Sterling Connect:Direct for z/OS

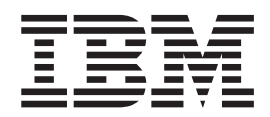

# Configuration Guide

*Version 5.1.1*

Sterling Connect:Direct for z/OS

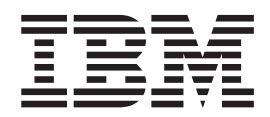

# Configuration Guide

*Version 5.1.1*

**Note**

Before using this information and the product it supports, read the information in ["Notices" on page 69.](#page-74-0)

This edition applies to version 5.1.1 of IBM Sterling Connect:Direct for z/OS and to all subsequent releases and modifications until otherwise indicated in new editions.

**© Copyright IBM Corporation 1982, 2013.**

US Government Users Restricted Rights – Use, duplication or disclosure restricted by GSA ADP Schedule Contract with IBM Corp.

# **Contents**

# **[Chapter 1. Before You Install the](#page-6-0)**

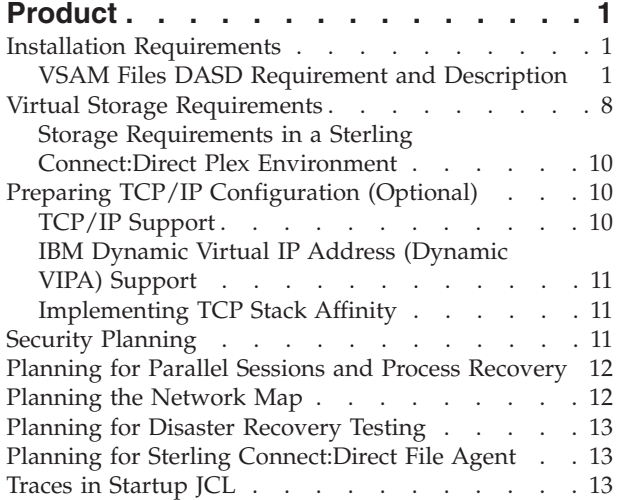

### **[Chapter 2. Configuring Sterling](#page-20-0)**

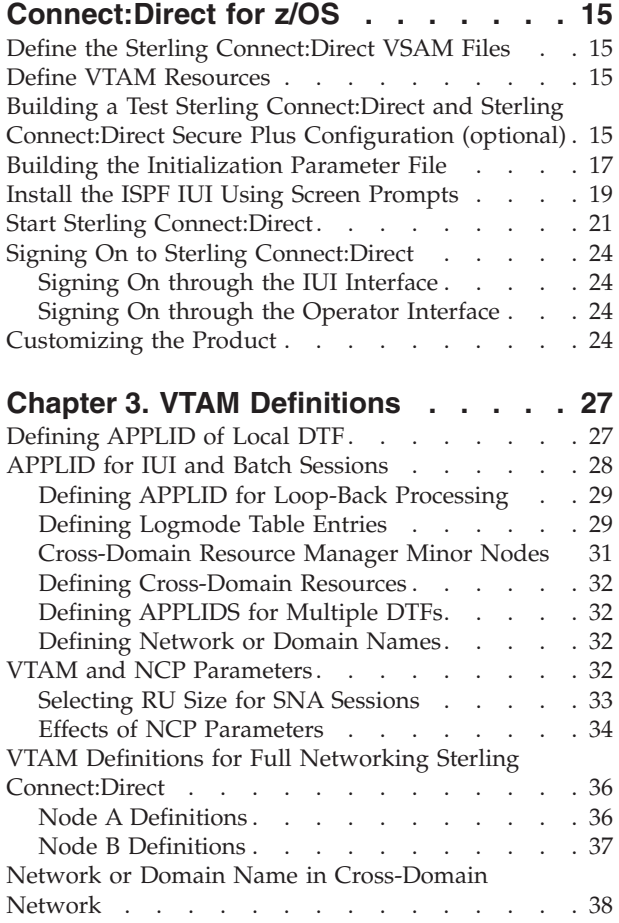

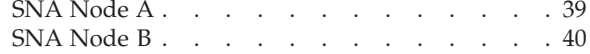

### **[Chapter 4. Optional Configuration](#page-46-0)**

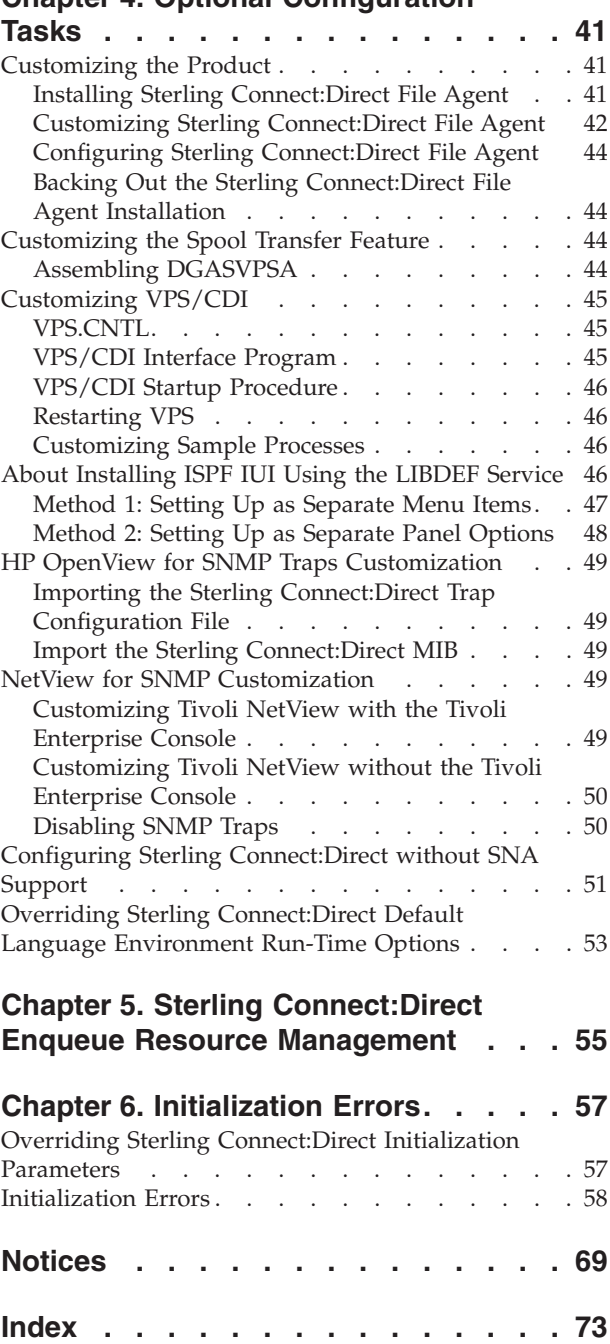

# <span id="page-6-0"></span>**Chapter 1. Before You Install the Product**

Installation is easier and more effective if you complete your planning before you begin.

Before you begin your installation:

- 1. Read the IBM® Sterling Connect:Direct® for z/OS® Release Notes for the latest product information.
- 2. Verify hardware and software requirements. Review [Installation Requirements](#page-6-1) for hardware and software requirements.
- 3. Determine whether your system uses a Multi-Image Manager (MIM) or Global Resource Serialization (GRS) system. For more information, see [Sterling](Enqueue Resource Mgt.fm#65738 TCH%3bTitle Chapter/Appendix Sterling ConnectDirect Enqueue Resource Management) [Connect:Direct Enqueue Resource Management.](Enqueue Resource Mgt.fm#65738 TCH%3bTitle Chapter/Appendix Sterling ConnectDirect Enqueue Resource Management)

### **Installation Requirements**

<span id="page-6-1"></span>Sterling Connect:Direct for z/OS requires the following hardware and software:

- Authorized Library Sterling Connect: Direct for z/OS must run from an APF-authorized library. If it is not authorized, you receive message SITA117I during initialization, and it terminates.
- Sterling Connect:Direct for z/OS VSAM space requirements For information, see [VSAM Files DASD Requirement and Description](#page-6-2)
- v High-Level Assembler High-Level Assembler is required to assemble the sample Sterling Connect:Direct for z/OS exits in the SDGASAMP dataset.
- SMP/E You must have System Modification Program Extended (SMP/E) V3R5 or later for SMP/E installation. For instructions on the actual installation procedure, see the Program Directory for IBM Sterling Connect:Direct for z/OS.
- TSO with ISPF/PDF You must have IBM Time Sharing Option (TSO) with ISPF version 6.0 or later.
- IBM z/OS operating system IBM z/OS version 1.11 or later is required.
- SNA Network Requirements Network support for Sterling Connect:Direct for z/OS requires both of the following: VTAM Communications Server and IBM Advanced Communications Functions for Network Control Program (NCP)
- v Sterling Connect:Direct Spool Transfer If you use the Spool Transfer feature for outbound spool transfers, you must have LRS (Levi, Ray, and Schoup, Inc.) VTAM Printer Support System (VPS) Release 6.2 or later and LRS VPS/CDI Option installed. No additional software is required for inbound transfers.
- The CICS Interface If you use the CICS interface, you must have at least 200 tracks of 3390 disk space available and be using CICS/TS version 3.1 or later.

### **VSAM Files DASD Requirement and Description**

<span id="page-6-2"></span>Use Sterling Connect:Direct VSAM files during testing, and migrate previous versions of the files as part of the product release implementation.

**Note:** If you use VSAM cache utilities, remove Sterling Connect:Direct VSAM files from their control or unpredictable results may occur.

Sterling Connect:Direct uses VSAM files to control and monitor execution. The following table describes the files and space requirements built during the configuration process. These values represent the minimum space requirement for each VSAM file.

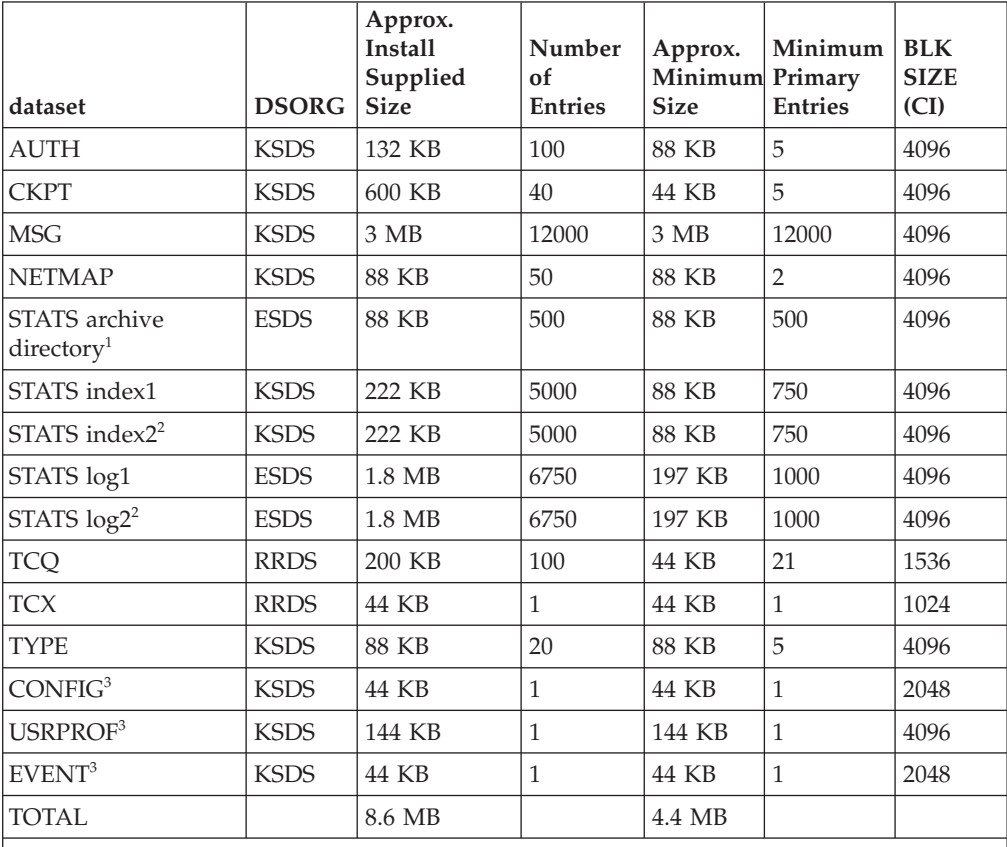

1. Optional dataset.

2. The default configuration for the Statistics facility uses two statistics file pairs, which requires four VSAM files. Refer to ["Statistics Files" on page 4](#page-9-0) below for details about the VSAM files.

3. Optional Sterling Connect:Direct-CICS IUI facility file.

### **Authorization File (AUTH)**

The Authorization file, a VSAM KSDS, can contain a record for each authorized Sterling Connect:Direct user. If you use the Sterling Connect:Direct Authorization Facility, calculate the size of your Authorization file requirements using the following formula:

Number of Sterling Connect:Direct Users X 100 Bytes = Size of Authorization File

If you are not using the Sterling Connect:Direct Authorization Facility, you still define an Authorization file.

### **Checkpoint File (CKPT)**

The Checkpoint file is a VSAM KSDS that contains checkpoint information generated by the DTF during execution of a copy operation. The Checkpoint file consists of variable length records, one per Process that has checkpointing specified. The average record length is 256 bytes. The equivalent of one cylinder of space is allocated during the installation. The size of the Checkpoint file can be influenced by the number of days you retain checkpoint information according to the initialization parameter, CKPT.DAYS.

### **Sterling Connect:Direct Message File (MSG)**

The Message file, a VSAM key-sequenced dataset (KSDS), holds all messages, except ISPF panel-related messages, used by Sterling Connect:Direct. Each message record contains the issuing module name, short message text, and message explanation.

### **Network Map File (NETMAP)**

The network map file is a VSAM KSDS that contains network definition information, including the network names for the local node and other (adjacent) nodes in the network, the communication addresses for use by the API, and various control information used by Sterling Connect:Direct

To estimate the size of the network map, you must determine how many nodes are needed and the communications used for each node. This includes determining the node IDs for your network (including the local node name), all APPLIDs (SNA type), and all TCP/IP addresses (or DNS names) for the nodes.

The following chart defines the basic size of records for planning how large to make the network map:

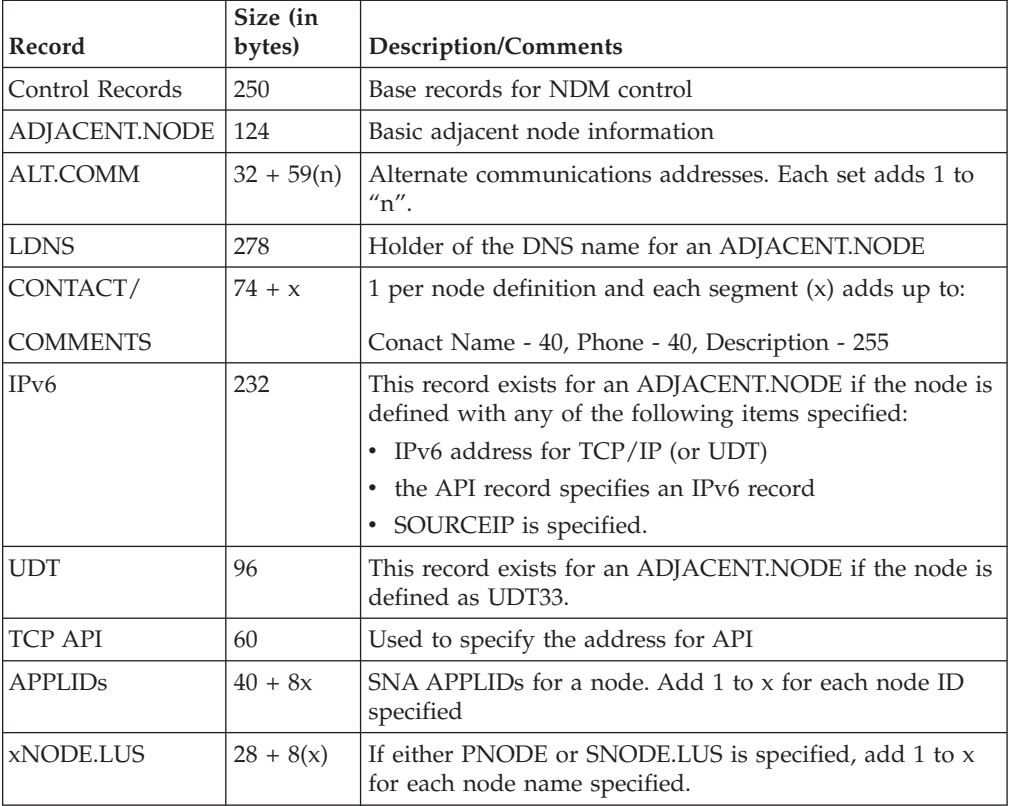

For example, if the network map contains 25 nodes with API APPLIDs in each of the 25 nodes, it requires approximately the space illustrated in the following table.

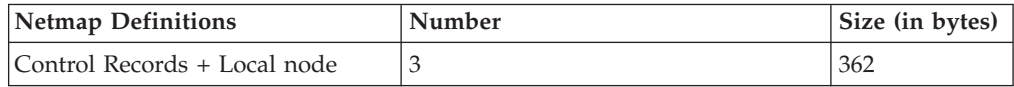

<span id="page-9-0"></span>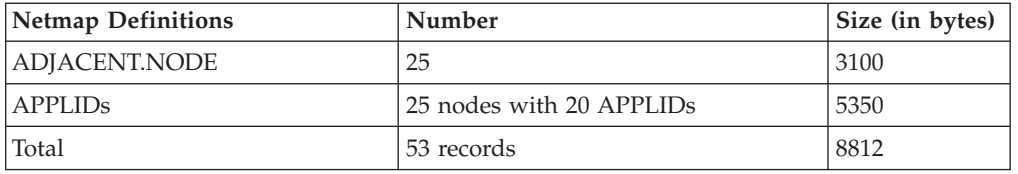

For those installations that make frequent updates to the network map, it is recommended that the allocation be done on a cylinder boundary and be at least one cylinder more than currently needed. CA/CI splits may take place as additions and updates are done.

### **Statistics Directory of Archive Files**

Allocate the STATS Archive Directory file if you plan to archive statistics records and maintain a directory of the archive files. Archiving is the process of copying statistics records from the Sterling Connect:Direct statistics files to other datasets for long-term storage.

Use the directory to track the dataset names of the archive files, and the date and time range of the statistics records the archive files contain. Each record in the directory contains information about a single archive file. Therefore, the value of the RECORDS parameter that defines the directory determines how many archive files can be represented in the directory. Sterling Connect:Direct for z/OS provides facilities for maintaining and displaying the directory through the INQUIRE STATDIR command.

### **Statistics Files**

The Statistics facility logs statistics to VSAM file pairs. Each file pair consists of the following:

- A VSAM entry-sequenced cluster
- A VSAM key-sequenced cluster

The default and minimum configuration uses two such file pairs, making four VSAM files. The maximum number of file pairs you can use is twenty. Specify the number of file pairs and the VSAM cluster names with the STAT.DSN.BASE and STAT.FILE.PAIRS initialization parameters.

The RECORDS parameter of the Access Methods Services DEFINE command for the ESDS cluster specifies the maximum number of records each file pair can contain. The maximum number of statistics records available is the sum of the values in the RECORDS parameters for all the statistics ESDS clusters. For example, if you determine that your system needs space for 15,000 statistics records, you can define three file pairs containing 5,000 records each, or two file pairs containing 7,500 records each.

**Note:** Sterling Connect:Direct does not support extended-format, extended-addressing ESDS Statistics datasets.

Within each file pair, Sterling Connect:Direct writes statistics records to the ESDS cluster. Sterling Connect:Direct uses the KSDS cluster to maintain index information about the records in the ESDS. Whenever either file of the pair becomes full, the entire pair is considered full, and the system initiates a switch to the next pair in the sequence. Because the file pair is full when one file fills to

capacity, it is important that you size the ESDS and KSDS in a file pair appropriately, relative to each other. Specifying appropriate file sizes reduces the waste of excessive space.

The frequency with which Sterling Connect:Direct writes records to the KSDS cluster of a file pair depends on usage patterns at each site. On average, Sterling Connect:Direct writes one KSDS record for every two statistics records written to the ESDS cluster. For best results, make the size of the KSDS cluster in records about 75 percent of the number of ESDS records.

The following table shows the default VSAM control interval sizes for the statistics files.

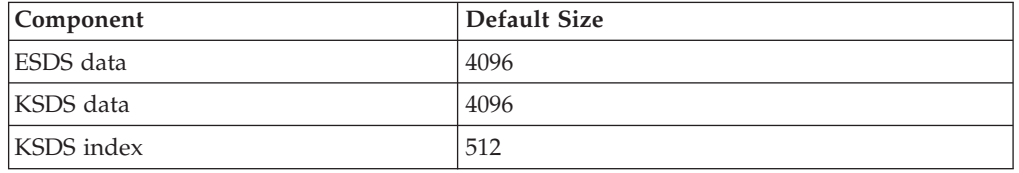

The values in the table are the optimal control interval sizes. The only Sterling Connect:Direct requirement is that the CI size of the ESDS data component must be a minimum of 2,048.

The default configuration provides space for 13,500 statistics records evenly divided between two file pairs. The minimum configuration provides space for 2,000 statistics records. The amount of activity in the Sterling Connect:Direct system determines how frequently the statistics file pair list wraps around. Estimate your activity rate and allocate enough space so that the system records several days of records before a wraparound occurs. After running Sterling Connect:Direct for several days, you may need to adjust the number or sizes of the statistics files to allocate the right amount of space.

### **Transmission Control Queue (TCQ) and Index (TCX)**

The Transmission Control Queue (TCQ) is a VSAM RRDS file that stores Processes that are:

- Executing
- Queued for execution
- Held for retries
- Held for future execution
- Retained for reporting

The TCQ index (TCX) is also a VSAM RRDS file. It consists of a record that is a map for controlling the allocation of space in the TCQ.

The control interval (CI) size of the TCQ is from 1,536 to 30,720 bytes. Each Process defined in the TCQ occupies one or more CIs, depending on the number of statements within the Process. Because TCQ access characteristics prohibit secondary allocation, be sure to allocate enough space for the maximum number of potential Processes when you define the TCQ.

The TCX controls space use and access to the TCQ. The TCX average and maximum record sizes should be defined as the CISIZE - 7. To maximize the number of usable TCQ CIs, allocate a record size of 30,713 and a CI of 30,720 to the TCX since it occupies only one track. Sterling Connect:Direct will use the number of CIs in the TCQ (rounded down to a multiple of 8) or 65536, whichever is smaller.

The largest TCQ that can be allocated and used is 2621 cylinders, on 3390 DASD device, with a CI size of 30,720 and a record size of 30,713. This size can accommodate 65,520 Processes in the queue if no single Process exceeds 30,713 bytes in its internal format.

The following formula shows the number of CIs that can be controlled: Maximum number of TCQ CIs =  $((TCX Max Record Size - 12) / 2) * 8$ 

In the default TCX definition, the definition of the TCX CI Size is 1,024 bytes; maximum record size is 1,017. Substituting the default maximum record size of 1,017 bytes in the formula results in 4,016 TCQ CI records, as shown in the following calculation:

Maximum number of TCQ CIs =  $((1,017 - 12) / 2) * 8 = 4,016$ 

Using the default TCX definition, you can define the TCQ with up to 4,016 records, thereby allowing the TCQ to hold up to 4,016 Processes, depending on the number of statements in each Process. However, the default definition for the TCQ specifies 1,000 TCQ CIs but actually holds only about 500 simple one-step Processes).

### **CAUTION:**

**Depending on your hardware configuration and load, it can take a long time to warm start Sterling Connect:Direct with thousands of Processes in the TCQ. In general, it takes about 1 minute for every 1000 Processes.**

**Note:** If you plan to use the Process retention feature, the size of the TCQ and TCX datasets should be increased, in addition to the factors you consider when determining space requirements for datasets.

#### **Enlarging the TCQ:**

To enlarge the TCQ:

#### **Procedure**

1. AVERAGE PROCESS SIZE. Determine the size of the average Process for your site. To do this, you need to know the type and average number of steps in your average Process. Use the following table to calculate the TCQ space needed for your average Process. Take the number of steps and multiply that by the number of bytes for the Process component, then add the number of bytes for a Process header (1,616). If you do not know what the average Process looks like, assume that the average Process contains five COPY steps:

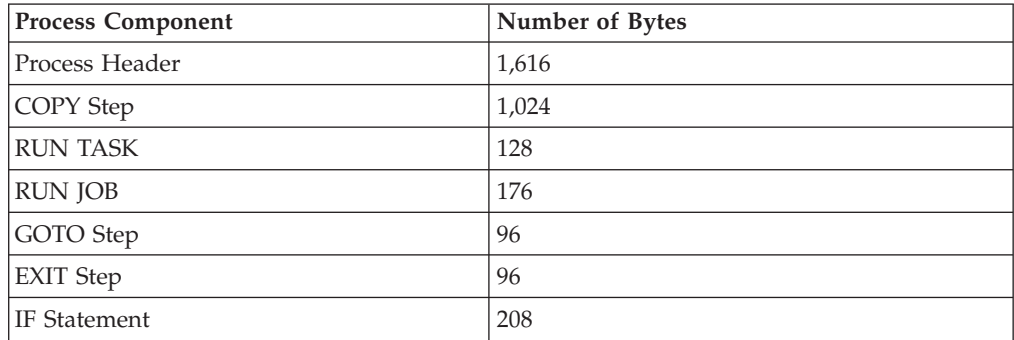

For example, if the average Process contains five COPY steps, the space required would be  $1,616 + (5 * 1,024) = 6,736$  bytes.

**Note:** The largest Process can contain up to 1 MB and must fit within 43 TCQ records. A TCQ CISIZE of 24 KB is sufficient to hold the maximum size Process.

- 2. TCQ CISIZE. Calculate the appropriate TCQ CI size that should be defined for the average Process. The larger the TCQ CI size, the fewer I/O operations have to be done to read/write the TCQ entry. Ideally, the average Process should fit in a single TCQ entry, but if the average Process is greater than 30 KB, then select a TCQ CI size of 30 KB.
- 3. TCQ CIs PER PROCESS. Calculate the number of TCQ CIs required for a single Process. For example, if the average Process is 36 KB and you use a TCQ CI size of 30 KB, then each Process takes 2 TCQ CIs.
- 4. NUMBER OF PROCESSES. Calculate the number of Processes you expect to be in the TCQ at any one time, including Processes that are waiting for a connection or their turn to execute, Processes that are executing, Processes that have been held, and Processes that are going through retry. Double or triple this number, then multiple this number by the number of TCQ CIs required for each Process. For example, if you think that you'll have no more than 100 Processes in the queue at any one time, use 200 or 300 for the number and multiply it by the number of TCQ CIs required by each Process.
- 5. TCQ RECORDS. The result of this calculation is the number of records and CISIZE that should be defined in the TCQ VSAM definition. The average and maximum record size should be the CISIZE - 7.
- 6. TCX CISIZE. Now, make sure that the TCX definition will be able to map this number of TCQ entries. Take the number of records from Step 5, divide by 4, and add 12. Then, to obtain the average and maximum record size for the TCX VSAM definition, round this number up to the next valid CI Size (minus 7)

Assume that the average Process consists of 10 COPY steps, 10 IF statements and 10 RUN TASK statements and you want to allocate space to hold 1,000 of these Processes:

AVERAGE PROCESS SIZE: 1,616 + (10 \* 1,024) + (10 \* 208) + (10 \* 128) = 15,216

TCQ CISIZE: 16,384 (good value that would hold a complete average Process)

TCQ CIs PER PROCESS: 1

NUMBER OF PROCESSES: 1,000

TCQ RECORDS: 1,000

TCX CISIZE: 512 (this would map up to  $((512 - 7 - 12) / 2 * 8) = 1,968$  TCQ RECORDS)

**Note:** If you change the TCX or TCQ definitions, you must COLD start the TCQ.

### **Type File (TYPE)**

The Type file is a VSAM KSDS that consists of records containing file attribute defaults for the destination file allocations specified in the Sterling Connect:Direct Copy statement. For information on the Type file contents, see *Maintaining the Type File* in the *IBM Sterling Connect:Direct for z/OS Administration Guide*.

### **CICS Files**

The following three files are optional Sterling Connect:Direct-CICS IUI facility Files:

- <span id="page-13-0"></span>• CICS Configuration File (CONFIG) - The Configuration file is used by the CICS IUI facility of Sterling Connect:Direct-CICS only. It is a VSAM KSDS file. One file exists and is allocated for each CICS region. It is primed during Sterling Connect:Direct-CICS installation and updated online through Sterling Connect:Direct-CICS administrator functions. This file contains system parameters that control the Sterling Connect:Direct-CICS environment. It also contains information about the Sterling Connect:Direct nodes available to the Sterling Connect:Direct-CICS and their network map definitions. Installed with default dataset name \$CDVAM.CONFIG.
- v CICS User Profile File (USRPROF) The User Profile or Signon Defaults file is allocated to the CICS region. It is a VSAM KSDS file with the CICS Userid as key. It is updated using the signon defaults function and used to set up auto-signon to Sterling Connect:Direct Installed with default dataset name \$CDVAM.USRPROF
- v CICS Event Restart File (EVENT) The Event Restart file is used by the Event Services Support feature of Sterling Connect:Direct. One file exists for each CICS system and is allocated to the CICS region. It is updated by the Event Services Support function, and is used for restarting ESS. Installed with default dataset name \$CDVAM.EVENT

### **Virtual Storage Requirements**

Sterling Connect:Direct for z/OS executes with a REGION of 0 MB allocated for most environments. Using the default limits for the IEFUSI exit, Sterling Connect:Direct may have enough virtual storage both above and below the line to run many Processes concurrently. However, your results may vary depending on the data type, block sizes, compression, communication buffer sizes, and other factors. Sterling Connect:Direct storage requirements also depend on the initialization parameters that you specify and the type of Process work being performed. In some cases, you may need to increase the size of the REGION or storage limits.

**Note:** Sterling Connect:Direct for z/OS may use above-the-bar storage. The in-storage trace table defaults to 2 MB above the bar storage, and is controlled by the TRACE.BUFFER initialization parameter.

Specifying REGION=0M eliminates the need to determine the REGION needed, and does not use any more virtual storage than specifying just the needed amount.

The following initialization parameters affect storage allocation below and above the 16 MB line:

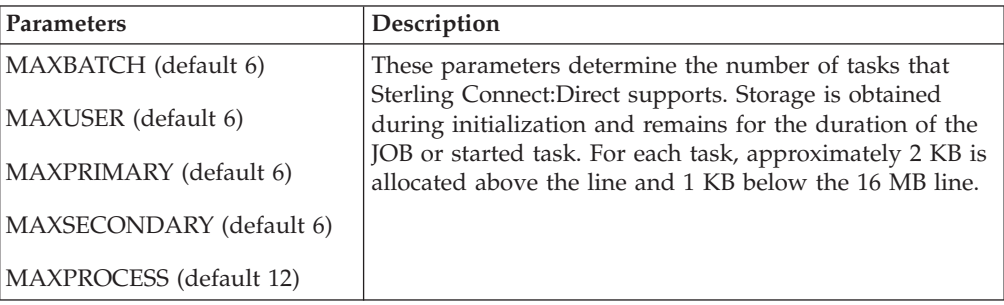

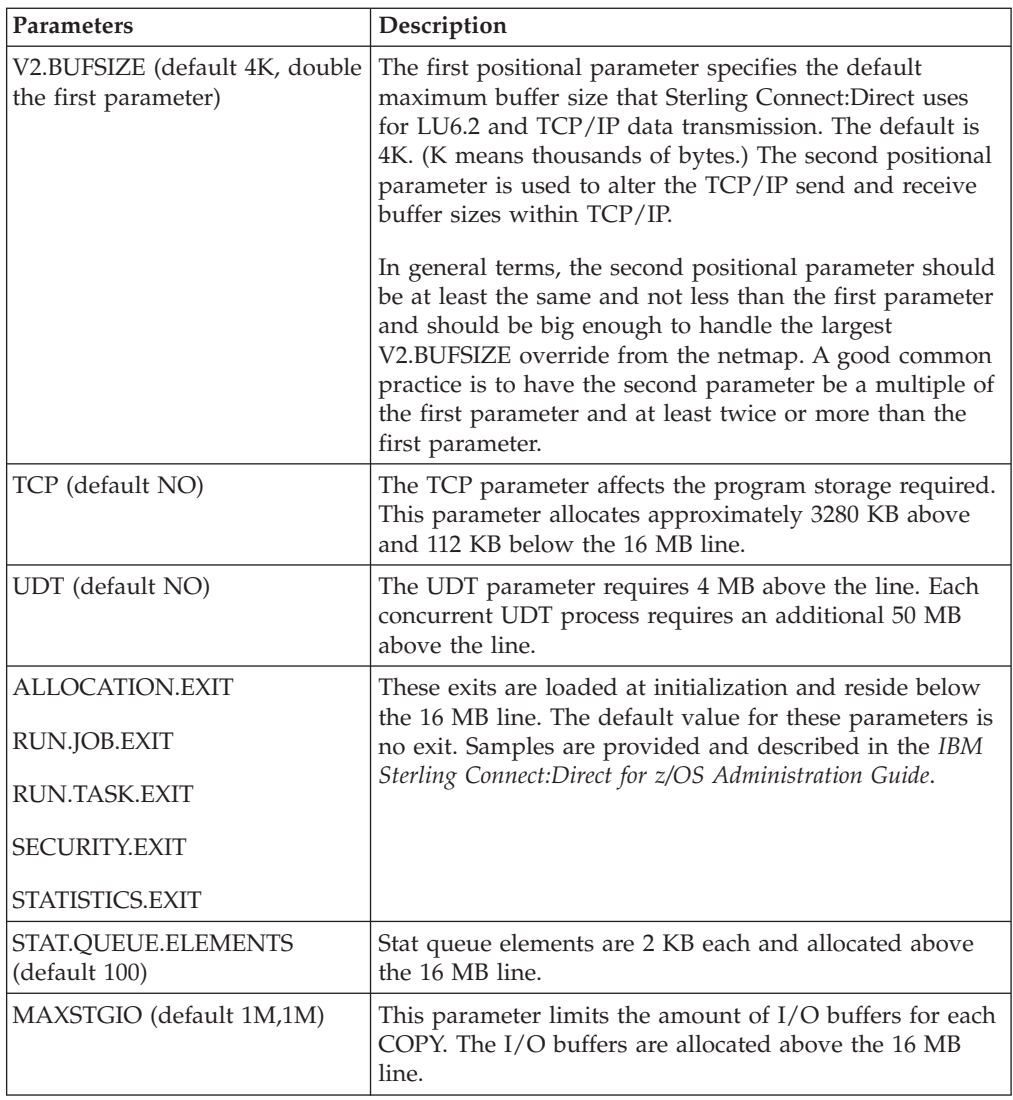

The following example shows reasonable settings for these initialization parameters:

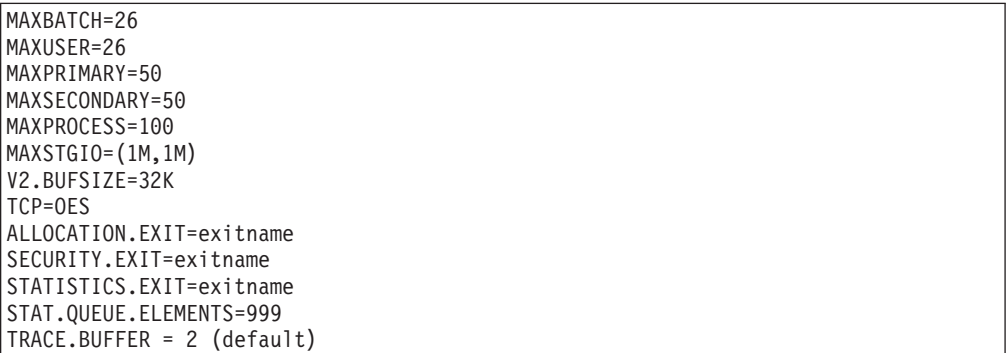

# <span id="page-15-0"></span>**Storage Requirements in a Sterling Connect:Direct Plex Environment**

In a Sterling Connect:Direct Plex environment, additional storage is allocated based on the number of servers that the Sterling Connect:Direct Manager can support. The maximum number of servers that a Sterling Connect:Direct manager can support is 32. The Sterling Connect:Direct Manager allocates approximately 510K above the 16 MB line for each server, regardless of whether the server is active or not.

**Note:** Prior to Version 5.1.0, Sterling Connect:Direct required an AP Key file (also known as an asset protection key, license management key, or license key) and in this file, the maximum number of servers the Sterling Connect:Direct Manager could support was specified. With Version 5.1.0, the Sterling Connect:Direct Manager allocated storage to support and manage 32 servers, which is not needed for most environments resulting in inefficient usage of storage space. With Version 5.1.1, the CDPLEX.MAXSERVER global initialization parameter will control the maximum number of servers with the default being 4. If you have more than 4 servers in your environment, you must specify the number needed or you will receive an error. For more information, see ["Condition: Server Initialization Error](#page-64-0) [\(SXTA101I\) with ABEND U1024" on page 59](#page-64-0) and the information on the CDPLEX.MAXSERVER parameter in the *IBM Sterling Connect:Direct for z/OS Administration Guide*.

To calculate the amount of virtual storage above the line allocated for the queue holding the statistics records, the Sterling Connect:Direct/Plex Manager multiplies the value for the STAT.QUEUE.ELEMENTS global initialization parameter by the maximum number of servers. If the resultant calculation is less than 5000, 5000 is used. If it is greater than 10000, 10000 is used. Each element takes 2048 bytes of storage.

Check the REGION parameter on the job card and specify REGION=0M.

# **Preparing TCP/IP Configuration (Optional)**

Read this section if you are using TCP/IP support. Sterling Connect:Direct supports IBM TCP/IP, Open Edition Sockets Interface, which you specify by using the OES value for the TCP initialization parameter. See Global Initialization Parameters. Review the NETMAP.CHECK parameter to determine if your site performs network map checking on TCP/IP nodes.

# **TCP/IP Support**

The following procedures relate to the implementation of TCP/IP only:

- The HLQ.PROFILE.TCPIP dataset contains system operation and configuration information for the TCP/IP address space. The PORT statement reserves a port for a given user ID and identifies the protocol to be used on that port. It is not required that you reserve a port number for Sterling Connect:Direct.
- To verify that a connection between nodes can be established, use the TCP/IP PING command. The PING command sends an echo request to a foreign host to determine if the computer is accessible.
- v To verify that a connection exists to the remote Sterling Connect:Direct, issue the following command:

TELNET ip-address,port-number

# <span id="page-16-0"></span>**IBM Dynamic Virtual IP Address (Dynamic VIPA) Support**

IBM SecureWay Communications Server provides for dynamic virtual IP addresses (dynamic VIPA). This feature enables you to define a TCP/IP stack so that a TCP/IP address is dynamic and exists only when the application that defines it is active. Following is an example:

: VIPADynamic VIPARange DEFINE address mask network prefix ENDVIPADynamic :

**Note:** Refer to IBM documentation for options and definitions.

To use Dynamic VIPA for Sterling Connect:Direct, define a unique VIPA for each Sterling Connect:Direct instance. An instance of Sterling Connect:Direct is an "application" per the IBM SecureWay Communications documentation. When that instance is active, it defines the VIPA address, and when it terminates, it deactivates the VIPA address.

For Sterling Connect:Direct Extended Recovery, define VIPA requirements the same way, but you must define the dynamic VIPA range in each TCP/IP stack. Each Sterling Connect:Direct node must have a unique VIPA, meaning that in a Sterling Connect:Direct/Plex environment, the manager and each server must have a unique VIPA to bind to. For HOT recovery, the standby server may have the same VIPA as the primary. The standby will not use the VIPA until it becomes the active server. In this way, it does not violate the VIPA rules as defined by IBM SecureWay Communications documentation.

# **Implementing TCP Stack Affinity**

Sterling Connect:Direct for z/OS supports TCP/IP connectivity through multiple TCP/IP stacks and does not set stack affinity to any particular TCP/IP stack. You might want to run multiple TCP/IP stacks on the same system to provide network isolation for one or more of your applications. Establishing TCP/IP stack affinity binds all TCP/IP socket communications to that stack, which in turn allocates the proper host domain name resolution configuration datasets to Sterling Connect:Direct. These datasets enable host name lookups to have the desired results.

If TCP/IP stack affinity is required, you must specify the stack using one of the following methods:

- v Define the IP addresses and ports specified in the TCP.LISTEN initialization parameter to a particular TCP/IP stack using CINET
- Add the following step to the Sterling Connect:Direct started task JCL before executing the DMINIT initialization module:

STEP 0 EXECUTE PGM=BPXTCAFF, PARTM=TCP Stack Name

### **Security Planning**

Sterling Connect:Direct supports signon security checking through its own Authorization Facility and through security exits interfacing with CA-ACF2 and CA-TOP SECRET by Computer Associates International, Inc., and Resource Access Control Facility (RACF) by IBM. Any of these packages can control access to

<span id="page-17-0"></span>Sterling Connect:Direct functions. Read Implementing Security in the *IBM Sterling Connect:Direct for z/OS Administration Guide*.

If your system has z/OS UNIX System Services and RACF Program Control turned on, every JOBLIB/STEPLIB/LINKLIB DSN in the Sterling Connect:Direct startup must be in the appropriate RACF Program Control list for HFS support to work correctly. If not, z/OS UNIX System Services considers the address space "dirty," and setting thread-level security (which HFS support uses) fails with 0000008B xxxx02AF. Sterling Connect:Direct initialization fails with the message SITA997I.

### **Planning for Parallel Sessions and Process Recovery**

Sterling Connect:Direct uses the parallel sessions capability of VTAM to allow multiple Processes to execute simultaneously between any two Sterling Connect:Direct nodes. Review *Building, Modifying, and Submitting Processes* in the *IBM Sterling Connect:Direct for z/OS User Guide* for more information on how to plan for parallel sessions.

Sterling Connect:Direct provides facilities to recover from most errors that occur during Process execution. Recovery from the point of failure usually can be accomplished quickly. During the installation, you are asked to establish values for various parameters that affect Process recovery and checkpoint/restart. Review *Process Recovery and Checkpoint/Restart* in the *IBM Sterling Connect:Direct for z/OS User Guide*.

# **Planning the Network Map**

The network map identifies the local Sterling Connect:Direct node and the nodes where it can communicate. It consists of a local node entry and one or more adjacent node entries. Each entry identifies the communications name and protocol associated with a Sterling Connect:Direct node. A sample network map source can be found in member DGAXNTMP in the \$CD.SDGACNTL library. This member should be tailored for and used as input to the network map load utility, DGADNTLD. This utility creates the VSAM form of the network map. It is invoked by the job DGAJLOAD in the \$CD.SDGAJCL library.

### **New Installations**

- 1. Gather the information you will need to create your local and adjacent node entries.
- 2. To build a minimal netmap file with a local node and an initalization parameters file which uses all the default settings, follow the instructions in [Building a Test Sterling Connect:Direct and Sterling Connect:Direct Secure Plus](#page-20-1) [Configuration \(optional\).](#page-20-1)
- 3. After completing the configuration process, update the network map to include other adjacent nodes in the network.

### **Existing Installations**

To upgrade to a later version while retaining an existing netmap and Sterling Connect:Direct Secure Plus Parameters and Access files, see *IBM Sterling Connect:Direct for z/OS Release Notes*.

# <span id="page-18-0"></span>**Planning for Disaster Recovery Testing**

When you back up a Sterling Connect:Direct system for business continuity testing (also known as "disaster recovery testing or DR testing"), you create a snapshot of the DTF files at one point in time. If the DTF is running when the backup is taken, the captured files may not be in a synchronized known state.

To ensure that you perform a backup at a synchronized point in time to provide a "clean" starting point for the DTF, it is recommended that you put Sterling Connect:Direct in a quiesced, or non-running state when you perform DR backups. Therefore, it is strongly recommended that you set the TCQ global initialization parameter to COLD when you start the DTF at the DR site.

If you do not know at what stage the backup was taken, you may have to deal with the following issues in a recovery situation:

- The TCQ and TCX datasets will probably be out of sync with each other, which will cause a failure when you start Sterling Connect:Direct at a disaster recovery site. The DTF may terminate during initialization.
- v If you need the contents of the TCQ to continue, run the DGADTQFX utility before you attempt to start the DTF (see *Managing the Transmission Control Queue* in the *IBM Sterling Connect:Direct for z/OS Administration Guide* for details). Because the system may not be in a known synchronized state, it is recommended that you set the TCQ initialization parameter to WARM and the QUIESCE initialization parameter to YES. Then you can delete Processes that have already executed before putting the DTF in the "Run" state.
- The NETMAP could also be corrupted if it was dynamically updated when the NETMAP was backed up. If you experience this with your system, unload the NETMAP, delete and redefine it, and then load it from the unloaded source.

# **Planning for Sterling Connect:Direct File Agent**

Sterling Connect:Direct File Agent must be installed in a directory of the z/OS UNIX System Services component and configured to communicate with the Sterling Connect:Direct server. Use a PC for terminal emulation when you are ready to create a configuration file using Sterling Connect:Direct File Agent. Sterling Connect:Direct File Agent uses mount points, which are HFS/zFS files requiring at least 20 cyclinders of available space. See *IBM Sterling Connect:Direct for z/OS Release Notes* for software requirements for Sterling Connect:Direct File Agent.

## **Traces in Startup JCL**

When a problem occurs while Sterling Connect:Direct is running, you can use a variety of traces to gather information to diagnose the problem and record events as they happen. Based on the trace specified, the Sterling Connect:Direct trace output is directed to various ddnames. For more information on traces, see Isolating Problems.

Sterling Connect:Direct provides the following DD statements in the DGAJCONN JCL member as the basic set of DDs to run your system including three automatic traces:

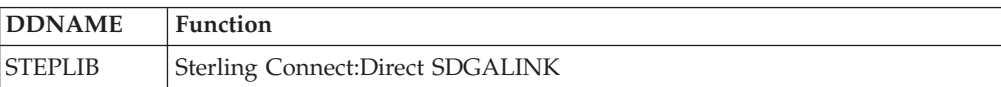

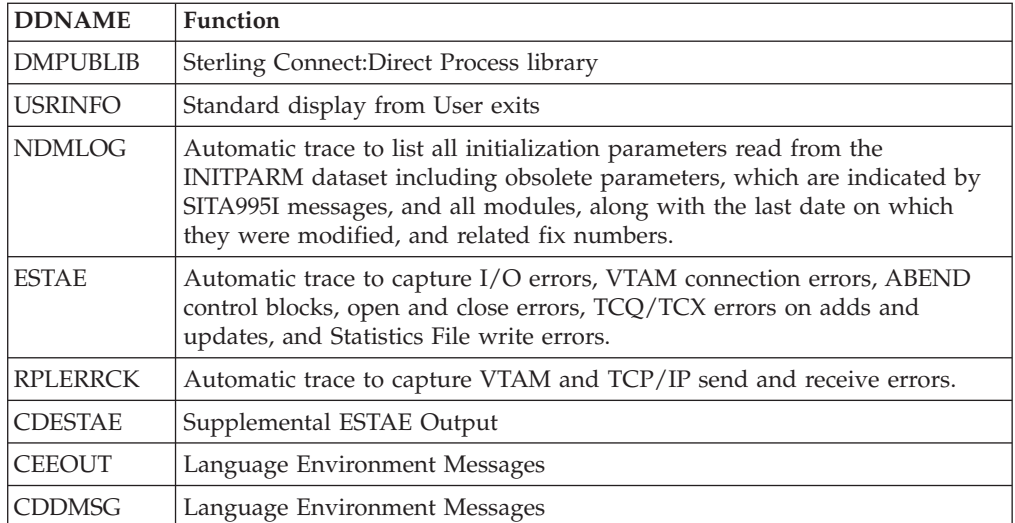

# <span id="page-20-0"></span>**Chapter 2. Configuring Sterling Connect:Direct for z/OS**

# **Define the Sterling Connect:Direct VSAM Files**

Edit and customize the following members in the \$CD.SDGACNTL dataset for your environment.

### **Procedure**

- 1. Edit and customize the following members in the \$CD.SDGACNTL dataset for your environment:
	- DGACVDEF IDCAMS Define of the Sterling Connect:Direct VSAM files
	- DGACVDEL IDCAMS Delete of the Sterling Connect:Direct VSAM files
	- v DGACNDEF IDCAMS Delete/Define of the Sterling Connect:Direct Network Map
	- v DGACAUTH IDCAMS Repro of the AUTH File
	- DGACMSGV IDCAMS Repro of the MSG File
	- DGACTYPE IDCAMS Repro of the TYPE File
- 2. Edit, customize, and submit member DGAJVSAM in the \$CD.SDGAJCL dataset. This job defines all Sterling Connect:Direct VSAM files, and loads the MSG, TYPE and AUTH files.

### **Define VTAM Resources**

Using the samples in dataset \$CD.SDGACNTL and VTAM definitions, define the VTAM resources appropriate for your environment.

# **Building a Test Sterling Connect:Direct and Sterling Connect:Direct Secure Plus Configuration (optional)**

<span id="page-20-1"></span>Sterling Connect:Direct provides a series of menus that let you customize the installation. Both panel-level and field-level help are available by pressing the PF1 key. Panel-level help identifies required fields and provides general information requested on a panel. To see help for a specific field in a separate pop-up window, place the cursor on an individual field and press the PF1 key.

### **About this task**

The three installation panels are:

- The IBM Sterling Connect: Direct for z/OS Installation Main Menu, which collects information about how you want to customize your installation, builds a basic test configuration, and gives you the choice to continue with one or both of the following installation panels:
	- The IBM Sterling Connect:Direct for z/OS Configuration Menu displays information to build a default test configuration you can use as a preliminary version of the network map for testing. After the configuration process is complete, update the network map to include other adjacent nodes in the network. For more information on network maps, see Maintaining the Network Map. This step generates a JCL member (DGAJNETL) that you will run to build a minimal netmap file with a local node and an initalization parameters file which uses all the default settings.

– The IBM Sterling Connect:Direct for z/OS Secure Plus Configuration Menu displays information to build a default Sterling Connect:Direct Secure Plus configuration. This optional step generates a JCL member (DGAJBLDS) that you will run to create a Sterling Connect:Direct Secure Plus parameters file and an Access file.

**Note:** This procedure is intended for new users to assist them in building a test Sterling Connect:Direct configuration and a test Sterling Connect:Direct Secure Plus configuration—it is not for existing customers who already have netmaps populated with node information and Sterling Connect:Direct Secure Plus parameter and access files.

To display the installation panels:

### **Procedure**

1. Request the TSO COMMAND Option (Option 6) from the ISPF Primary Option Menu and type the following:

=== > EXEC '\$CD.SDGAISPC(DGA#CFG2)' '\$CD'

2. When the following IBM Sterling Connect:Direct for z/OS Installation Main Menu is displayed, enter information in the Permanent DASD Volume Serial No. field. In addition to the test Sterling Connect:Direct configuration, to create a Sterling Connect:Direct Secure Plus configuration, type Y next to the Do you wish to configure the Secure Plus feature prompt. Press Enter.

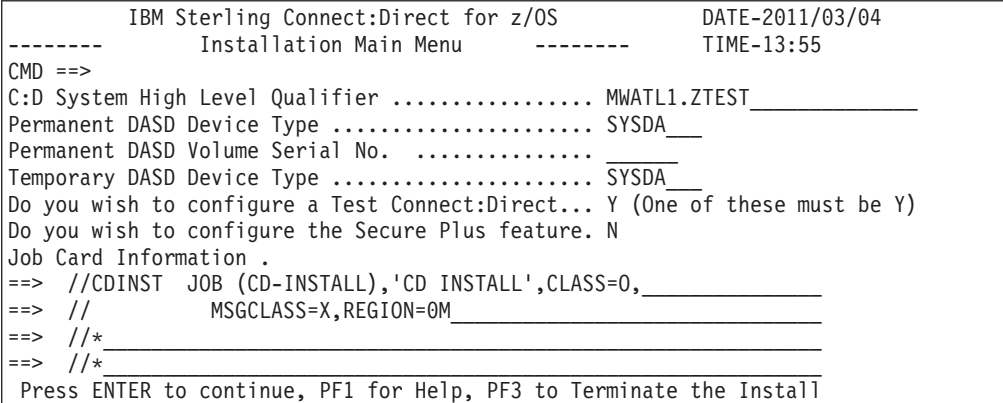

**Note:** If both configuration prompts are set to N, you will receive the ISPF message, Invalid value.

3. When the following IBM Sterling Connect:Direct for z/OS Configuration Menu is displayed, enter information in the Local Node Name field to identify this node in the netmap (1–16 characters beginning with an alphacharacter).

Depending on your protocol, enter the following information:

- v For TCP, specify either the TCP IP Address or Hostname field (supports IPV4, IPV6 as well as a Hostname).
- For SNA, specify the VTAM SNA APPLID and API APPLID fields. Press **Enter** to continue.

<span id="page-22-0"></span>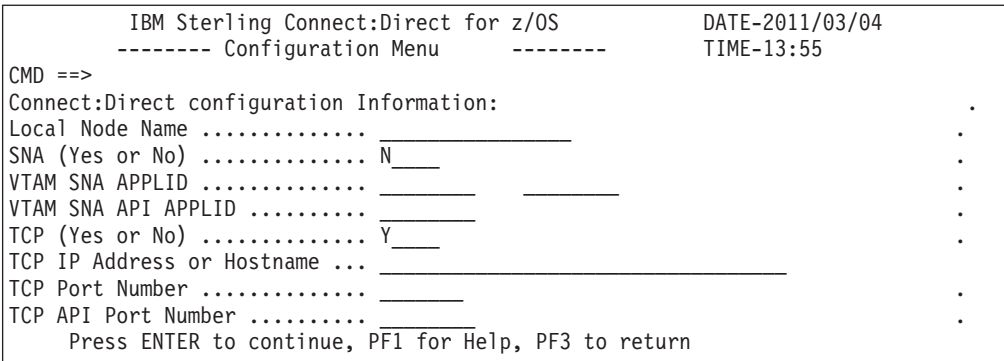

If you enabled the feature to create a test Sterling Connect:Direct Secure Plus configuration, the following panel is displayed:

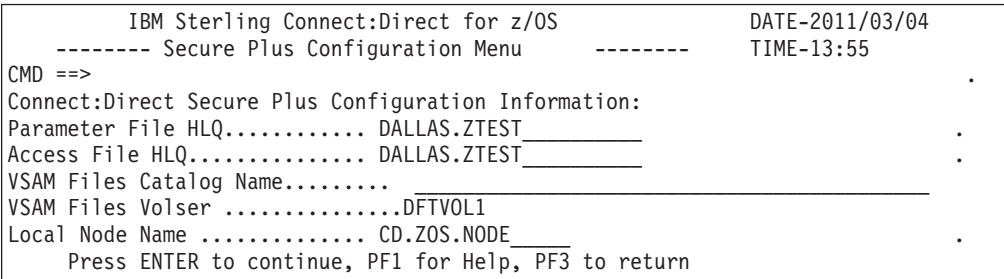

- 4. Press **Enter** to accept all the defaults.
- 5. When the IBM Sterling Connect:Direct for z/OS JCL Generation Menu is displayed, press **Enter** to generate the JCL.

The JCL that is generated depends on the options selected. If both the configure a Test Connect:Direct and configure the Secure Plus features are set to Y, the following JCL members are generated in the resultant SDGAJCL dataset:

- DGAJBLDS-JCL to build Sterling Connect: Direct Secure Plus
- DGAJNETL-JCL to build Netmap
- v DGAJTST–Test Sterling Connect:Direct JCL
- 6. To build the test netmap, run the DGAJNETL job.

Once the job has run successfully, specify the NETDSN system file initialization parameter in the DGAJPARM member in \$CD.SDGACNTL. as the DSN created via the DGAJNETL job. This parameter specifies the file name of the Sterling Connect:Direct VSAM network map file.

7. To build the test Sterling Connect:Direct Secure Plus configuration, run the DGAJBLDS job.

Once the DGAJBLDS job has run successfully, add the initialization parameter, SECURE.DSN=\$CD.PARMFILE, to the DGAJPARM member in \$CD.SDGACNTL.

### **Building the Initialization Parameter File**

New releases of Sterling Connect:Direct often implement new initialization parameters. In addition, initialization parameters frequently become obsolete. Sterling Connect:Direct detects parameters, which should be retired, and issues messages to NDMLOG. If you receive a return code of 4 when you stop Sterling Connect:Direct, review the NDMLOG for a list of obsolete parameters. You must remove obsolete parameters to eliminate SITA995I messages.

### **About this task**

Sterling Connect:Direct processes initialization parameters during startup to specify alternate values for various parameters. The Sterling Connect:Direct initialization module processes the file that contains these parameters.

**Note:** In addition to modifying initialization parameter files directly, use IBM Sterling Control Center to manage these parameters for a Sterling Connect:Direct stand-alone server or the global and local initialization parameters for a Sterling Connect:Direct/Plex.

You can create backup copies of the global and local initialization parameter files to use in an emergency situation if Sterling Connect:Direct cannot successfully initialize after initparm updates have been applied.

You must define all initialization parameters that specify the Sterling Connect:Direct VSAM file names except the optional \$CD.STAT.ARCH.DIR parameter. Failure to take this step results in unpredictable behavior.

To specify your initialization parameters:

### **Procedure**

1. Modify the parameters as required.

Find sample initialization parameters in the DGAINT01 member of the \$CD.SDGAPARM. Observe the following required or suggested values:

- For initial installation and testing, specify SECURITY.EXIT=OFF in member DGAINT01. When Sterling Connect:Direct security exits are installed, change the SECURITY.EXIT installation keyword. This change prevents any problems with user definitions until the basic installation is verified.
- If you are using TCP/IP connectivity, you must specify TCP=OES. Also specify valid values for the TCP.LISTEN parameter.
- The UPPER.CASE initialization parameter controls what case initialization console messages are displayed in. The default is UPPER.CASE=NO, which means that all console messages are displayed in upper and lower case. If you want to display all console messages in upper case, you must specify UPPER.CASE=YES (this parameter can be modified as an override parameter in the DGADINIT execute statement in the Sterling Connect:Direct startup job stream as well).
- v If you generated the Test Configuration and successfully executed the DGAJNETL, then specify the NETDSN system file initialization parameter as the DSN created via the DGAJNETL job.
- If you generated a Sterling Connect: Direct Secure Plus Parmfile, specify the SECURE.DSN global initialization parameter as the DSN created via the DGAJBLDS JOB.

**Note:** You can initialize Sterling Connect:Direct if SNA support is not available. See [Configuring Sterling Connect:Direct without SNA Support.](#page-56-1)

2. Specify VSAM file names.

Specify all initialization parameters that indicate the Sterling Connect:Direct VSAM file names. Locate following file names in the member DGACVDEF of the \$CD.CNTL library:

- \$CD.AUTH
- \$CD.CKPT
- <span id="page-24-0"></span>• \$CD.MSG
- \$CD.NETMAP
- \$CD.STATS
- \$CD.TYPE
- 3. Override the parameters during startup.

Override parameters during startup by specifying the parameter and its value in the PARM keyword of the EXEC statement in the startup JCL. See [Start](#page-26-1) [Sterling Connect:Direct](#page-26-1) for sample JCL that shows an override for the UPPER.CASE=NO initialization parameter.

**Note:** If you are upgrading and have user exits in your Sterling Connect:Direct installation, you must reassemble and link-edit those exits. For more information on user exits, see Using Sterling Connect:Direct Exits in the IBM Sterling Connect:Direct for z/OS Administration Guide.

### **Install the ISPF IUI Using Screen Prompts**

For best results, install the ISPF IUI using screen prompts. You can also install the ISPF IUI using the LIBDEF service. To install the ISPF IUI using screen prompts:

### **Procedure**

- 1. Take one of the following actions:
	- Build a CLIST to bring up the ISPF/DTF Primary Option Menu.

For a quick way to gain access to Sterling Connect:Direct, build a CLIST that allocates Sterling Connect:Direct files and brings up an ISPF/PDF Primary Option Menu with Sterling Connect:Direct on it. The following sample shows a CLIST that brings up the ISPF/PDF Primary Option Menu. The libraries with the high-level qualifier of \$CD are required for Sterling Connect:Direct.

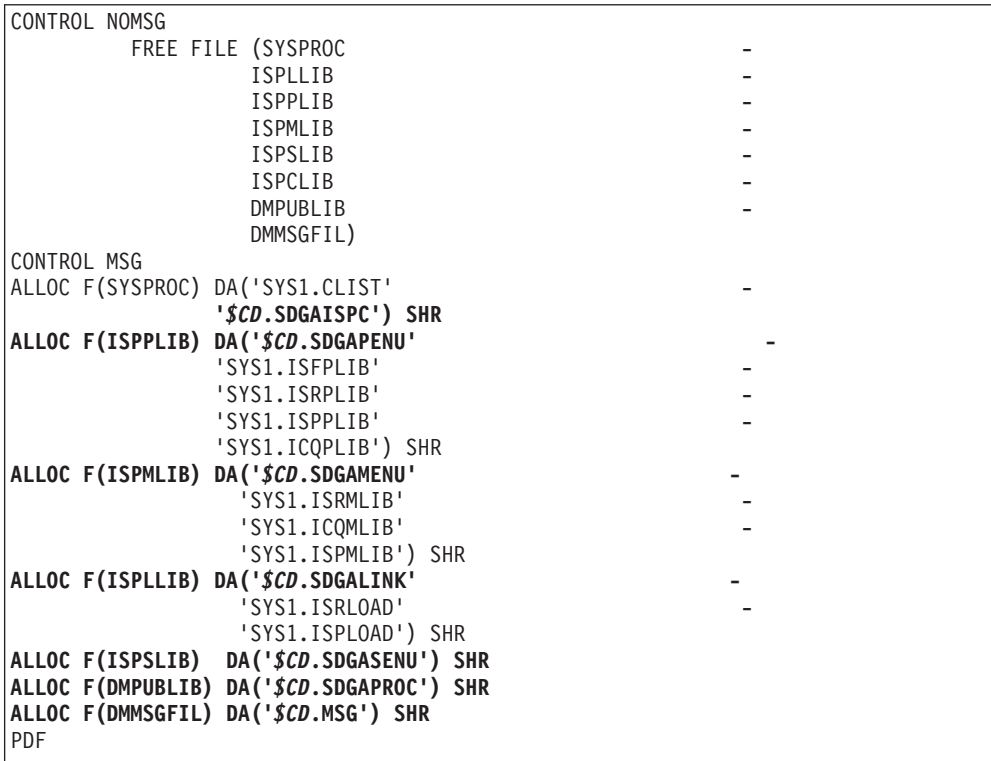

• Integrate Sterling Connect: Direct for TSO use.

Modify the LOGON PROC used to sign on to TSO to integrate Sterling Connect:Direct for TSO use by including the Sterling Connect:Direct libraries. The bold lines in the following sample are inserted for Sterling Connect:Direct. The TSO user must also have access to the ISPF/PDF modules ISPLINK and ISPEXEC.

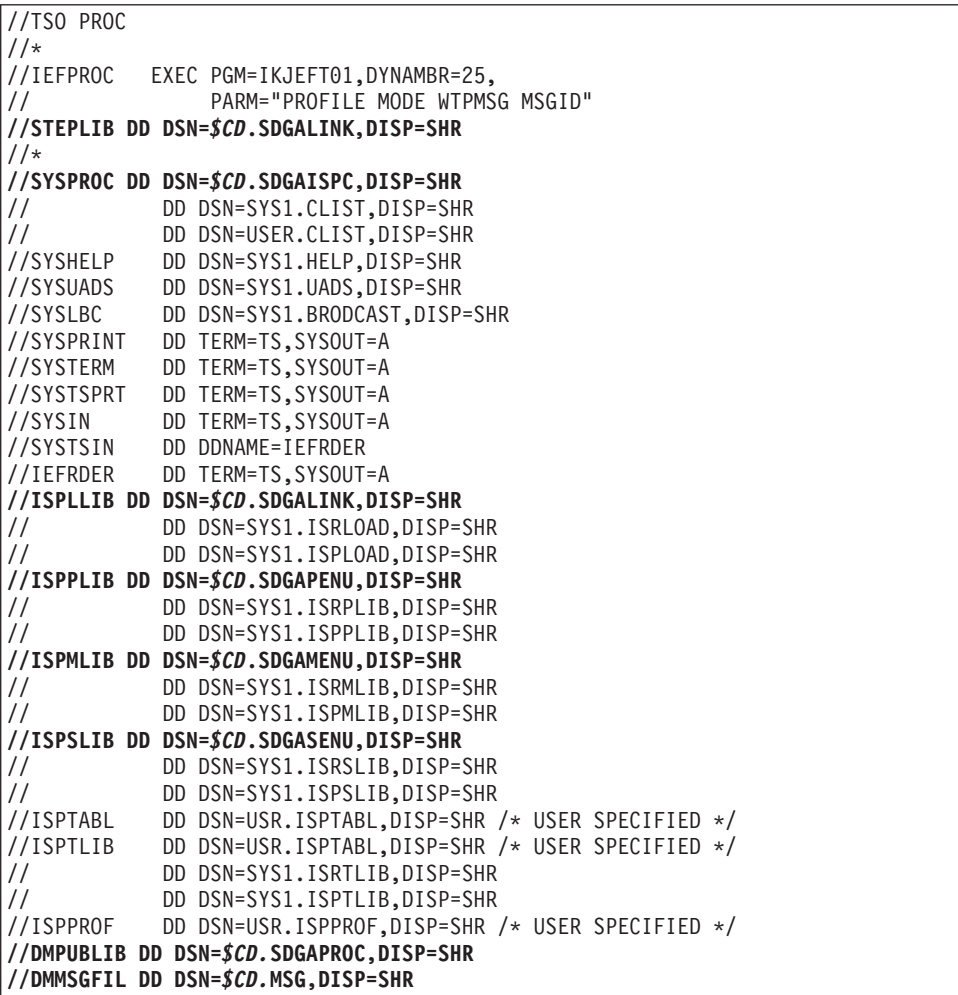

- 2. Modify the ISPF/PDF Primary Option Menu for the local IUI (changes are in bold), as follows:
	- v For option M, change the file name *\$CD.*MSG to reflect the Message file name specified in the DGACVDEF member of the *\$CD*.SDGACNTL library to display messages in the Sterling Connect:Direct Message file.
	- v For option N, change the file name *\$CD*.NETMAP to reflect the name of the VSAM file that contains the Sterling Connect:Direct network map for starting the local IUI.

The sample shows a modified ISPF/PDF Primary Option Menu.

```
%------------ISPF/PDF PRIMARY OPTION MENU--------------------
\%OPTION ===> ZCMD +
\frac{6}{\sqrt{2}}% +USERID - &ZUSER
              % 0+SPF PARMS - Specify ... +TIME - &ZTIME
% 1+BROWSE - Display ... +DATE - &ZDATE<br>% 2+EDIT - Create ... +JULIAN - &ZJDAT
                - Create ... +JULIAN - &ZJDATE
% 3+UTILITIES - Perform ... +TERMINAL - &ZTERM
% 4+FOREGROUND - Compile,... +PF KEYS - &ZKEYS
% 5+BACKGROUND - Compile, Assemble, or Link Edit
% 6+COMMAND - Enter TSO command or CLIST
% 7+SUPPORT - Test dialog or convert menu/message fmts
% M+C:D-MSGS - Display Sterling Connect:Direct messages<br>% N+C:D - Sterling Connect:Direct
                - Sterling Connect:Direct
% X+EXIT - Terminate ISPF using List/Log defaults
\frac{9}{6}^{\circ})INIT
        .HELP=TTUTOR
        &ZHTOP=TTUTOR
        &ZHINDEX=TINDEX
)PROC
        &ZSEL=TRANS( TRUNC (&OPT,'.')
          0,'PANEL(ISPOPT)'
          1,'PGM(ISPBRO)'
          2,'PGM(ISPEDIT)'
          3,'PANEL(ISPUTIL)'
          4,'PANEL(ISPFORA)'
          5,'PANEL(ISPJOB)'
          6,'PGM(ISPTSO)'
          7,'PANEL(ISPQTAC) NEWPOOL'
          M,'PGM(DGADGDSP) PARM($CD.MSG)'
          N,'PGM(DGADISTR) PARM($CD.NETMAP) NEWAPPL(CD)'
          X,'EXIT'
)END
```
3. Define VSAM alias (optional).

In installations with many users, VSAM user catalogs often isolate application files from z/OS system files. If the Sterling Connect:Direct VSAM files are cataloged in a VSAM user catalog, that user catalog must have a VSAM ALIAS defined in the VSAM Master Catalog so that local IU users can find the necessary files. Sterling Connect:Direct files, such as the network map and Message file, must be accessed by the IUI that runs in the user's TSO region.

# **Start Sterling Connect:Direct**

### <span id="page-26-1"></span>**About this task**

The \$CD.SDGAJCL(DGAJCONN) member contains the sample startup job stream to run the Sterling Connect:Direct DTF as a batch job. It can run as a batch job or as a started task.

**Note:** If you generated the Test Configuration JOB, DGAJNETL, use that JOB instead of the DGAJCONN JOB or modify the DGAJCONN JOB to perform the same as DGAJNETL.

If you use Program Access to datasets (PADS) functionality in your security system, include all datasets in the Sterling Connect:Direct JCL STEPLIB DD concatenation in your Program Control List (PCL). See Implementing Security in the IBM Sterling Connect:Direct for z/OS Administration Guide for more information.

To start Sterling Connect:Direct:

### **Procedure**

- 1. Execute Sterling Connect:Direct from an authorized library. The installation makes the DTF load module (DGADINIT) APF-authorized with AC(1).
- 2. Submit the startup job stream. While Sterling Connect:Direct for z/OS is initializing, a series of messages display the sequence of events during initialization. If an initialization error occurs, note the last message issued. The problem most likely occurred during the step indicated by the last message or on the step indicated by the next message that should have been issued. For more information on specific error messages, see [Chapter 6, "Initialization](#page-62-0) [Errors," on page 57](#page-62-0)

Following is an example of messages you may see. The specific startup messages generated when you start Sterling Connect:Direct for z/OS depend on the following factors:

- What communication protocols are used in your system
- Whether Sterling Connect: Direct Secure Plus is part of your system and the version
- Whether any initialization parameters are being overridden in the startup JCL
- v Whether any certificates have expired or will soon expire

**Note:** The SITA460I and SITA462I messages related to the Strong Password Encryption (SPE) feature are displayed even if no encryption is possible. To determine if this feature is in effect, go to the Secure+ Create/Update Panel - SPE Parameters panel where SPE is enabled.

SITA001I IBM Sterling Connect:Direct for z/OS initialization has begun. SITA002I Connect:Direct parameter file allocated and open. SITA022I Loading Connect:Direct modules. SITA601I The TCP server modules are loaded. SITA067I MESSAGE file is open. SITA628I SNMP Trap Agent Initialization Complete. SITA023I Initializing Connect:Direct storage. SITA024I Building the TCA chain. SITA026I Creating the system tasks (master and timer). SITA025I Building the ECB address list. SITA027I Building the DDN table. SITA069I NETWORK MAP file is open. SITA028I SECURE+ Initialization complete SITA029I Statistics facility being initiated. SITA996I STATS COLD Start being performed. SITA998I Acquiring storage for STAT.QUEUE.ELEMENTS. SSTL026I Statistics File Pair 01 is now active. SSTL019I Statistics facility successfully initialized SITA068I AUTHORIZATION file is open. SITA460I Strong Password Encryption Initiated; JWHITE.CD.AUTH SITA462I Strong Password Encryption Completed; JWHITE.CD.AUTH SITA134I TYPE DEFAULTS file is open. SITA074I CHECKPOINT file is open. SITA030I PCQ/TCQ being built. SITA400I Enqueuing TCX from NETMAP for ESF processing. SITA996I TCQ COLD Start being performed. SITA460I Strong Password Encryption Initiated; JWHITE.CD1.TCQ SITA462I Strong Password Encryption Completed; JWHITE.CD1.TCQ SITA401I Dequeuing TCX from NETMAP for ESF processing. SITA034I VTAM services being initiated APPLID = M1DEVMW0. SVTJ019I SNA Support is Now Available. SITA035I Error recovery (ESTAEX) environment being initiated. SITA977I Product Registration was Successful SITA899I Connect:Direct Node : SC.DUB.JWHITE SITA036I Connect:Direct 5.01.01 PUT Level 0000 Initialization Complete. SITA165I Secure+ SSL initialization complete. STCO109I TCP/IP Server Subtask Attached STCO110I TCP/IP Interface Initializing STCO140I TCP/IP IPV6 Support Initializing STCA102I TCP/IP API Issuing BIND Call for address 4198;0.0.0.0 STCA103I TCP/IP API Issuing LISTEN Call: 4198;0.0.0.0 STCO102I TCP/IP Issuing BIND Call for address 4199;0.0.0.0 STCO103I TCP/IP Issuing LISTEN Call: 4199;0.0.0.0 STCO111I TCP/IP Interface Initializing Complete STCP104I TCP Support is Available. CSPA601E ERROR Cert: RSA Secure Server CA expired on: 01/07/2010-23:59:59 CSPA601E ERROR Cert: VeriSign Class 1 Individual Subscriber-Persona Not CSPA601E Validated expired on: 05/12/2008-23:59:59

The IEC161I, 062-086, or 056-084 messages can also display at OPEN of the VSAM files. These messages indicate that the files were not closed properly the last time Sterling Connect:Direct was brought down. These are normal VSAM verification messages.

3. Log on to TSO again.

After the TSO IUI is installed, log on to TSO again so that your new logon procedure or signon CLIST is in effect. You can then sign on to Sterling Connect:Direct through the IUI, Operator Interface, or Batch Interface.

**Note:** You can initialize Sterling Connect:Direct if SNA support is not available. See [Configuring Sterling Connect:Direct without SNA Support.](#page-56-1)

## <span id="page-29-0"></span>**Signing On to Sterling Connect:Direct**

You can sign on to Sterling Connect:Direct through the IUI, the Operator, or the Batch interface. For sign-on instructions for the Batch interface, refer to the *IBM Sterling Connect:Direct for z/OS User Guide*.

# **Signing On through the IUI Interface**

Select the Sterling Connect:Direct option by means of the ISPF/PDF Primary Option Menu. Sign on to Sterling Connect:Direct using one of the following methods:

### **Procedure**

- If the Sterling Connect:Direct Authorization Facility is in effect, use the user ID SUPERUSR and the password supplied for the superuser in the network map local node definition.
- If you specified SECURITY=OFF in the initialization parameters, you can use any 1–8 character alphanumeric value for the Sterling Connect:Direct user ID and password.
- v If you are running with a Sterling Connect:Direct security exit, use a user ID and password that meet your security requirements.
- For an SNA environment, you must specify SNA=YES and define enough APPLIDS to handle both the IUI and Operator Interface sessions in the Netmap ADJACENT.NODE for LOCAL.NODE. For additional information on the IUI and procedures to automate the Signon process, refer to the IBM Sterling Connect:Direct for z/OS User Guide.

# **Signing On through the Operator Interface**

When you use the Operator Interface, the operator is automatically signed on to Sterling Connect:Direct when the first command or CLIST is issued. You must specify the MCS.SIGNON and MCS.CLIST initialization parameters in the appropriate initialization parameter file.

### **Customizing the Product**

After you verify the installation, you may want to customize files, screens, and Processes. The following list guides you to additional instructions for customizing your installation:

### **Procedure**

- 1. Fully define all nodes to the network map file. For information on how to update the network map file, see Maintaining the Network Map.
- 2. Set up the Sterling Connect:Direct/Plex environment, if applicable.
- 3. Select the appropriate step to set up security:
	- v If you use the Sterling Connect:Direct Authorization Facility, add users to the User Authorization file.
	- v If you use external security software such as RACF, ACF2, or TOP SECRET, see Implementing Security for more information.
- 4. Add types to the Type file. See Maintaining the Type File to add records to the Type file.
- 5. Customize the Messages file. See *Customizing Sterling Connect:Direct* in *IBM Sterling Connect:Direct for z/OS Administration Guide*.
- 6. Customize the SUBMIT screen.

7. Customize the sample Processes. Information on Sterling Connect:Direct Processes is available in the *IBM Sterling Connect:Direct for z/OS Process Language Reference Guide* and *IBM Sterling Connect:Direct for z/OS User Guide*.

# <span id="page-32-0"></span>**Chapter 3. VTAM Definitions**

Before starting Sterling Connect:Direct, the VTAM application definitions must be active, the mode table entries must be completed, and the cross-domain resources must be active. This section explains how to set up VTAM definitions for Sterling Connect:Direct.

The following VTAM definitions may be required for each node. The member name of each definition is listed in parentheses. The sample definitions are in the file \$CD.SDGACNTL.

- v VTAM definitions for Sterling Connect:Direct DTF (DGACAPPL)
- v VTAM definitions for IUI or batch interface (DGACIAPP)
- Mode table used with Sterling Connect:Direct (DGACMODT)
- Cross-domain resource manager node (DGACCDRM)
- Cross-domain resource definition for other nodes (DGACCDRS)
- v VTAM definition for PNODE=SNODE, also known as loop-back, processing (DGACAPPL)

If you are setting up VTAM definitions for mainframe-to-PC-only connections, disregard the information about multiple z/OS, VM, or VSE sites within the Sterling Connect:Direct network and VTAM cross-domain definitions.

**Note:** If you went through the installation process and generated the network map, refer to the member DGAJNET0 in \$CD.SDGACNTL for network map definitions that use the VTAM definitions.

# **Defining APPLID of Local DTF**

Define the APPLID of the local Sterling Connect:Direct DTF. A sample definition for the APPLID of the local DTF follows.

**Note:** In the example below, ACBNAME and the label names are representations. You need to change them to represent your own installation.

This example is located in the member DGACAPPL of \$CD.SDGACNTL.

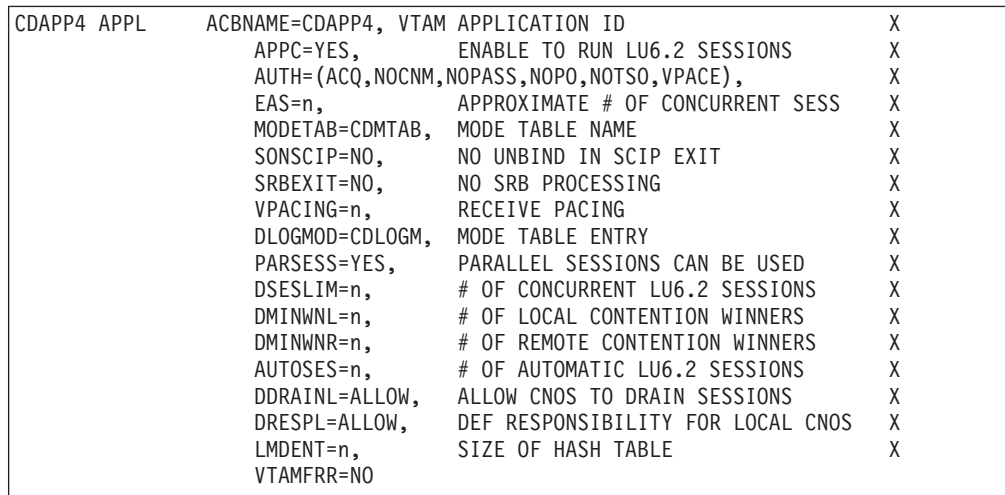

<span id="page-33-0"></span>Optimal settings are:

- When using Sterling Connect:Direct Extended Recovery, change CDAPP4 to CDAPP\* to make the APPL dynamic. This change enables the Sterling Connect:Direct extended recovery standby to monitor the active Sterling Connect:Direct image from a different z/OS image and to take over for that active Sterling Connect:Direct image if it fails. This setting applies to both stand-alone servers and Sterling Connect:Direct/Plex environments
- APPC=YES enables LU6.2 support and is required.
- v EAS represents the approximate number of concurrent sessions that this APPL has with all other APPLs (Sterling Connect:Direct adjacent nodes and interactive users). The default value is 509. Change the value to one that is realistic for your environment.
- MODETAB must point to the mode table that contains entries for LU0, LU6.2, and SNA Service Manager mode (SNASVCMG). See [Define Logmode Table](#page-34-1) [Entries](#page-34-1) for the definition of the mode table.
- Set VPACING to the number of RUs that this DTF receives before being obligated to send a pacing response. For best results, use a minimum value of 7. Larger values increase throughput when receiving data from another DTF.

Do not specify a value of 0, or omit this parameter, which causes no pacing and can lead to a VTAM buffer shortage.

DLOGMOD (the default log mode) must refer to an LU0 logmode entry to ensure compatibility with prior releases of Sterling Connect:Direct. The LU6.2 logmode name is extracted from the network map.

- PARSESS=YES parameter is required.
- v Set DSESLIM to the sum of the values specified in DMINWNL and DMINWNR so that DSESLIM is equal to or greater than the largest PARSESS max value in the network map.
- v Set DMINWNL to a value that is no larger than one-half the value of DSESLIM.
- v Set DMINWNR to a value that is no larger than one-half the value of DSESLIM.
- v Set AUTOSES to 1 if this DTF is used in a mixed environment of sending and receiving files. Set AUTOSES to 0 if this DTF is used primarily to receive files.

**Note:** Use this DTF to send files if you set AUTOSES to 0.

- DDRAINL=ALLOW enables Change Number of Sessions (CNOS) to drain sessions.
- DRESPL=ALLOW enables the application program to accept responsibility for deactivating sessions.
- LMDENT specifies the number of entries to be used for this application program's hash table of remote LUs. The default value is 19.

### **APPLID for IUI and Batch Sessions**

Define APPLID for IUI and batch session definition.

**Note:** Add ENCR=NONE to VTAM APPLs used for IUI sessions to avoid signon problems.

<span id="page-34-0"></span>The following example shows three VTAM application definitions for the Sterling Connect:Direct IUI. These application IDs must match those specified in the Sterling Connect:Direct network map. The examples are located in member DGACIAPP of \$CD.SDGACNTL.

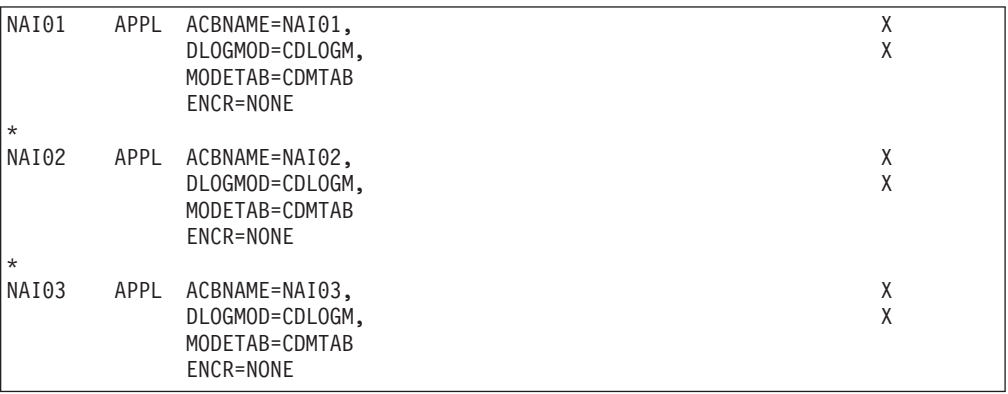

# **Defining APPLID for Loop-Back Processing**

If you perform PNODE=SNODE (loop-back) processing, define the APPLID to use for the processing.

The following figure shows an additional Sterling Connect:Direct DTF APPL (CDAPP2) defined to VTAM that enables you to perform loop-back processing. This multiple definition is required because with PNODE=SNODE processing the communications name (APPLID) for the adjacent node defined in the network map must be different than the communications name (APPLID) for the local node in the network map. This example is located in member DGACAPPL of \$CD.SDGACNTL.

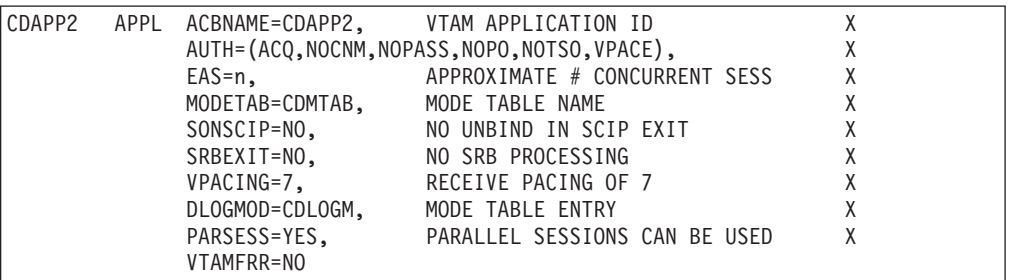

# **Defining Logmode Table Entries**

<span id="page-34-1"></span>Define the logmode table entries used with each APPLID. This step is required if you communicate with a node defined to VTAM as a PU TYPE 4 node.

The following sections provide examples from the mode table used with Sterling Connect:Direct. The examples are located in member DGACMODT.

You can use the optional name (CDMTAB) as an assembler CSECT name for the mode table. You can assemble the table separately from other mode tables or you can insert the Sterling Connect:Direct entry into an existing mode table.

**Note:** Modify COS, PACING, and RUSIZE values only.

### **z/OS Nodes**

Use the following entry with other Sterling Connect:Direct for z/OS nodes.

**Note:** If you are using the Sterling Connect:Direct Secure Plus for SNA connections, you must use LU6.2.

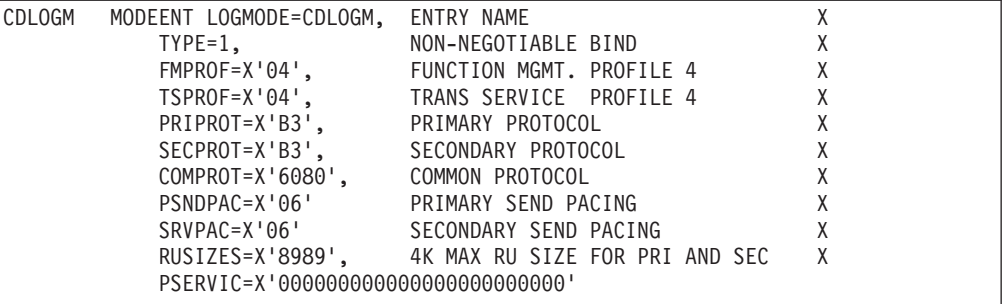

### **OpenVMS and HP NonStop (Tandem) Nodes**

Use the following entry with OpenVMS and HP NonStop (Tandem) nodes.

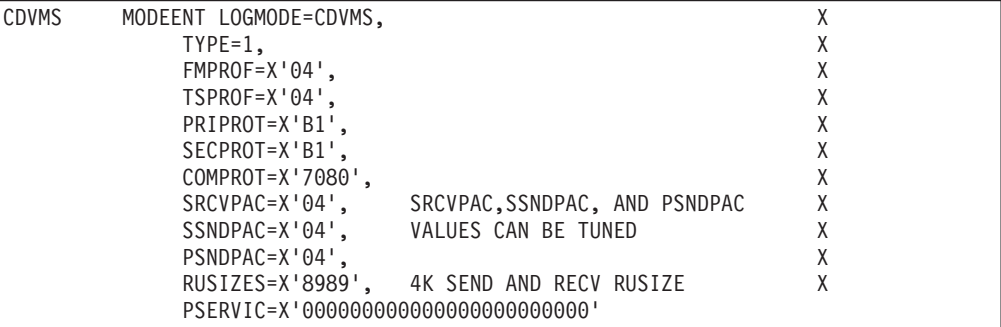

### **i5/OS SNUF (LU0) Nodes**

Use the following entry with i5/OS SNUF (LU0) nodes.

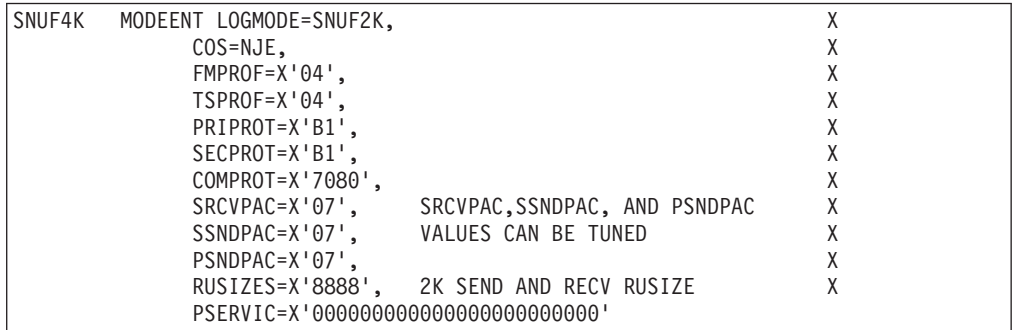
#### **LU6.2 Nodes**

Use the following entry with LU6.2 independent nodes.

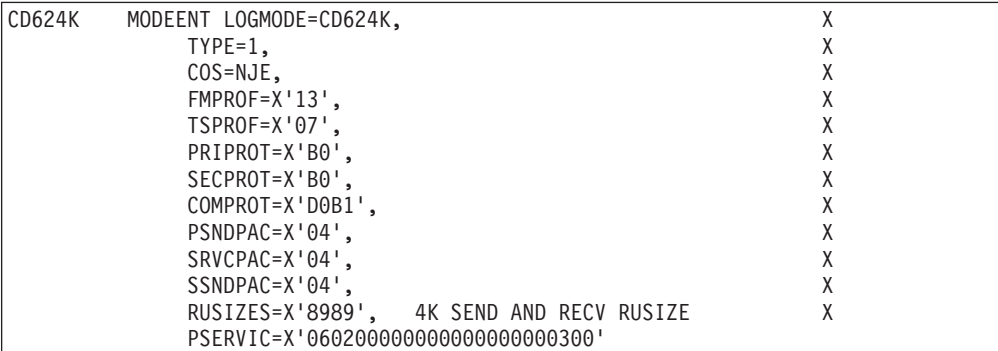

Use the following entry with LU6.2 dependent nodes.

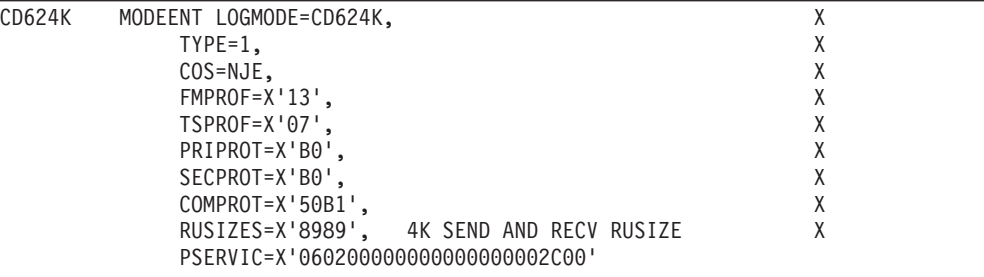

#### **LU6.2 SNA Services Manager**

LU6.2 requires the following SNA Services Manager mode table entry definition. This LOGMODE is for VTAM use. You must make this definition in the Mode Table, but do not specify it as the LOGMODE in the network map.

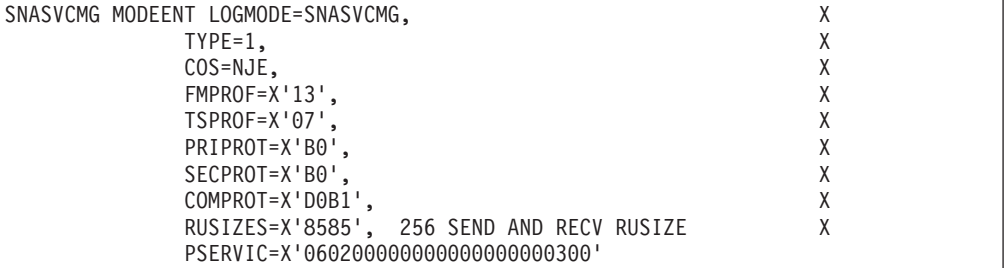

## **Cross-Domain Resource Manager Minor Nodes**

Define the cross-domain resource manager nodes. Following are the Sterling Connect:Direct Cross-Domain Resource Manager node definitions. The sample is located in member DGACCDRM.

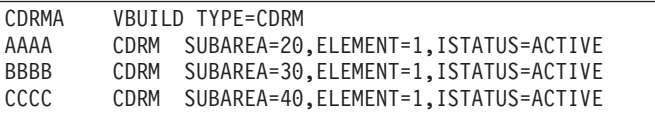

Each CDCDRM entry defines another VTAM domain or equivalent with which this domain communicate, in the domain in which this Sterling Connect:Direct is being defined.

### **Defining Cross-Domain Resources**

Define the cross-domain resources. The following figure shows a Sterling Connect:Direct Cross-Domain Resource (CDRSC) definition. The sample is located in member DGACCDRS. Each CDRSC entry defines an applications (another Sterling Connect:Direct) in another domain.

CDRSCNA VBUILD TYPE=CDRSC CDAPP2 CDRSC CDRM=BBBB CDAPP3 CDRSC CDRM=CCCC

Sterling Connect:Direct does not use the Unformatted Systems Services (USS) table; however, if you define a USS table for the LUs to be used with AS/400 communication devices, or with OpenVMS or Tandem logical units, you cannot include a MSG10 definition in the table.

## **Defining APPLIDS for Multiple DTFs**

One VTAM APPL is required for each Sterling Connect:Direct DTF, along with an optional APPL for PNODE=SNODE processing. If the configuration consists of two or more DTFs, or if a Sterling Connect:Direct/Plex is configured, multiple VTAM APPLs must be defined.

When defining APPLs for multiple DTFs or a Sterling Connect:Direct/Plex, the APPLs can all reside in the same application major node (VBUILD TYPE=APPL) in SYS1.VTAMLST if necessary.

## **Defining Network or Domain Names**

The VTAM APPL definitions for Sterling Connect:Direct nodes are in the supplied examples (in \$CD.SDGACNTL) with the name field value (column 1) equal to the ACBNAME value. However, these names may be different. See [Network or](#page-43-0) [Domain Name in Cross-Domain Network](#page-43-0) for an example of VTAM and network map Cross Domain definitions and the rules that govern the definitions.

# **VTAM and NCP Parameters**

This step explains how to set up VTAM and NCP parameters for Sterling Connect:Direct operation. You must perform the following evaluations to prepare for Sterling Connect:Direct operation:

v Determine correct RU size for SNA sessions.

The VTAM RUSIZES parameter is located in the VTAM MODEENT macro. It specifies the transmission buffer size and can affect Sterling Connect:Direct operation. See [Selecting RU Size for SNA Sessions](#page-38-0) that follows.

Determine the effect of NCP parameters.

Several parameters located in the NCP macros used during NCP generation (GEN) can also affect Sterling Connect:Direct operation. See [Effects of NCP](#page-39-0) [Parameters.](#page-39-0)

## **Selecting RU Size for SNA Sessions**

<span id="page-38-0"></span>The request/response unit (RU) size for Sterling Connect:Direct is specified in the VTAM RUSIZES parameter in the VTAM log mode table. The following example shows a mode table entry with a secondary and primary logical unit RU size of 1,024 bytes.

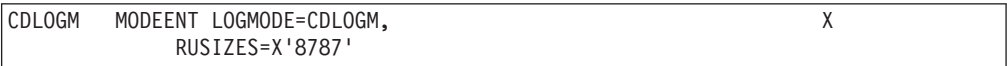

When selecting an RU size for Sterling Connect:Direct, it is important to know how RU size relates to the NCP MAXDATA parameter.

The NCP MAXDATA value is specified in the NCP physical unit (PU) macro definition. It specifies, in bytes, the maximum amount of data that the NCP can receive from the PU at one time. This amount includes the transmission header and the request/response header, totaling 29 bytes for Sterling Connect:Direct.

For example, if the Sterling Connect:Direct VTAM log mode table entry specifies 4,096 bytes, the NCP MAXDATA value must be at least 4,125 bytes for Sterling Connect:Direct to function correctly. In other words, the NCP MAXDATA value must be at least 29 bytes larger than the RU size specified in the Sterling Connect:Direct VTAM log mode table.

• The minimum RU size value for Sterling Connect:Direct API-to-DTF transmissions is 512 bytes. The maximum RU size value is 64 KB bytes. For best results, use a value of 7 KB.

**Note:** For locally attached non-SNA 3270 connections, specify RUSIZES =X'87C7'.

### **Understanding RU Sizing**

The following table shows how to find the appropriate value to specify for the RUSIZES parameter. For the formula RUSIZES=X'abab', the first ab pair applies to the secondary logical unit (SLU). The second ab pair applies to the primary logical unit (PLU). The table shows the values for a and b. The number of bytes is found where the a column and the b column intersect in the table.

For example, the bold a and b numbers in the table indicate how it is used to determine the RUSIZES=87F8 for SNA connections. Because the primary LU is able to receive 3,840 bytes, the secondary LU can send 3,840 bytes at a time (the intersection of F and 8). The primary LU can send 1,024 bytes at a time because the secondary LU is able to receive 1,024 bytes (the intersection of 8 and 7).

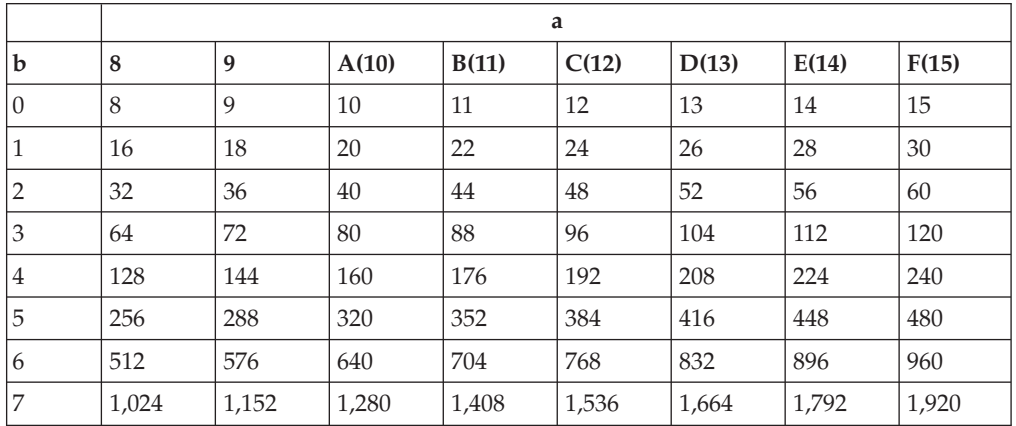

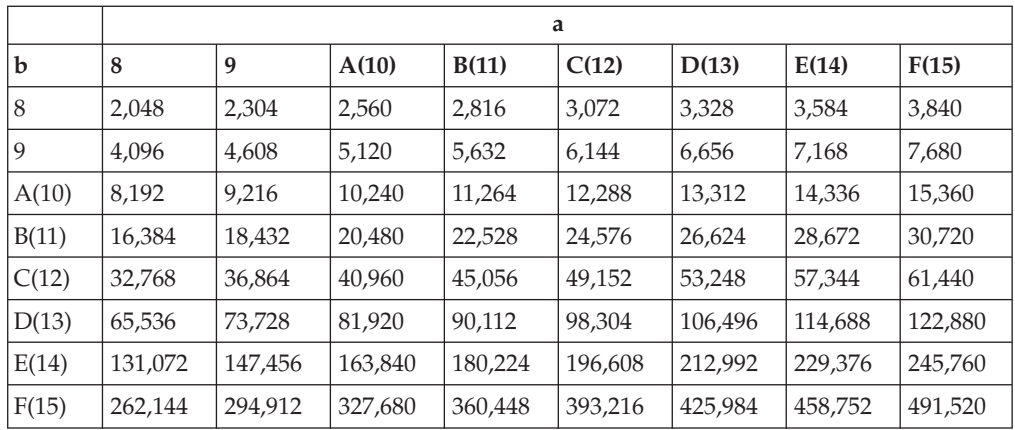

<span id="page-39-1"></span>The table is derived from the following calculations:

The RUSIZE of ab means RUSIZE equals a  $x$  (2 \*\*b). The b of each ab pair is used as an exponent of base two. The resulting value is multiplied by a to get the RUSIZE for that logical unit.

Using the same example, RUSIZES=87F8, the SLU and PLU values are determined as follows.

```
if RUSIZES=X'87F8' then
the SLU RUSIZE is 87
which indicates 8 \times 2**7 = 8 \times 128 = 1024 (8 times 2 to the 7th power)
the PLU RUSIZE is F8
which indicates F \times 2**8 = 15 \times 2**8 = 15 \times 256 = 3840 (15 times 2 to the 8th power)
```
## **Effects of NCP Parameters**

Review the following NCP parameters carefully during the installation:

- <span id="page-39-0"></span>v BFRS in the BUILD GEN macro that defines the size of NCP buffers
- v BFRPAD in the HOST GEN macro that defines the number of pad characters inserted by NCP
- v MAXBUFRU in the HOST GEN macro that defines the number of buffers the access method (VTAM) allocates to receive data from the NCP
- UNITSZ in the HOST (VTAM) GEN macro that defines the size of access method buffers used for data transfer from NCP to Sterling Connect:Direct
- v TRANSFR in the LINE or BUILD GEN macro that defines the number of NCP buffers corresponding to the maximum amount of data NCP can receive from another NCP

MAXDATA in the PU unit GEN macro that defines the maximum path information (PIU) size

The following figure illustrates the relationship between these VTAM and NCP parameters. When data is passed from MVS1 to NCPA, the MAXDATA parameter determines the amount of data that NCPA can receive in one segment of a path information unit (PIU).

Between NCPA, NCPB, and NCPC, if you do not specify the TRANSFR parameter on the LINE statement, VTAM searches the BUILD statement. If you do not define TRANSFR on either statement, the default is taken. See the VTAM Customization manual.

When NCPB passes data to MVS2, the MAXBUFRU times the UNITSZ determines the amount of data that can be passed to MVS2. The data cannot exceed the size in bytes of the VTAM IOBUF buffer pool allocation parameters.

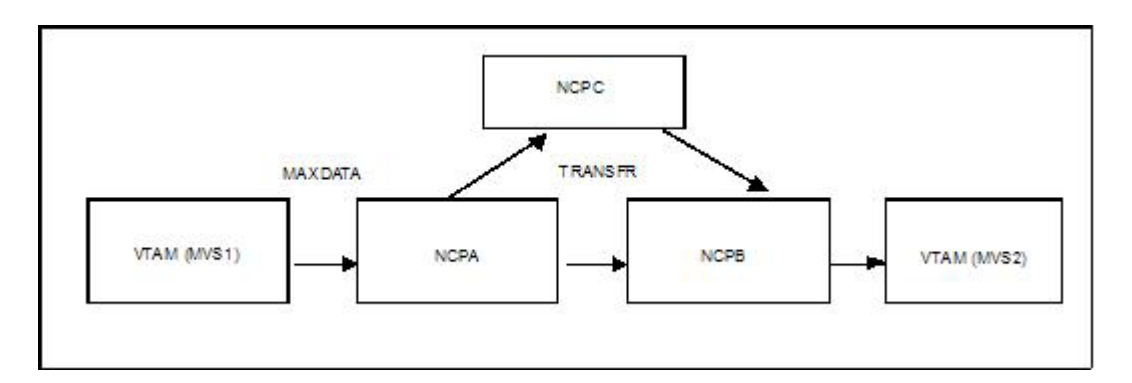

#### **Calculating Minimum Value of NCP TRANSFR**

To calculate the minimum value of an NCP TRANSFR, define each NCP-to-NCP connection to accommodate the maximum RU size defined for a Sterling Connect:Direct DTF-to-DTF session. This value is controlled by the NCP TRANSFR parameter of each NCP LINE macro defining an NCP-to-NCP link. The following is a summary of the calculations required to determine the NCP TRANSFR value:

#### **Procedure**

- 1. Determine the maximum amount of data to be received on this line definition. For Sterling Connect:Direct, this amount is the RU size plus 29 bytes for the request/response headers.
- 2. Add 24 bytes to this value for required NCP overhead (BFRPAD).
- 3. Divide the sum by the NCP buffer size (BFRS).
- 4. Round the result to the next highest integer. This integer is the minimum value that you can specify for TRANSFR that corresponds to the specified RU size.

#### **Changing the TRANSFR Parameter**

If you change the TRANSFR parameter in one NCP in a network, all other NCPs in that network require the same change. If you cannot easily change the NCP TRANSFR parameter, use the following reverse process to calculate the maximum RU size for use by Sterling Connect:Direct:

#### **Procedure**

- 1. Multiply the NCP TRANSFR parameter by the NCP BFRS value. The result is the maximum amount of data that NCP can receive.
- 2. Subtract 24 bytes for required NCP overhead (BFRPAD).
- 3. Subtract 29 bytes for the request/response header.
- 4. Find the next lowest RU size value in the table on [Understanding RU Sizing.](#page-39-1) This value is the largest RU that you can specify for use by Sterling Connect:Direct.

The amount of data VTAM can receive from the NCP is determined by the product of MAXBUFRU times UNITSZ. This value must be less than or equal to the amount specified on the IOBUF buffer pool allocation parameters in the ATCSTRxx start options list of VTAMLST.

# **VTAM Definitions for Full Networking Sterling Connect:Direct**

Following is a sample Sterling Connect:Direct network with SNA connections.

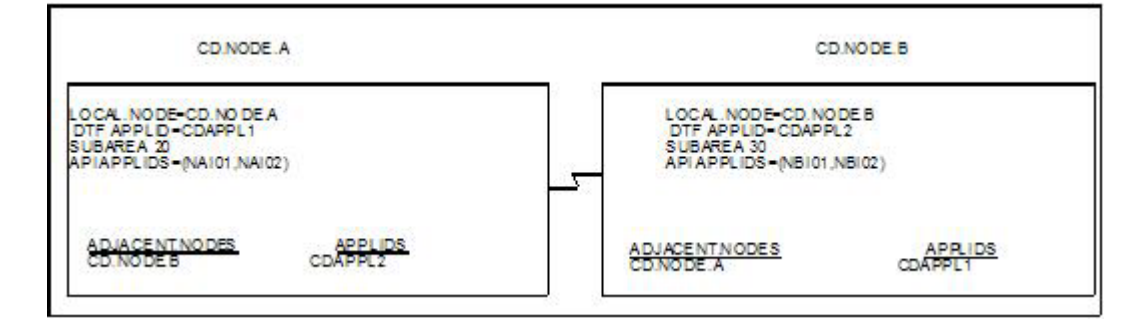

The VTAM definitions in this section are based on this LU0 example.

**Note:** Do not make the node name the same as the VTAM APPLID.

### **Node A Definitions**

Following is the DTF APPL definition for CD.NODE.A:

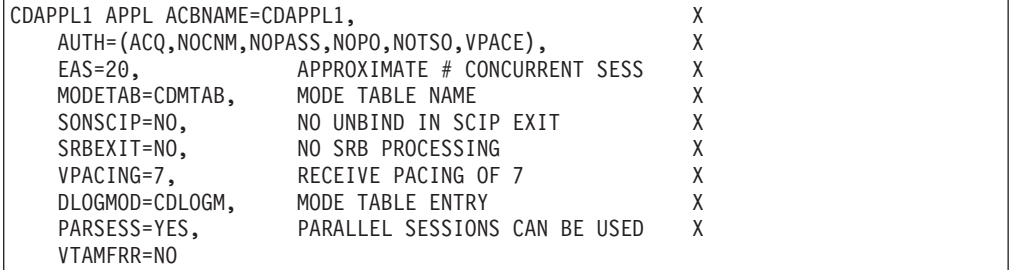

The following are the APPL definitions for the API for CD.NODE.A.

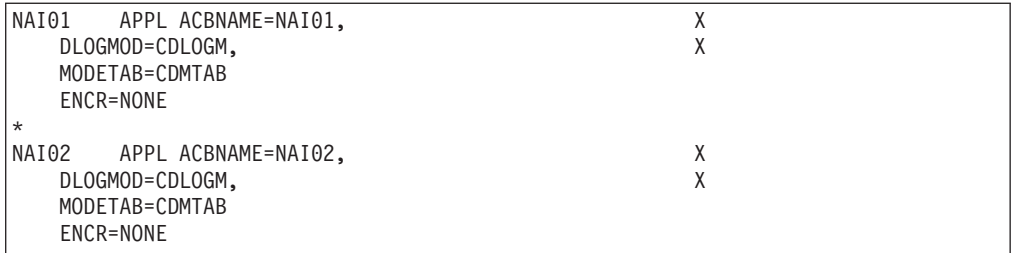

The following is the Cross-Domain Manager definition for CD.NODE.A.

```
CDRMA VBUILD TYPE=CDRM
SA30 CDRM SUBAREA=30,ELEMENT=1,ISTATUS=ACTIVE
SA20 CDRM SUBAREA=20,ELEMENT=1,ISTATUS=ACTIVE
```
The following is the Cross-Domain definition for CD.NODE.A.

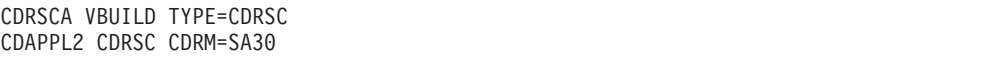

The following is the network map definition for CD.NODE.A.

```
LOCAL.NODE=((CD.NODE.A CDAPPL1 ,, $PW) -
 TCQ=(TCX.FILE TCQ.FILE))
* PNODE=SNODE DEFINITION *
ADJACENT.NODE=((CD.NODE.A CDAPPL2) -
 PARSESS=(12 2)APPLIDS=(NAI01,NAI02))
* SNA CONNECTIONS<br>ADJACENT.NODE=((CD.NODE.B CDAPPL)
ADJACENT.NODE=((CD.NODE.B CDAPPL) -
 PARSESS=(6 3)APPLIDS=(NAI01,NAI02))
```
# **Node B Definitions**

Following is the DTF APPL definition for CD.NODE.B:

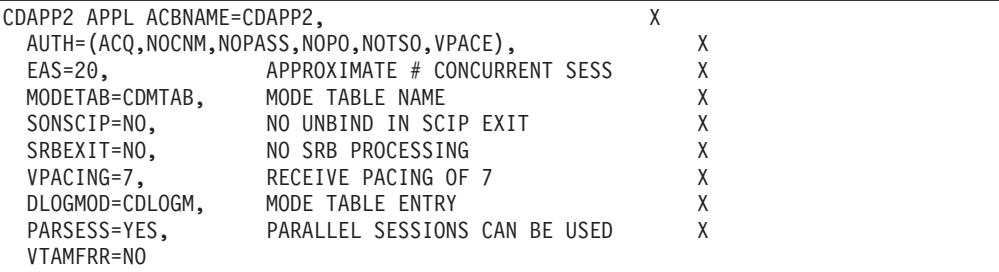

The following are the APPL definitions for the API for CD.NODE.B.

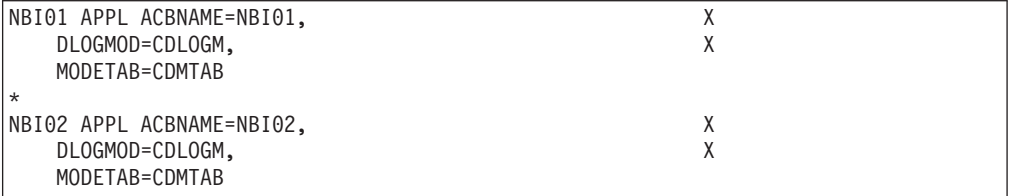

The following is the Cross-Domain Manager definition for CD.NODE.B.

```
CDRMB VBUILD TYPE=CDRM
SA30 CDRM SUBAREA=30,ELEMENT=1,ISTATUS=ACTIVE
SA20 CDRM SUBAREA=20,ELEMENT=1,ISTATUS=ACTIVE
```
The following is the Cross-Domain definition for CD.NODE.B.

CDRSCA VBUILD TYPE=CDRSC CDAPPL1 CDRSC CDRM=SA20

The following is the network map definition for CD.NODE.B.

```
LOGAL.NODE = ((CD.NODE.B  CDAPPL2, SPW)TCQ=(TCX.FILE TCQ.FILE))
* PNODE=SNODE DEFINITION *
 ADJACENT.NODE=((CD.NODE.B CDAPPL2B)
  APPLIDS=(NBI01,NBI02))
* SNA CONNECTIONS *
ADJACENT.NODE=((CD.NODE.A CDAPPL1)
  APPLIDS=(NBI01,NBI02))
```
## **Network or Domain Name in Cross-Domain Network**

<span id="page-43-0"></span>The VTAM APPL definitions for Sterling Connect:Direct nodes are in the supplied examples (in \$CD.SDGACNTL) with the name field value (column 1) equal to the ACBNAME value. However, these names may be different. If they are different, the network name value contained in the name field must be unique within the network, and the value in the ACBNAME field must be unique within the domain.

If the names are different, follow these rules when defining the network map:

- v The name specified for the local node's DTF APPLID must be the domain name.
- v The name specified for adjacent nodes' DTF APPLIDs must be the network name.
- v The names specified in the API APPLIDS keyword of the adjacent node must be the domain names.

The following sample illustrates definitions for two nodes with unique network and domain names:

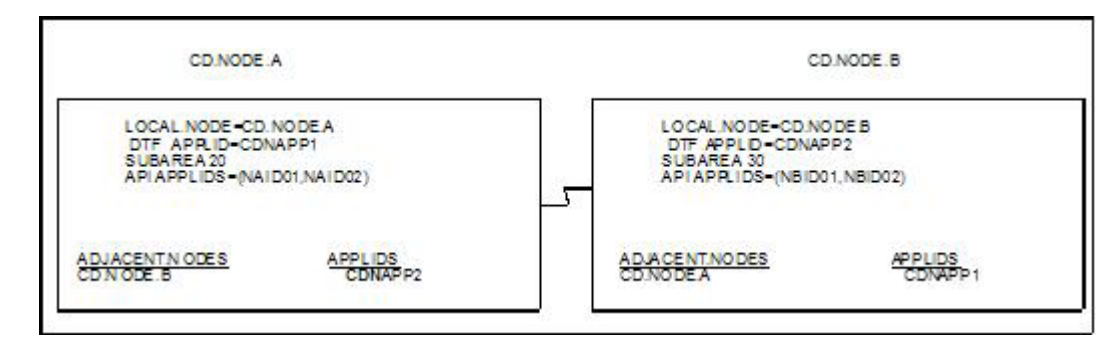

The VTAM definitions in this section are based on this example.

In the following VTAM definition examples, domain names contain a D as part of their name and network names contain an N.

# **SNA Node A**

Following is the DTF APPL definition for CD.NODE.A:

| CDNAPP1 APPL ACBNAME=CDDAPP1,                  |                               |   |
|------------------------------------------------|-------------------------------|---|
| AUTH=(ACQ, NOCNM, NOPASS, NOPO, NOTSO, VPACE), |                               |   |
| $EAS=20$ ,                                     | APPROXIMATE # CONCURRENT SESS |   |
| MODETAB=CDMTAB, MODE TABLE NAME                |                               |   |
| SONSCIP=NO,                                    | NO UNBIND IN SCIP EXIT        |   |
| SRBEXIT=NO,                                    | NO SRB PROCESSING             |   |
| VPACING=7,                                     | RECEIVE PACING OF 7           |   |
| DLOGMOD=CDLOGM,                                | MODE TABLE ENTRY              | χ |
| PARSESS=YES,                                   | PARALLEL SESSIONS CAN BE USED |   |
| VTAMFRR=NO                                     |                               |   |
|                                                |                               |   |

The following are the APPL definitions for the API for CD.NODE.A.

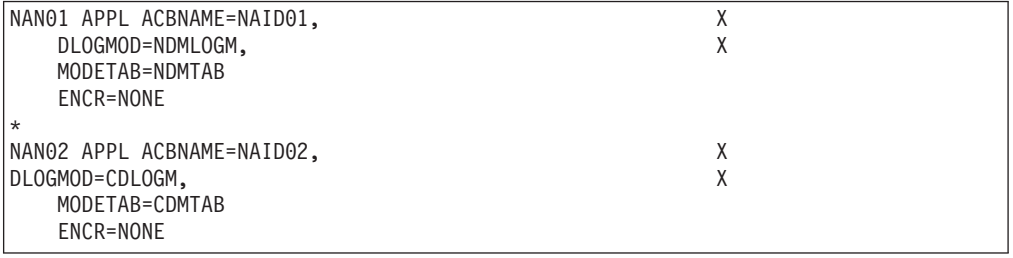

Following is the Cross-Domain Manager definition for CD.NODE.A:

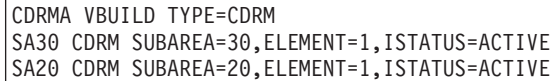

Following is the Cross-Domain definition for CD.NODE.A:

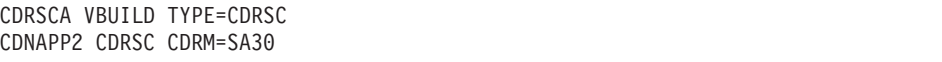

Following is the network map definition for CD.NODE.A:

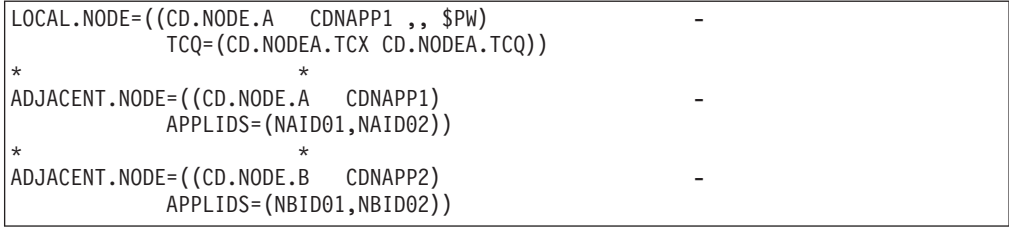

# **SNA Node B**

Following is the DTF APPL definition for CD.NODE.B:

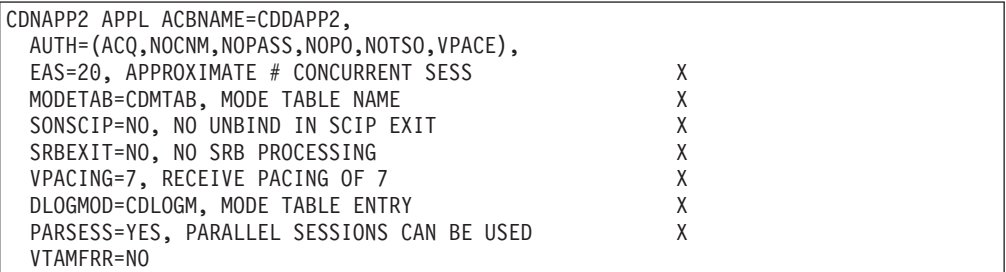

Following are the APPL definitions for the API for CD.NODE.B:

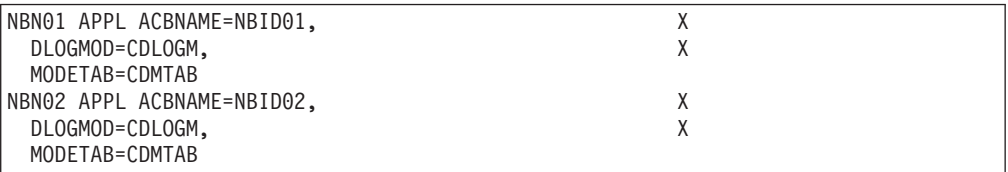

Following is the Cross-Domain Manager definition for CD.NODE.B:

CDRMB VBUILD TYPE=CDRM SA30 CDRM SUBAREA=30,ELEMENT=1,ISTATUS=ACTIVE SA20 CDRM SUBAREA=20,ELEMENT=1,ISTATUS=ACTIVE

Following is the Cross-Domain definition for CD.NODE.B:

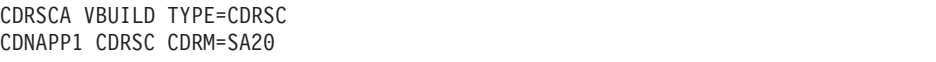

Following is the network map definition for CD.NODE.B:

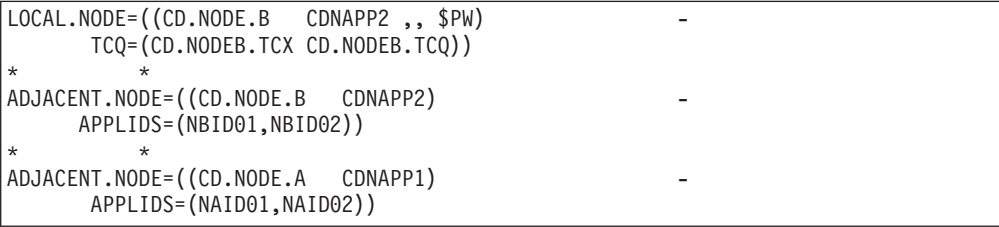

# **Chapter 4. Optional Configuration Tasks**

# **Customizing the Product**

After you verify the installation, you may want to customize files, screens, and Processes. The following list guides you to additional instructions for customizing your installation:

- 1. Fully define all nodes to the network map file. For information on how to update the network map file, see Maintaining the Network Map.
- 2. Set up the Sterling Connect:Direct/Plex environment, if applicable.
- 3. Select the appropriate step to set up security:
	- v If you use the Sterling Connect:Direct Authorization Facility, add users to the User Authorization file.
	- v If you use external security software such as RACF, ACF2, or TOP SECRET, see Implementing Security for more information.
- 4. Add types to the Type file. See *Maintaining the Type File* in *IBM Sterling Connect:Direct for z/OS Administration Guide* to add records to the Type file.
- 5. Customize the Messages file. See *Customizing Sterling Connect:Direct* in *IBM Sterling Connect:Direct for z/OS Administration Guide*.
- 6. Customize the SUBMIT screen.
- 7. Customize the sample Processes. Information on Sterling Connect:Direct Processes is available in the *IBM Sterling Connect:Direct for z/OS Process Language Reference Guide*.

## **Installing Sterling Connect:Direct File Agent About this task**

Before you install Sterling Connect:Direct File Agent, review the requirements in [Planning for Sterling Connect:Direct File Agent.](#page-18-0) After you customize Sterling Connect:Direct File Agent, see the Sterling Connect:Direct File Agent Help for configuration instructions.

**Note:** You must download and store the Sterling Connect:Direct File Agent code in the HFS directory prior to executing the DGA#FINS CLIST. This HFS directory path is required as menu input in the DGA#FINS CLIST.

Access to HFS files is controlled by z/OS UNIX System Services, which enables or denies access based on UNIX permission rules. The installer and users of Sterling Connect:Direct File Agent must have the appropriate permissions.

To install Sterling Connect:Direct File Agent:

#### **Procedure**

- 1. To download the Java version of the Sterling Connect:Direct File Agent component, log on to Customer Center and navigate to IBM Sterling Connect:Direct Product Updates/Downloads. After you have downloaded and saved the .zip file to your PC, decompress it to get the JAR file.
- 2. Upload the FAInstall.jar to an HFS directory using FTP in binary mode.
- 3. Execute the installer from a standard OMVS prompt or TELNET session into a UNIX ISHELL environment and enter java -jar FAInstall.jar.

#### **CAUTION:**

#### **The installer requires a region of at least 210 MB. If your region is less than the minimum, make arrangements to define a larger region.**

- 4. Follow the prompts to install Sterling Connect:Direct File Agent.
- 5. After installing Sterling Connect:Direct File Agent, execute the DGA#FINS CLIST to build the appropriate JCL to configure and execute Sterling Connect:Direct File Agent in a z/OS environment.

### **Customizing Sterling Connect:Direct File Agent**

To customize Sterling Connect:Direct File Agent:

#### **Procedure**

1. From the TSO COMMAND option of ISPF/PDF, execute the DGA#FINS CLIST, where \$CD is the high-level qualifier used to install Sterling Connect:Direct for z/OS files, as in the following example.

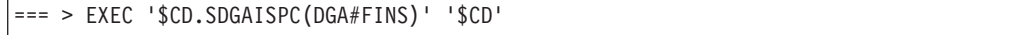

During the installation process, you will create and name a Sterling Connect:Direct File Agent JCL dataset . All installation variables are saved in this JCL. The following table describes these installation variables:

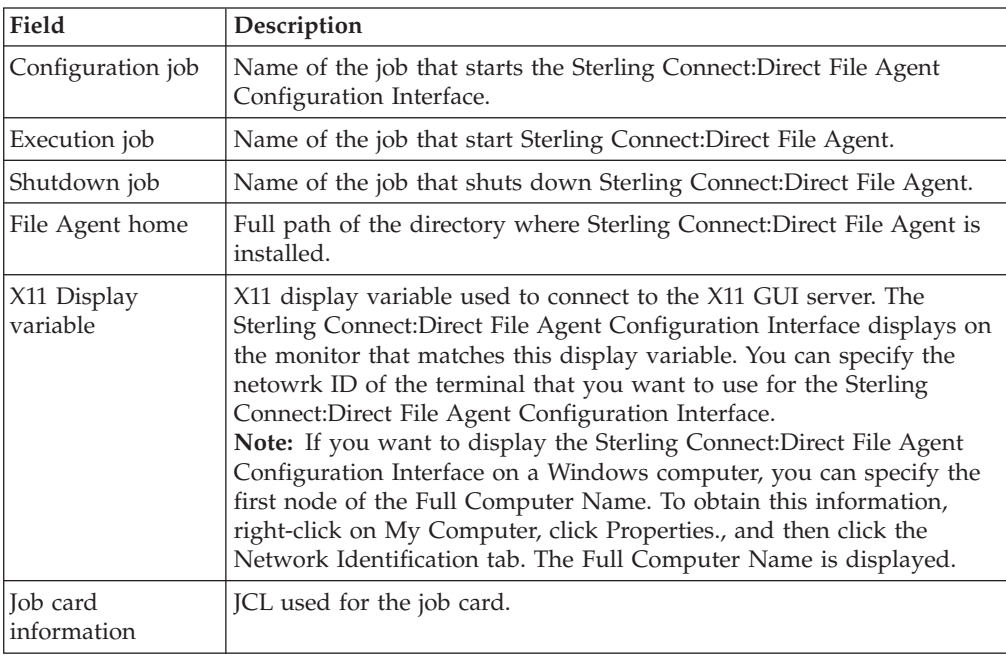

You can edit the Sterling Connect:Direct File Agent JCL dataset with ISPF to change an installation variable.

The Connect:Direct File Agent Installation Main Menu is displayed after all elements have been unloaded.

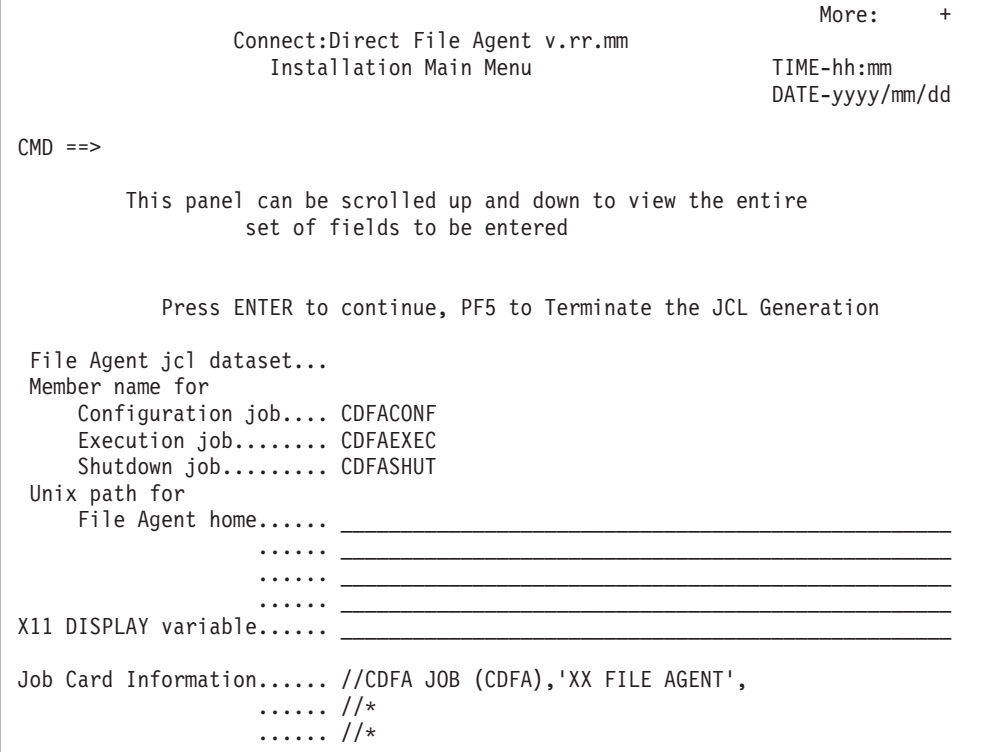

- 2. To create the DGA#FINS JCL used to install Sterling Connect:Direct File Agent in the \$CD.SDGAJCL dataset, specify the fields and press **Enter**.
- 3. When the Connect:Direct File Agent JCL Generation Main Menu is displayed, press **Enter** to generate the File Agent JCL.

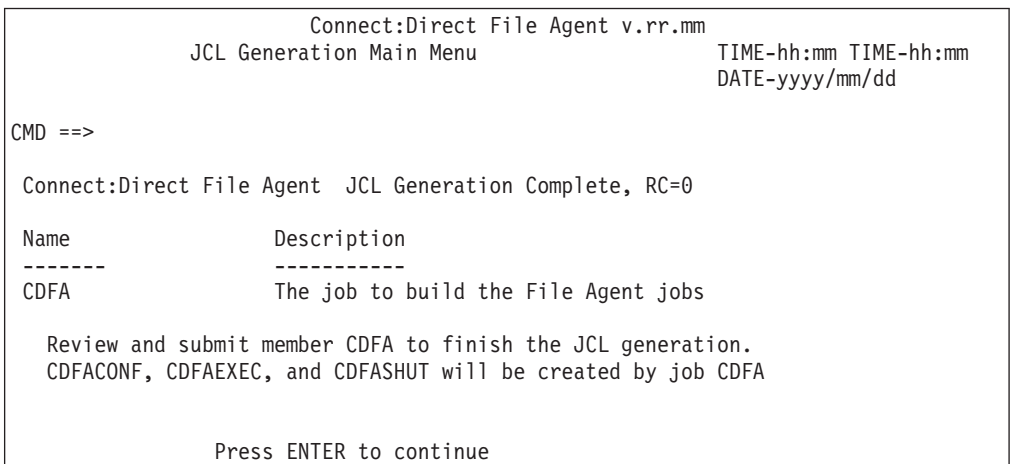

After the JCL has been generated, the following panel lists the jobs created.

4. To install Sterling Connect:Direct File Agent in the appropriate HFS directory, execute the CDFA JCL member, which generates the CDFACONF, CDFAEXEC, and CDFASHUT JCL members. The CDFACONF, CDFAEXEC, and CDFASHUT job names are based on the JCL member names you entered in the Connect:Direct File Agent Installation Main Menu panel. The CDFA job name is taken from the job card information entered during the installation.

**Note:** The CDFACONF, CDFAEXEC, and CDFASHUT job names are based on the JCL member names you entered in the Connect:Direct File Agent

Installation Main Menu panel. The CDFA job name is taken from the job card information entered during the installation.

5. Open an X11 window, and then run the CDFACONF job to execute the Sterling Connect:Direct File Agent GUI. This job copies files from the mainframe library into the UNIX (HFS) directory.

## **Configuring Sterling Connect:Direct File Agent**

Configure Sterling Connect:Direct File Agent using the configuration interface. The *IBM Sterling Connect:Direct File Agent Configuration Guide* describes how Sterling Connect:Direct File Agent works and contains sample configuration scenarios.

#### **Before you begin**

Before you implement Sterling Connect:Direct File Agent in a production environment, use the Sterling Connect:Direct File Agent Help to set up and verify the basic operation. The Sterling Connect:Direct File Agent Help contains the same information as the *IBM Sterling Connect:Direct File Agent Configuration Guide*.

Sterling Connect:Direct File Agent is designed to run unattended. After you verify Sterling Connect:Direct File Agent operation and configuration, start it by running the CDFAEXEC job. Sterling Connect:Direct File Agent begins scanning the watch directory containing the directories and partitioned datasets you specify in the configuration file. When a file arrives in a watch directory, Sterling Connect:Direct File Agent either submits the default Process to Sterling Connect:Direct or performs the actions specified by the rules for the file.

## **Backing Out the Sterling Connect:Direct File Agent Installation**

It is not necessary to back out the Sterling Connect:Direct File Agent installation–if required, execute the DGA#FINS CLIST again.

### **Customizing the Spool Transfer Feature**

Ignore this procedure if your site does not use the Spool Transfer feature or if you are sending output to the JES reader from Sterling Connect:Direct. For outbound transfers where you will be distributing print files from the JES Spool to Sterling Connect:Direct, you must customize the Spool Transfer feature.

**Note:** For information on Spool Transfer, see *IBM Sterling Connect:Direct for z/OS Facilities Guide*.

Customizing the Spool Transfer feature consists of the following tasks:

- 1. Assemble DGASVPSA.
- 2. Customize VPS/CDI Option.
- 3. Restart VPS.
- 4. Customize the sample Processes.

**Note:** The Spool Transfer feature requires that you install VTAM Printer Support (VPS) and that you include the optional code in VPS that enables it to interface with Sterling Connect:Direct.

## **Assembling DGASVPSA**

Edit and modify the member DGAXAVPS in dataset \$CD.SDGASAMP to assemble and link the DGASVPSA module in the \$CD.SDGALINK dataset.

### **Before you begin**

**Note:** The DGASVPSA module must be reassembled and linked when you upgrade VPS.

# **Customizing VPS/CDI**

Following are the requirements for the VPS to CDI program (VPSSCDI). Add or modify the following library members. Refer to VPS documentation for explanations and requirements.

### **VPS.CNTL**

This VPS library contains the following library members and parameters supported by Sterling Connect:Direct:

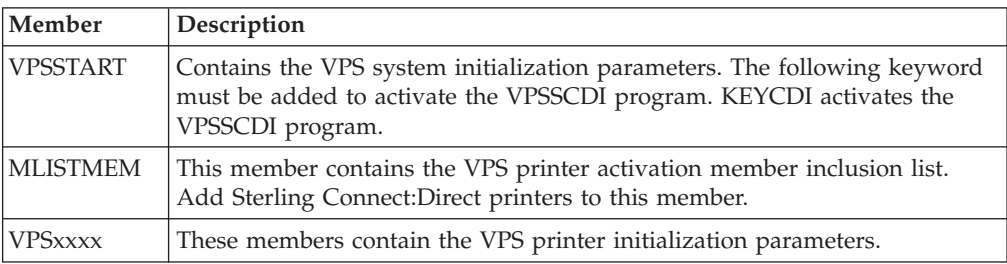

The following table describes the keywords for a Sterling Connect:Direct printer definition:

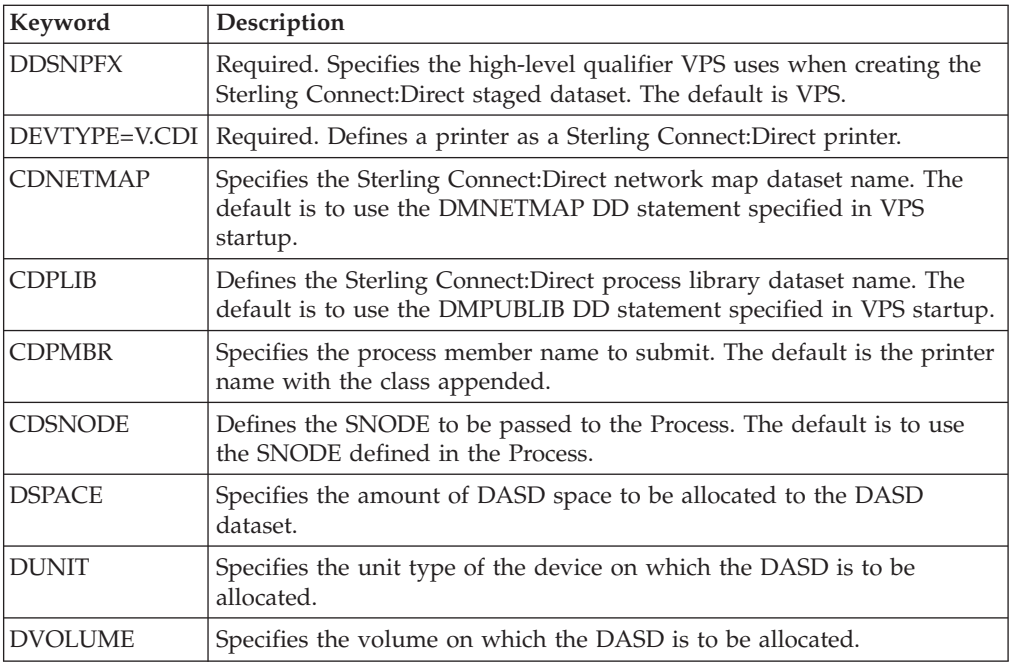

# **VPS/CDI Interface Program**

Assemble and link-edit module VPSSCDI into VPS LINKLIB using the sample JCL provided by LRS, and the Sterling Connect:Direct macros provided in the SDGASAMP and SDGAMAC libraries.

# **VPS/CDI Startup Procedure**

Add the following Sterling Connect:Direct DD statements to the VPS startup procedure:

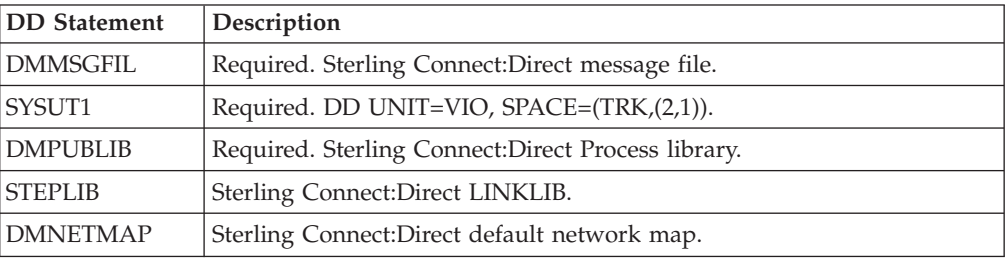

## **Restarting VPS**

After making changes to the VPS startup procedure, restart VPS to bring in the changes.

## **Customizing Sample Processes**

Customize the sample Processes according to your environment. Information on Sterling Connect:Direct Processes is available at .

Information on Sterling Connect:Direct Processes is available at the [Connect:Direct](http://pic.dhe.ibm.com/infocenter/cdproc/v1r0/index.jsp) [Process Language](http://pic.dhe.ibm.com/infocenter/cdproc/v1r0/index.jsp) help.

# **About Installing ISPF IUI Using the LIBDEF Service**

Using the LIBDEF service to install ISPF IUI provides flexibility by:

- Allowing you to define ISPF libraries for an application after ISPF is already active.
- v Having definitions in effect only for the duration of that application and only for users who invoke that application.
- v Not requiring application libraries to be allocated in either the TSO logon proc JCL, through the TSO ALLOCATE command from a CLIST, or any other method.

Sterling Connect:Direct currently supports the following LIBDEFs:

- ISPF panels (ISPPLIB)
- Messages (ISPMLIB)
- Skeletons (ISPSLIB)
- Tables (ISPTLIB and ISPTABL)

Sterling Connect:Direct does not support LIBDEFs for load modules (ISPLLIB) because of the method in which some programs are loaded. In addition, ISPF does not support LIBDEFs for SYSPROC. Include the Sterling Connect:Direct load library in the link list to nullify this restriction.

In installations with many users, VSAM user catalogs isolate application files from z/OS system files. If the Sterling Connect:Direct VSAM files are cataloged in a VSAM user catalog, that catalog must have a VSAM ALIAS defined in the VSAM Master Catalog so that local IUI users can find the necessary files. Sterling Connect:Direct files, such as the network map and Message file, must be accessed by the IUI that runs in the user's TSO region.

Use one of the following methods to implement LIBDEFs for ISPMLIB, ISPPLIB, and ISPSLIB. You can remove allocations for these libraries from the CLIST

described in Method 1 and from the logon proc allocations described in Method 2. However, keep allocations for SYSPROC and ISPLLIB.

### **Method 1: Setting Up as Separate Menu Items**

Set up the Sterling Connect:Direct Message function and the IUI as separate menu options on a panel (usually the Primary ISPF menu panel - ISR@PRIM). When selected, each option invokes a CLIST instead of a Sterling Connect:Direct program.

#### **About this task**

To set up the message function and IUI as separate menu options:

#### **Procedure**

- 1. Create and modify the following members from \$CD.SDGASAMP in the appropriate ISPF library:
	- The Primary panel: \$CD.SDGASAMP(DGA@ZPRI). Following is a sample:

```
)PROC
&ZSEL = TRANS (TRUNC (&ZCMD,'.')
 0, '...........
 1, '...........
M,'CMD(%CDMSG)' /* The CLIST name is prefixed with the % if */C,'CMD(%CDIUI)' /* the library it is in is known to be in *//* the SYSPROC concatenation at this time. */
```
• The DGAXMSG CLIST: \$CD.SDGASAMP(DGAXMSG). Following is a sample:

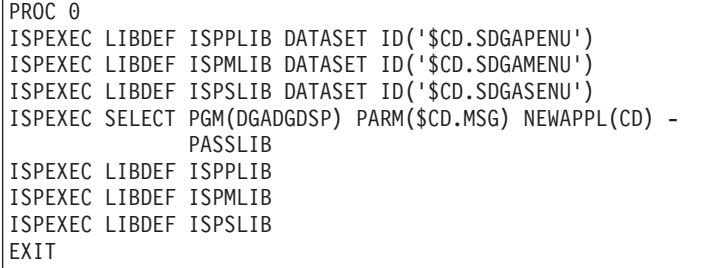

• The DGAXIUI CLIST: \$CD.SDGASAMP( DGA#IUI). Following is a sample:

```
PROC 0
CONTROL NOMSG
FREE F(DMPUBLIB,DMMSGFIL)
CONTROL MSG
ALLOC F(DMPUBLIB) DA('$CD.PROCESS') SHR
ALLOC F(DMMSGFIL) DA('$CD.MSG') SHR
ISPEXEC LIBDEF ISPPLIB DATASET ID('$CD.SDGAPENU')
ISPEXEC LIBDEF ISPMLIB DATASET ID('$CD.SDGAMENU')
ISPEXEC LIBDEF ISPSLIB DATASET ID('$CD.SDGASENU')
ISPEXEC SELECT PGM(DGADISTR) PARM('$CD.NETMAP') "NEWAPPL(CD) -
               PASSLIB
ISPEXEC LIBDEF ISPPLIB
ISPEXEC LIBDEF ISPMLIB
ISPEXEC LIBDEF ISPSLIB
FREE F(DMPUBLIB,DMMSGFIL)
EXIT
```
2. Define VSAM alias (optional).

In installations with many users, VSAM user catalogs often isolate application files from z/OS system files. If the Sterling Connect:Direct VSAM files are cataloged in a VSAM user catalog, that user catalog must have a VSAM ALIAS defined in the VSAM Master Catalog so that local IUI users can find the necessary files. Sterling Connect:Direct files, such as the network map and Message file, must be accessed by the IUI that runs in the user's TSO region.

## **Method 2: Setting Up as Separate Panel Options**

This method enables you to set up a Sterling Connect:Direct CLIST that performs the following:

- Establishes an environment for Sterling Connect:Direct, including defining the libraries
- Invokes a panel for the two Sterling Connect:Direct applications

To set up the CLIST as separate panel options:

1. Create and modify the following members from \$CD.SDGASAMP to the appropriate ISPF library and make the required modifications.

The Primary panel: \$CD.SDGASAMP(DGA@XPRI). Following is a sample:

```
)PROC
&ZSEL = TRANS (TRUNC (&ZCMD,'.')
   0, ^{\shortmid }\ldots \ldots \ldots \ldots1,'...........
CD,'CMD(%CDIUI2)'
```
The DGA#IUI2 CLIST: \$CD.SDGASAMP(DGA#IUI2). Following is a sample:

```
PROC 0
CONTROL NOMSG
FREE F(DMPUBLIB,DMMSGFIL)
CONTROL MSG
ISPEXEC LIBDEF ISPPLIB DATASET ID('$CD.SDGAPENU')
ISPEXEC LIBDEF ISPMLIB DATASET ID('$CD.SDGAMENU')
ISPEXEC LIBDEF ISPSLIB DATASET ID('$CD.SDGASENU')
ALLOC F(DMPUBLIB) DA('$CD.PROCESS') SHR
ALLOC F(DMMSGFIL) DA('$CD.MSG') SHR
ISPEXEC SELECT PANEL(DGA@SPRI) NEWAPPL(CD) -
               PASSLIB
ISPEXEC LIBDEF ISPPLIB
ISPEXEC LIBDEF ISPMLIB
ISPEXEC LIBDEF ISPSLIB
FREE F(DMPUBLIB,DMMSGFIL)
EXIT
```
The DGA@SPRI panel, \$CD.DGASAMP(DGA@SPRI). Following is a sample:

```
)PROC
&ZSEL = TRANS (TRUNC (&ZCMD,'.')
   M,'PGM(DGADGDSP) PARM($CD.MSG)'
    C,'PGM(DGADISTR) PARM($CD.NETMAP)'
```
2. Define VSAM alias (optional).

In installations with many users, VSAM user catalogs often isolate application files from z/OS system files. If the Sterling Connect:Direct VSAM files are cataloged in a VSAM user catalog, that user catalog must have a VSAM ALIAS defined in the VSAM Master Catalog so that local IUI users can find the necessary files. Sterling Connect:Direct files, such as the network map and Message file, must be accessed by the IUI that runs in the user's TSO region.

# **HP OpenView for SNMP Traps Customization**

Network Management applications do not recognize or display the traps without the Sterling Connect:Direct trap configuration file and Management Information Block (MIB). Use the information to customize and load these files for HP OpenView Network Management.

# **Importing the Sterling Connect:Direct Trap Configuration File**

Perform this step if you are using SNMP Trap agent to communicate with the HP OpenView Network Node Manager.

#### **Procedure**

- 1. Transfer the Sterling Connect:Direct for z/OS configuration file, \$CD.SDGAMIB, to the HP UNIX workstation where HP OpenView is installed. This is a text file. Transfer it as CDtrap.conf.
- 2. Use the HP OpenView process, xnmevents, to load CDtrap.conf into the trapd.conf for HP OpenView (usually in the \$OV\_DB directory).

**Note:** Refer to the HP OpenView documentation for correct syntax for the xnmevents process.

## **Import the Sterling Connect:Direct MIB**

Perform this step if you are using SNMP Trap agent to communicate with the HP OpenView Network Node Manager.

### **Procedure**

- 1. Transfer the Sterling Connect:Direct for z/OS MIB, \$CD.SDGAMIB(DGAZMIB), to the workstation where HP OpenView is installed. This is a text file. Transfer it as DGAZMIB.mib.
- 2. Use the HP OpenView process, xnmloadmib, to load the Sterling Connect:Direct for z/OS MIB into the MIB database (usually in the \$OV\_DB directory).

**Note:** Refer to the HP OpenView documentation for correct syntax for the xnmloadmib process.

# **NetView for SNMP Customization**

Network Management applications do not recognize or display the traps without the Sterling Connect:Direct trap configuration file and Management Information Block (MIB). Use the information to customize and load these files for the  $IBM^{\circledcirc}$ Tivoli® Netview application.

## **Customizing Tivoli NetView with the Tivoli Enterprise Console**

Perform the following tasks to customize Tivoli NetView using the Tivoli Enterprise Console. Refer to the appropriate Tivoli NetView documentation for the proper command syntax.

### **Importing the Sterling Connect:Direct Trap Configuration File**

Transfer and execute the CDTrap\_NetView.sh script to add the Sterling Connect:Direct for z/OS trap in to the trapd.conf file.

- 1. Transfer the file, \$CD.SDGATRP(DGAZTRAP), to the appropriate computer. This is a text file. Transfer it as CDTrap\_NetView.sh.
- 2. Run the CDTrap\_NetView.sh script to add the traps to the trapd.conf file.

### **Importing the Sterling Connect:Direct MIB**

To import the product MIB:

- 1. Transfer the product MIB, \$CD.SDGAMIB(DGAZMIB), to the appropriate machine. This is a text file. Transfer it as SDGAMIB.mib.
- 2. Use the UNIX process, xnmloadmib, to load the Sterling Connect:Direct for z/OS MIB into the MIB database.

### **Setting Up Tivoli NetView Rules**

Set up a rule using nvrsEdit that forwards the Sterling Connect:Direct trap messages to the Tivoli Enterprise Console. A sample rules files is provided in \$CD.SDGATRP(DGAZIVRS) that can be transferred as a text file to CDTrap\_Tivoli.rs.

### **Processing the Boroc File**

- 1. Transfer the \$CD.SDGATRP(DGATOROC) file to the appropriate machine in the appropriate directory (usually TEC\_CLASSES). This is a text file. Transfer it as CDTrap\_Tivoli.boroc.
- 2. Compile the rules using the wcomprules process.
- 3. Load the rulebase using the wloadrb process.
- 4. Recycle the TEC event server, wstopesvr and wstartesvr.

# **Customizing Tivoli NetView without the Tivoli Enterprise Console**

Use the following information to customize Tivoli Netview for SNMP traps without the Tivoli Enterprise Console.

### **Importing the Sterling Connect:Direct Trap Configuration File**

Transfer and execute the CDTrap\_NetView.sh script to add the Sterling Connect:Direct for z/OS trap in to the trapd.conf file.

- 1. Transfer the file, \$CD.SDGATRP(DGAZTRAP), to the appropriate computer. This is a text file. Transfer it as CDTrap\_NetView.sh.
- 2. Run the CDTrap\_NetView.sh script to add the traps to the trapd.conf file.

### **Importing the Sterling Connect:Direct MIB**

To import the product MIB:

- 1. Transfer the product MIB, \$CD.SDGAMIB(DGAZMIB), to the appropriate machine. This is a text file. Transfer it as SDGAMIB.mib.
- 2. Use the UNIX process, xnmloadmib, to load the Sterling Connect:Direct for z/OS MIB into the MIB database.

# **Disabling SNMP Traps**

Sterling Connect:Direct for z/OS provides support for an SNMP agent to send SNMP traps to alert a network manager of certain events. An event is any Sterling Connect:Direct message that is written to the console using SCWTO or DMWTO.

Each event is triggered by the Sterling Connect:Direct message ID and the trap text (short message text of that Sterling Connect:Direct message). The Sterling Connect:Direct events generated are defined by category and type.

#### **Procedure**

- 1. Edit the member DGAXSNMP in the \$CD.DGASAMP dataset and disable any SNMP trap that you do not want Sterling Connect:Direct to trigger.
- 2. Specify the SNMP.DSN initialization parameter to have the SNMP traps specified in Step 1 disabled at initialization.

**Note:** Refer to the *IBM Sterling Connect:Direct for z/OS Administration Guide* for a description of each SNMP trap.

# **Configuring Sterling Connect:Direct without SNA Support About this task**

To configure Sterling Connect:Direct without SNA support:

#### **Procedure**

- 1. Define the following initialization parameters, which allow Sterling Connect:Direct to function in a TCP-only environment:
	- $\cdot$  SNA=NO
	- $\cdot$  TCP=OES
	- v TCP.LISTEN=((addr , port) , (addrn , portn))
	- TCP.API.LISTEN=((addr, port), (addrn, portn))
	- MAXUSER=nnn

See Global Initializaton Parameters for detailed information on these parameters.

When SNA=NO, you must specify the TCP parameters, and define a TCP port to accept API signons and commands. The MAXUSER parameter controls the number of concurrent API signons. The following screen shows an example:

```
SNA=NO
TCP=OES
TCP.LISTEN=(199.1.1.2,4199)
TCP.API.LISTEN=(199.1.1.2,4198)
MAXUSERS=10
```
This sample configuration allows Sterling Connect:Direct to initialize without SNA, support only TCP connections, and authorize up to 10 concurrent API signons using TCP/IP.

2. Define the network map entries. See Maintaining the Network Map for information.

Define LOCAL node with the second positional parameter as NO-VTAM. The LOCAL node definition is used to define the SNA ACBNAME that Sterling Connect:Direct opens in an SNA environment. When you specify NO-VTAM, Sterling Connect:Direct does not attempt to open the VTAM ACB. See the example below.

Define the PNODE=SNODE adjacent node entry as TCP and specify a TCPAPI parameter. The PNODE=SNODE adjacent node entry is required to enable API signons. This node definition enables Sterling Connect:Direct to run Processes

that loop back to this primary node and allows for API signon without the API specifying the transport protocol. Use the LDNS parameter to assign the domain name or define the IP address within the adjacent node entry. The following screen shows an example:

```
LOCAL.NODE=(( CD.OS390 , NO-VTAM , SUPERUSR) -
            TCQ = (CD.TCX)CD.TCQ) )
/\star */
/* Pnode=Snode Adjacent node entry */
/* Allows for Pnode=Snode processes and */
/* allows for API signons thru TCP/IP \star/<br>/* \star/\star */
  ADJACENT.NODE=(( CD.OS390, 4199, 10.20.200.2, TCP) -
   PARSESS = (53 2)TCPAPI=(4198,10.20.200.2) )
Or
  ADJACENT.NODE=(( CD.OS390, 4199, , TCP) -
   PARSESS=(53 2) -LDNS=long.domain.name
   TCPAPI=(4198,) )
```
3. From \$CD.SDGAJCL, execute DGAJLOAD, the network map installation job, to load the network map.

If Sterling Connect:Direct uses SNA, you can initialize Sterling Connect:Direct even if SNA is not available. This task is accomplished by setting the SNA= initialization parameter to YES.

If the SNA= initialization parameter is YES and you try to start Sterling Connect:Direct when SNA is not available, or if SNA becomes unavailable during a session, the system displays the following message:

VTAM or Connect:Direct inactive, Type CANCEL, CONTINUE, RETRY or NOVTAM

The following table describes each option:

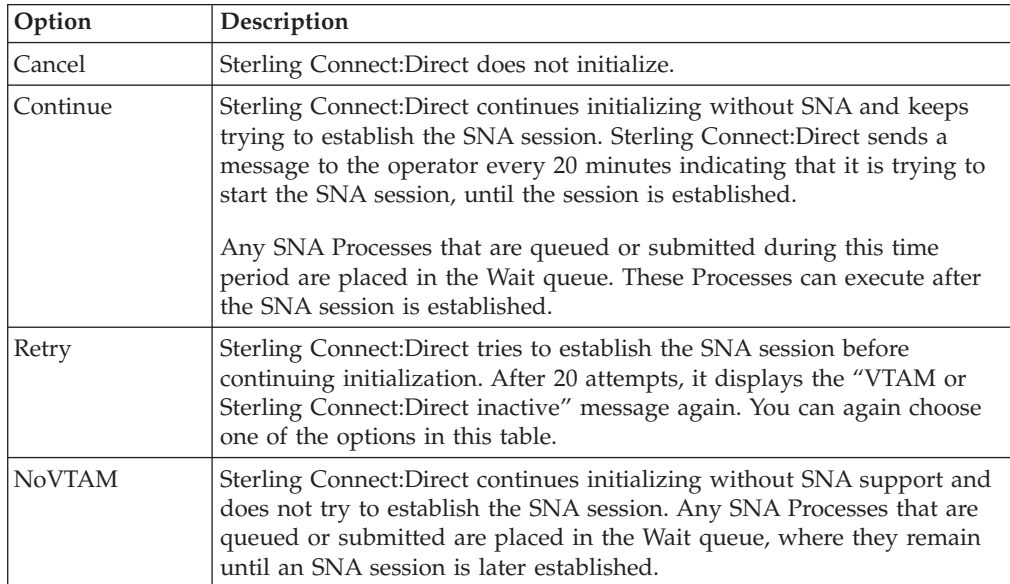

# **Overriding Sterling Connect:Direct Default Language Environment Run-Time Options**

Language Environment run-time options can be overridden in Sterling Connect:Direct by adding a CEEOPTS DD to the Sterling Connect:Direct startup JCL. This DD should point to a dataset or PDS member. The CEEOPTS dataset or PDS must be RECFM=F or FB. Output will be directed to the CEEOUT DD if it is present. If there is no CEEOUT DD, it will be dynamically allocated to SYSOUT.

For example, to see the Language Environment run-time options report, specify:

RPTOPTS(ON)

To see that report and the Language Environment storage report, specify:

RPTOPTS(ON) ,RPTSTG(ON)

These Language Environment reports are generated at Sterling Connect:Direct SHUTDOWN time, but only if the Language Environment enclave ends "normally." Thus, you will not see them if you cancel your Sterling Connect:Direct job. An example of the use of the Language Environment storage report would be to tune the HEAP and HEAPPOOLS runtime options so that Language Environment will more efficiently allocate storage resources to multiple concurrent COPY tasks.

**Note:** Tuning is a complex undertaking and should not be attempted unless a reasonable proficiency in the subject has been achieved. For further information on Language Environment, please refer to the section, Specifying Run-Time Options.

The following table lists the default settings of the Language Environment run-time options.

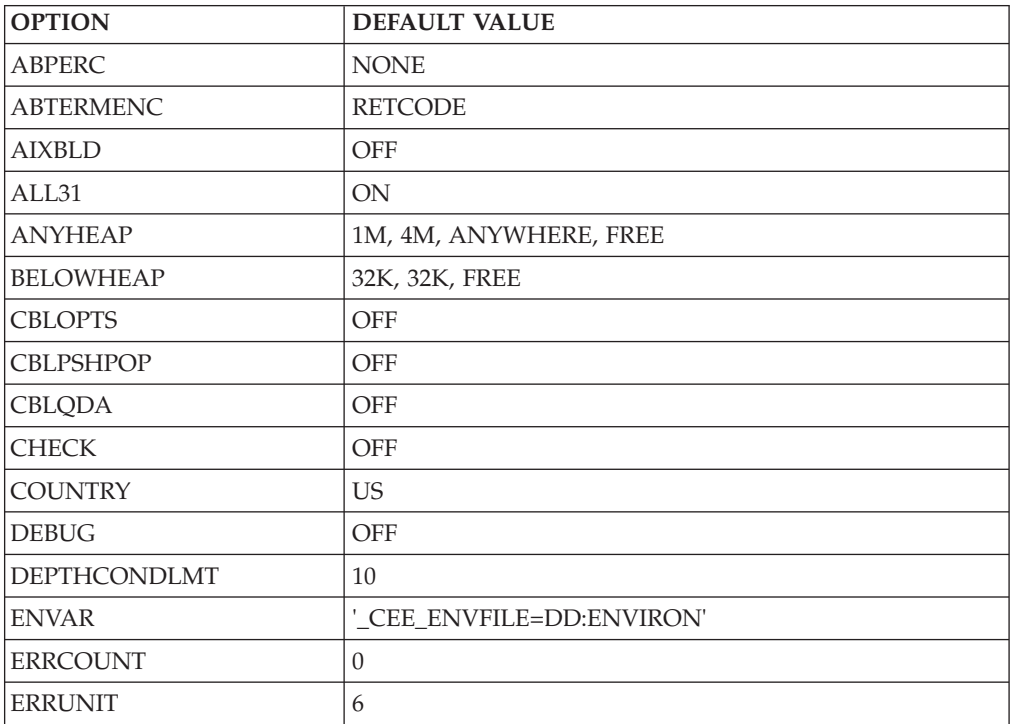

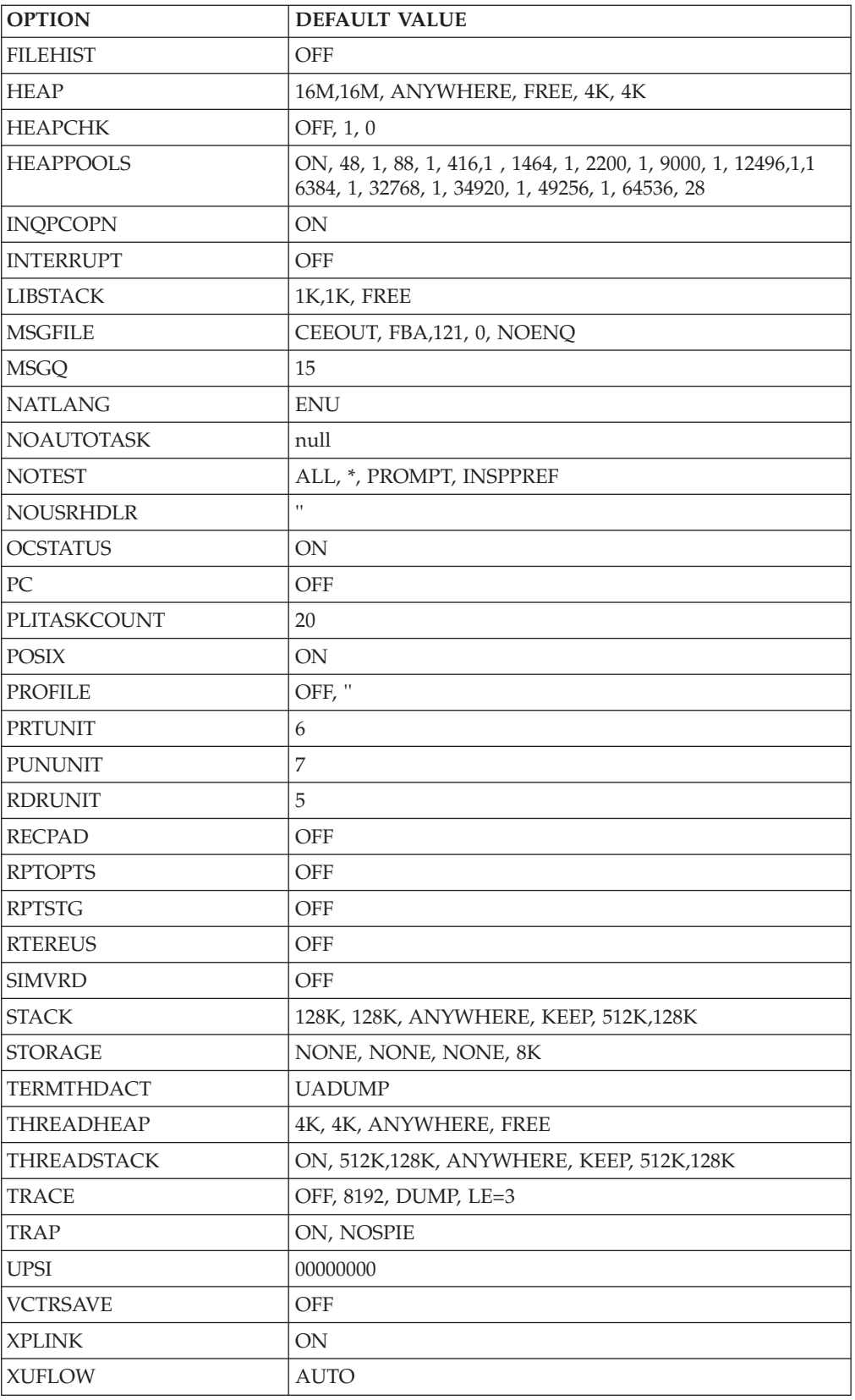

# **Chapter 5. Sterling Connect:Direct Enqueue Resource Management**

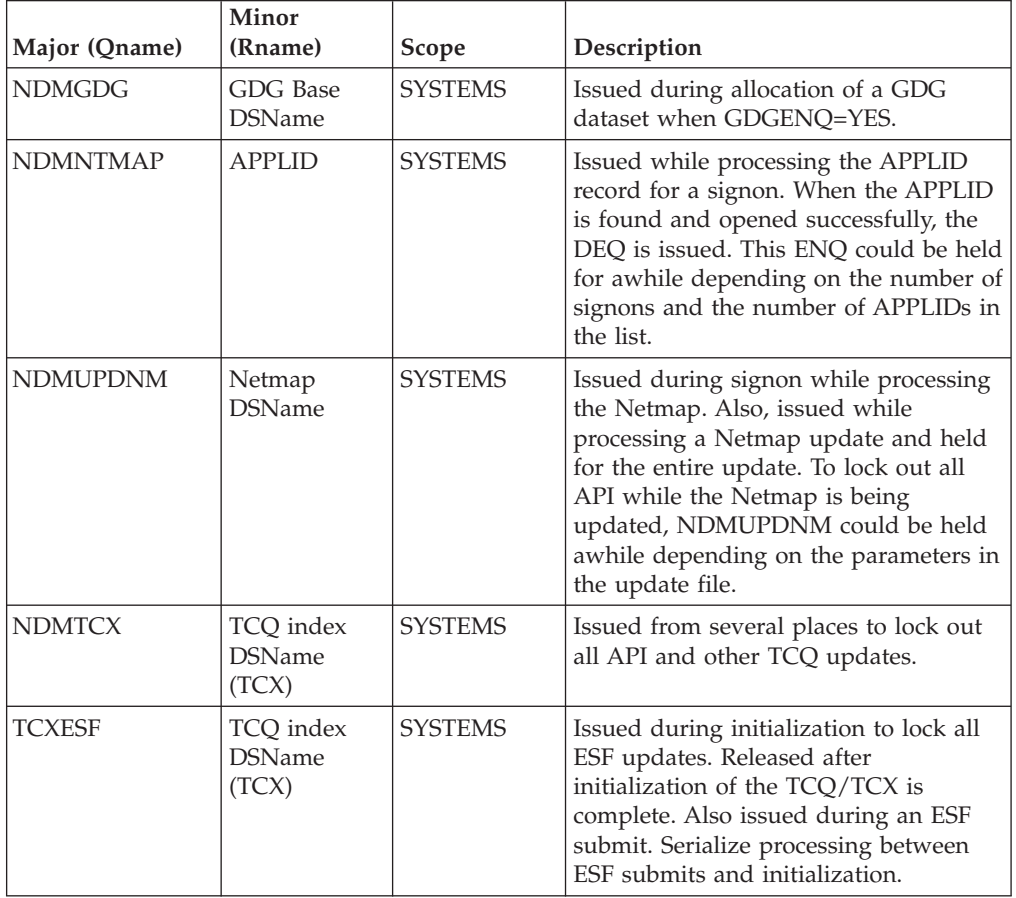

This topic includes definitions of Sterling Connect:Direct resources for a Multi-Image Manager (MIM) or Global Resource Serialization (GRS) system.

**Note:** MIM now handles the cleanup of its QCB control blocks and the use of SCOPE=ALL is no longer valid. Use one of the following parameters appropriate for your system:

- Code SCOPE=RESERVE if single system.
- Code SCOPE=SYSTEMS if using shared DASD (for example, SDF).
- Code SCOPE=SYSTEM if not using shared DASD.
- When in doubt, code SCOPE=SYSTEMS.

# **Chapter 6. Initialization Errors**

This topic describes the causes of common errors, such as inadequate storage or errors in the statistics log, that may occur when you initialize Sterling Connect:Direct for z/OS.

**Note:** For all initialization errors related to Strong Password Encryption, see *Troubleshooting Possible SPE Problems* in the *IBM Sterling Connect:Direct Secure Plus for z/OS Implementation Guide*.

For initialization warnings related to certificate validation checks, see *Troubleshooting* in the *IBM Sterling Connect:Direct Secure Plus for z/OS Implementation Guide*.

In addition to the initialization errors described in this topic, you may see different error messages in traces, which are also related to initialization:

- v If you receive a return code of 16, initialization terminates and error messages appear in the JES log. The messages inform you if one or more of the initialization parameters cannot co-exist with any of the other parameters specified in the initialization parameters file. Sterling Connect:Direct initializes only when you remove the incorrect parameters.
- v If you receive a return code of 4 when you stop Sterling Connect:Direct, be sure to review the NDMLOG for SITA995I messages indicating obsolete parameters. Once you remove the parameters, these messages no longer appear in the NDMLOG trace and Sterling Connect:Direct ends with a return code of **0**. For more information on traces, see *Isolating Problems* in the *IBM Sterling Connect:Direct for z/OS Administration Guide*.
- v If you receive a return code of 8A in the RPLERRCK trace when you start Sterling Connect:Direct and you have multiple TCP/IP stacks defined, the message, No such device or address (STCO999E), appears in the trace. If you have only one TCP/IP stack defined, this is normal and no cause for alarm. If you are in an environment where multiple TCP/IP stacks are defined, you will want to investigate the situation and make sure the correct TCP stack is specified.

### **Overriding Sterling Connect:Direct Initialization Parameters**

Initialization parameters are set up during installation. When an error occurs, it may be necessary to alter these initialization parameters. For example, refresh the TCQ if Processes are hanging and the queue becomes corrupted.

You can override individual initialization parameters by specifying the override on the EXEC statement in the startup job stream as shown in the following figure.

**Note:** In a Sterling Connect:Direct/Plex, only override initialization parameters allowed in the local initialization parameters file. Use the PARM= keyword in the EXEC statement at system startup.

In a Sterling Connect:Direct/Stand-alone Server environment, however, you can override global initialization parameters with the PARM= keyword in the EXEC statement.

In this example, the startup job is specifying a cold start of the Sterling Connect:Direct TCQ (TCQ=COLD), overriding the TCQ= value specified in the initialization parameters file.

```
//JOBNAME JOB (ACCT),NAME,CLASS=M,NOTIFY=TSOID,MSGCLASS=X,TIME=1440
1/*
//* * * * * * * * * * * * * * * * * * * * * * * * * * * * * * * * */
//* Sterling Connect:Direct */
//* THIS JOB STREAM WILL INVOKE THE CONNECT:DIRECT DTF. \star///* CHANGE $CD TO YOUR HIGH-LEVEL PREFIX FOR CONNECT:DIRECT. */
\frac{1}{\sqrt{2}} */
//* * * * * * * * * * * * * * * * * * * * * * * * * * * * * * * * */
1/*//CDITST PROC CDPREF=,PARMMEM=
//CDITST EXEC PGM=DGADINIT,
// PARM=('&CDPREF..PARMLIB(&PARMMEM),',
// 'TCQ=COLD'),
// REGION=3000K
//SYSUDUMP DD SYSOUT=*
//STEPLIB DD DSN=&CDPREF..SDGALINK,
// DISP=SHR
//DMPUBLIB DD DSN=&CDPREF..SDGAPROC,
// DISP=SHR
//ESTAE DD SYSOUT=*
//RPLERRCK DD SYSOUT=*
// PEND
//*
//CDITST EXEC DGAJNETL,CDPREF=$CD,PARMMEM=DGAINT01
```
## **Initialization Errors**

This section describes the causes of common errors associated with initializing Sterling Connect:Direct.

#### **Condition: Inadequate Storage**

Sterling Connect:Direct does not initialize because of inadequate storage (GETMAIN or FREEMAIN request failed).

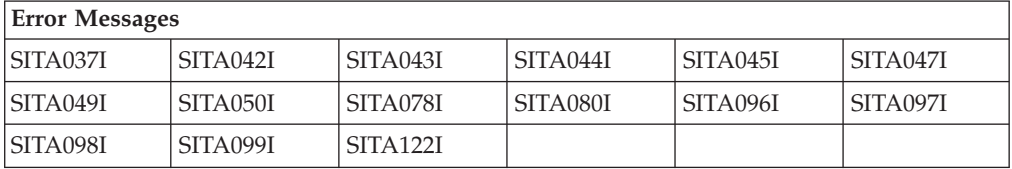

Use the following table to troubleshoot the storage problem.

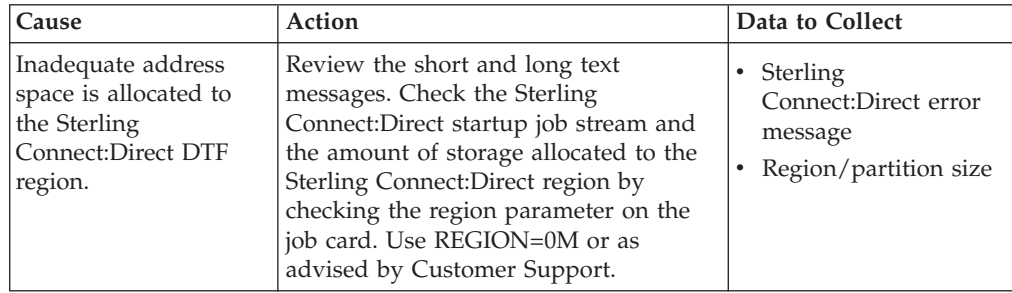

### **Condition: Server Initialization Error (SXTA101I) with ABEND U1024**

The CDPLEX.MAXSERVER value has been exceeded by Server *A*.

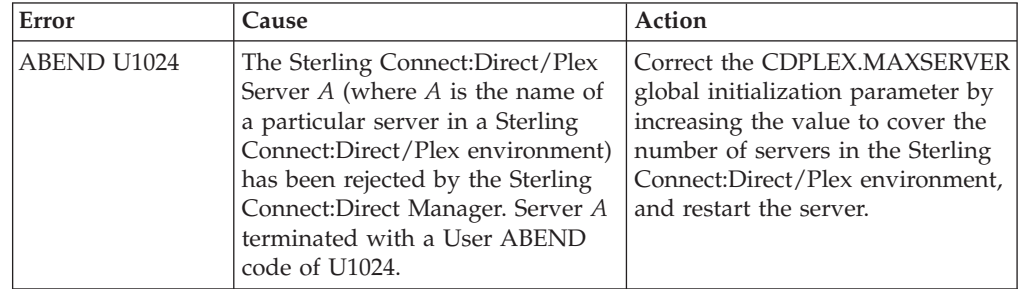

### **Condition: ABEND U0044**

Use the following table to troubleshoot this abnormal end condition (ABEND).

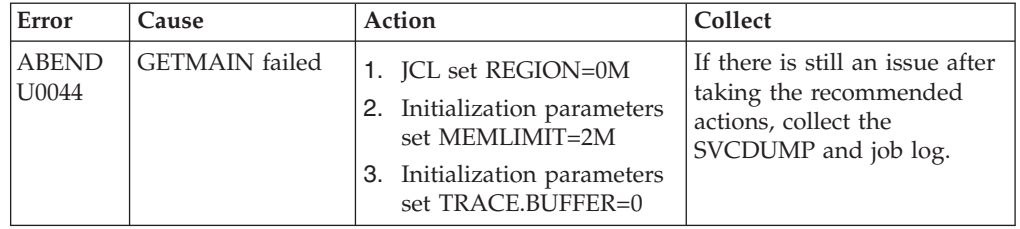

### **Condition: Error While Allocating or Opening Initialization Parameters File**

An error occurs while allocating or opening the initialization parameters file.

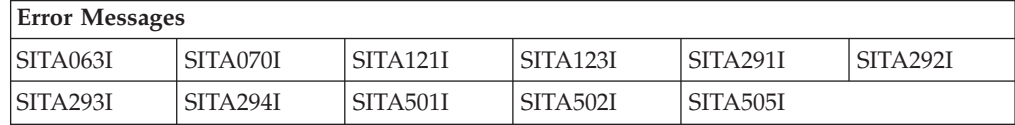

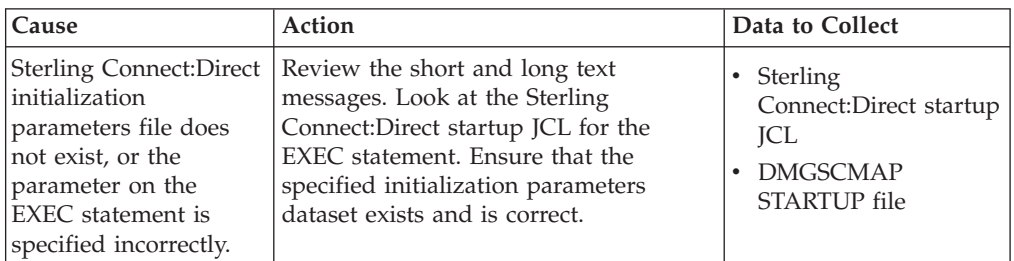

## **Condition: Initialization Parameter Errors**

Sterling Connect:Direct does not initialize because of initialization parameter errors.

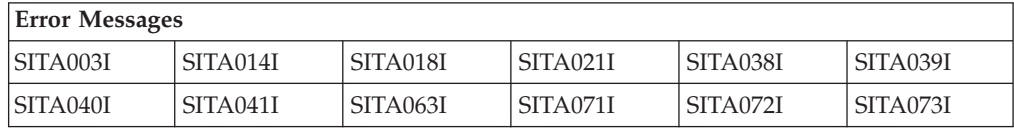

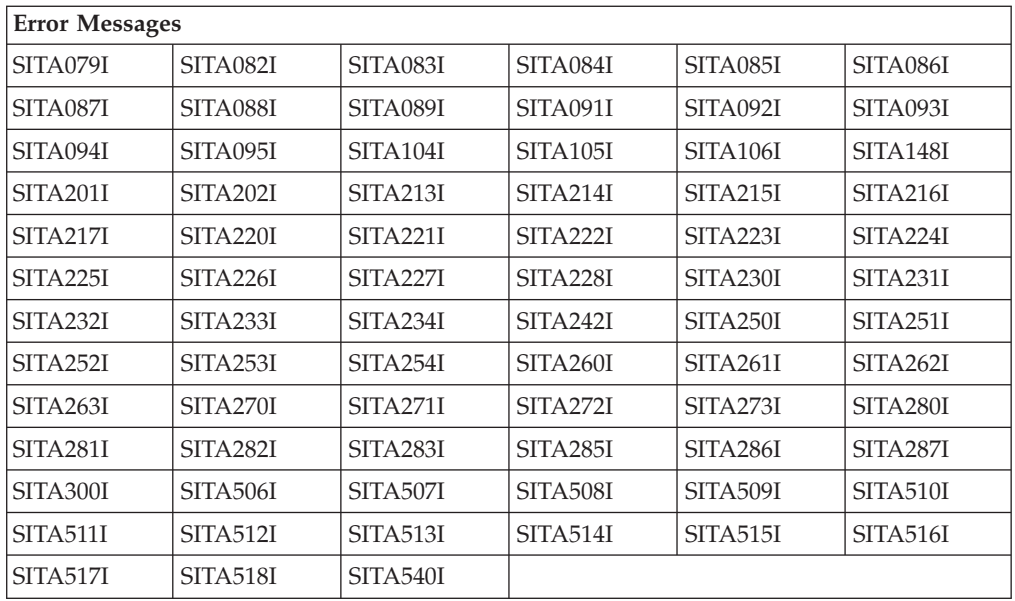

Use the following table to troubleshoot the initialization parameters problem.

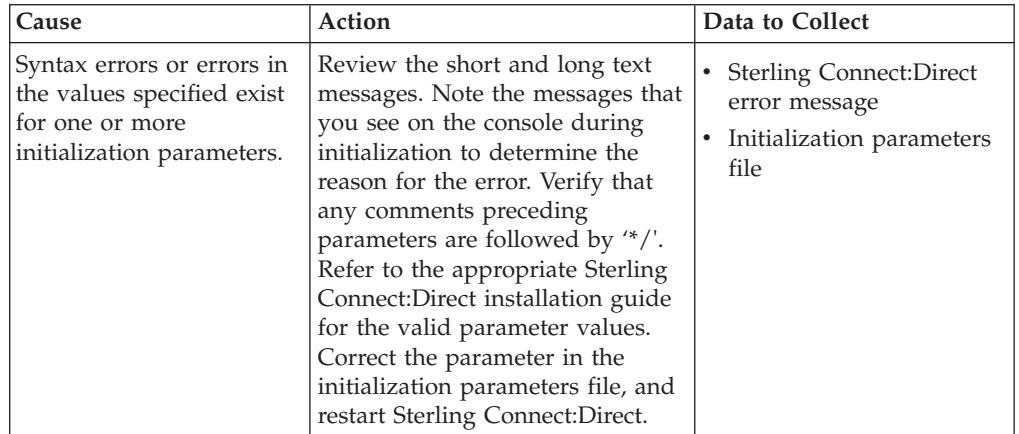

### **Condition: Sterling Connect:Direct VSAM File Error**

Sterling Connect:Direct does not initialize because of an error with one of the Sterling Connect:Direct VSAM files: the message file, authorization file, type file, network map file, statistics file, checkpoint file, or TCQ file.

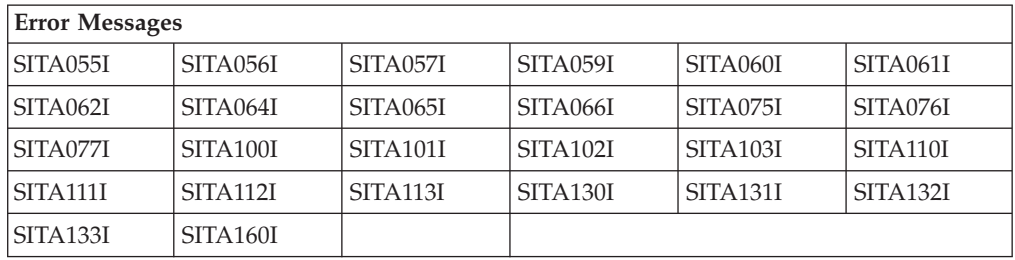

Use the following table to troubleshoot the Sterling Connect:Direct for z/OS VSAM file error.

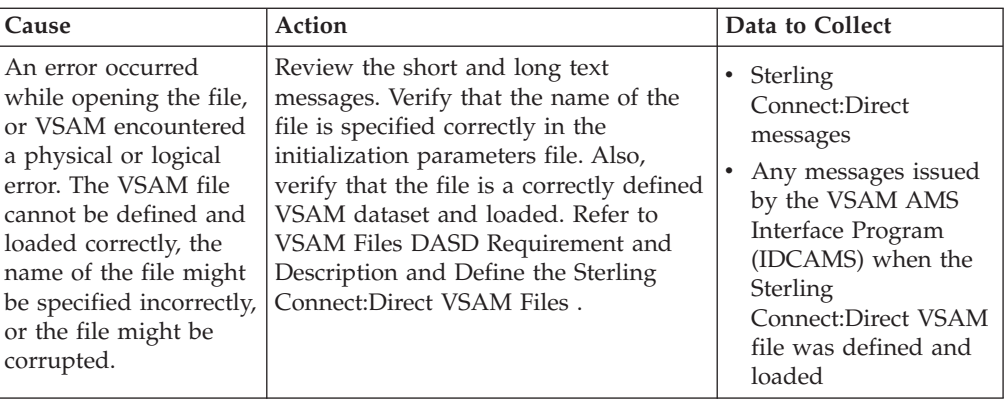

## **Condition: VTAM Initialization Errors**

Sterling Connect:Direct does not initialize because of errors with VTAM initialization.

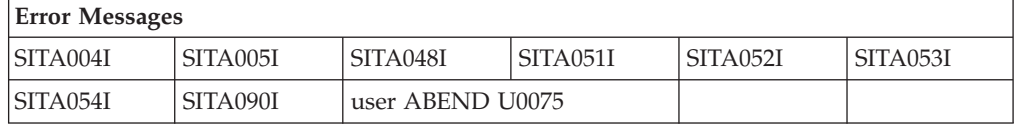

Use the following table to troubleshoot the VTAM initialization error.

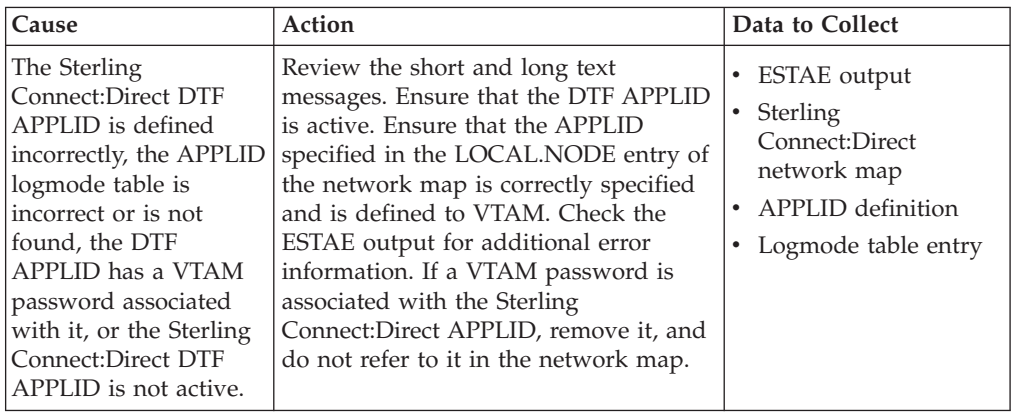

### **Condition: Invalid Security Environment (SITA997I)**

Use the following table to troubleshoot the security environment error.

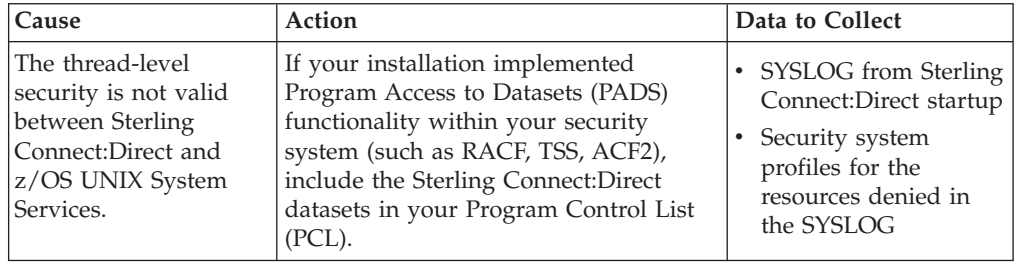

## **Condition: Statistics Log Error**

Sterling Connect:Direct does not initialize because of an error in the statistics log.

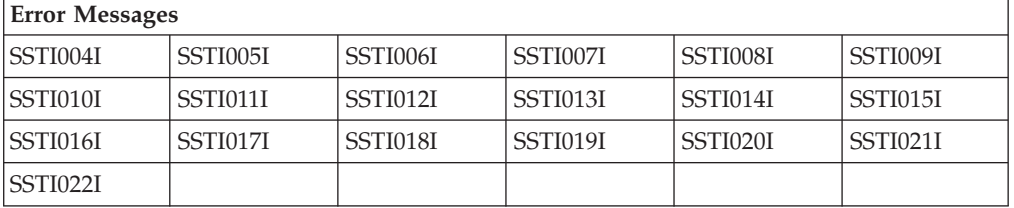

SITA059I and user ABEND U0070 follow one of the previous error messages. The cause and necessary action to take depend on the SSTIxxxI message as explained in the following sections.

#### **SSTI004I**

File pair ESDS dataset has invalid CI SIZE.

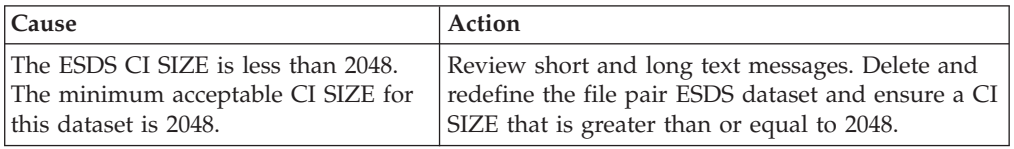

#### **SSTI005I**

Invalid KSDS dataset type in file pair.

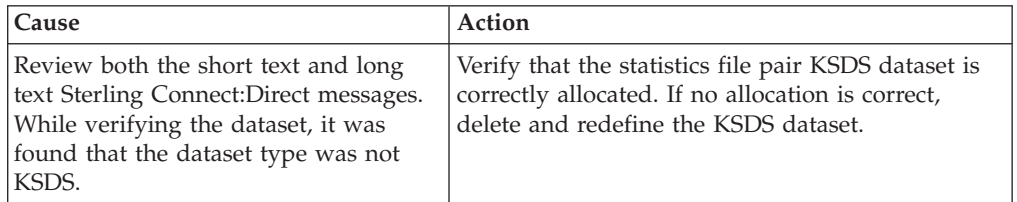

#### **SSTI006I**

Invalid KSDS dataset key length.

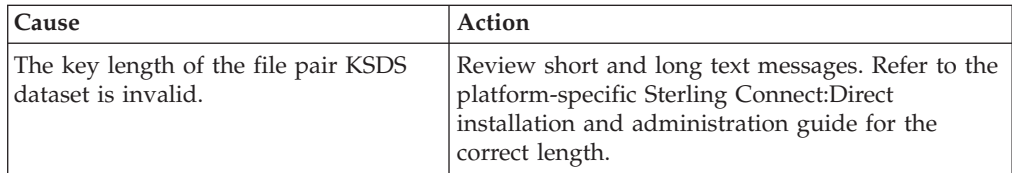

# **SSTI007I**

Invalid file pair KSDS dataset key offset.

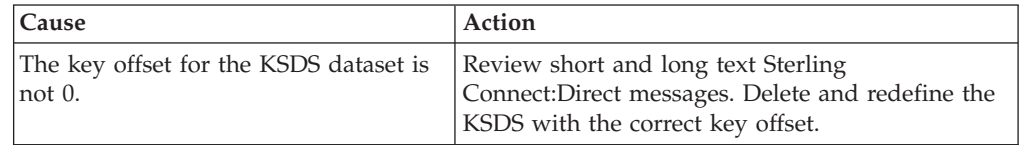

#### **SSTI008I**

File pair has empty ESDS but non-empty KSDS.

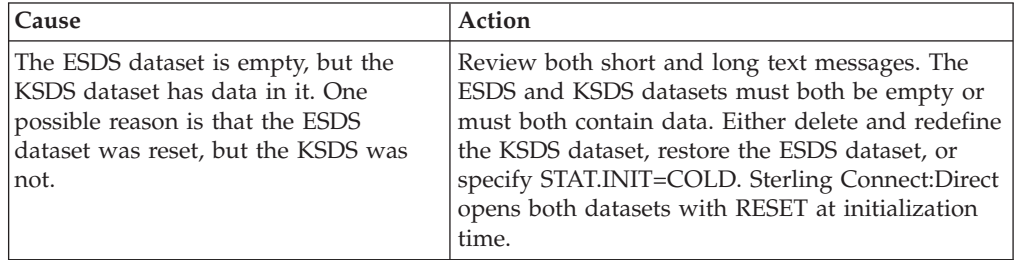

### **SSTI009I**

File pair has empty KSDS but non-empty ESDS.

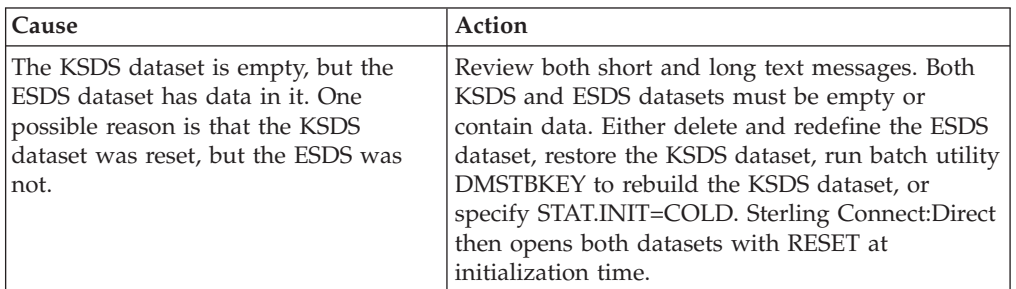

### **SSTI010I**

Error reading the file pair KSDS control record.

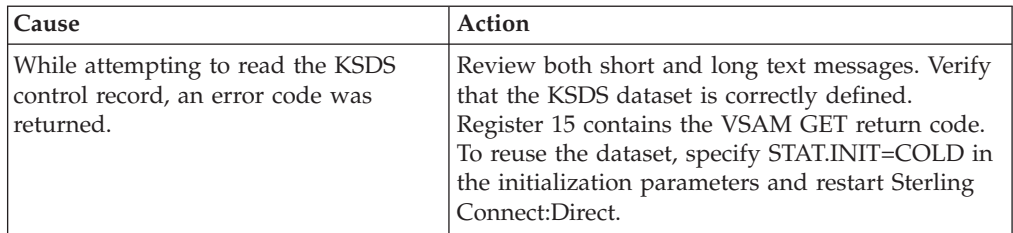

# **SSTI011I**

KSDS control record ESDS name does not match.

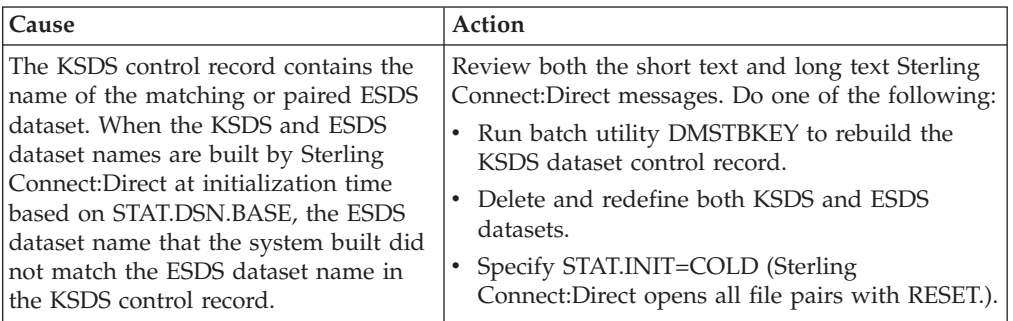

### **SSTI012I**

KSDS control record ESDS CI SIZE do not match.

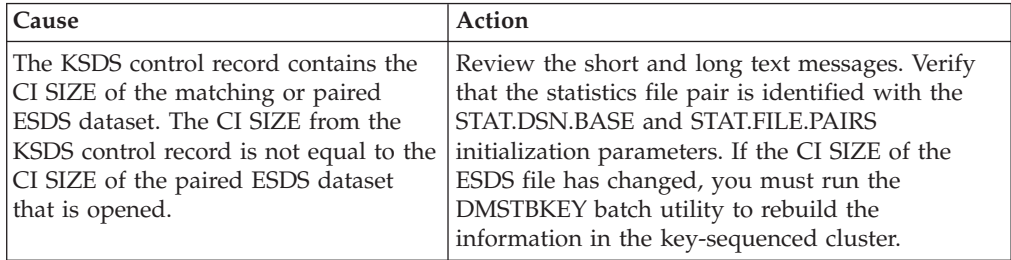

## **SSTI013I**

Error reading the ESDS control record.

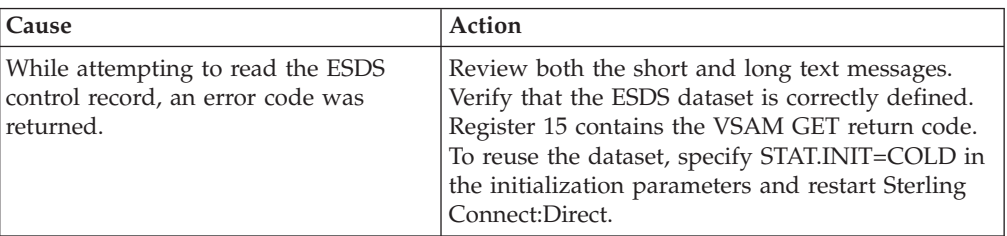

### **SSTI014I**

Invalid ESDS control record.

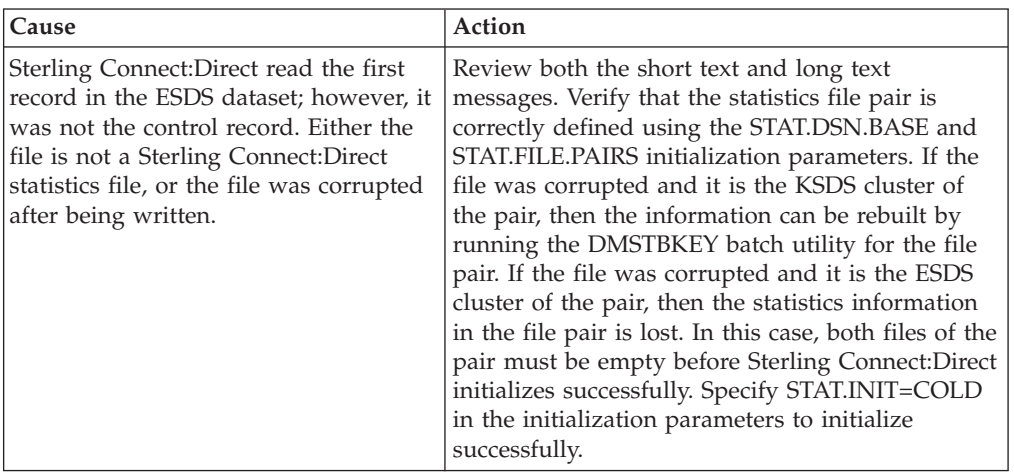

#### **SSTI015I**

Invalid file pair sequence.

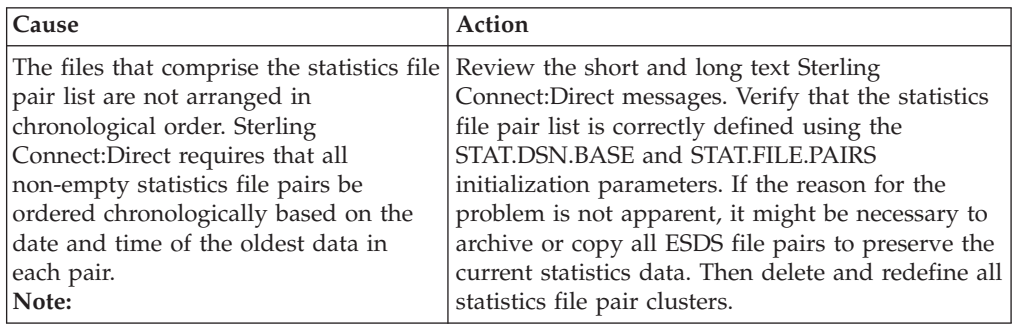

**Note:** Although Sterling Connect:Direct processes the statistics file pair list in a circular or wrap around method, the first file pair in the list does not always contain the oldest data.

Sterling Connect:Direct verifies the order using the following steps:

- 1. Sterling Connect:Direct locates the file pair containing the oldest data.
- 2. From that point, Sterling Connect:Direct examines each non-empty file pair in the list. If the oldest data is not located in the first file pair, when the search reaches the last file pair in the list, it wraps to the beginning of the list. Each successive non-empty file pair must have a later date than the previous pair.

Sterling Connect:Direct always maintains statistics records in strict chronological order. If the records are not in chronological order at initialization, Sterling Connect:Direct assumes that the list or the files are incorrectly altered since Sterling Connect:Direct last wrote them.

# **SSTI016I**

WARNING: KSDS of file pair may be too small.

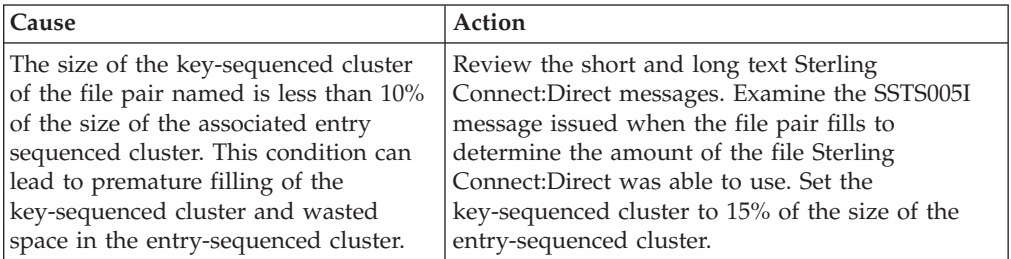

### **SSTI017I**

WARNING: KSDS of file pair may be too large.

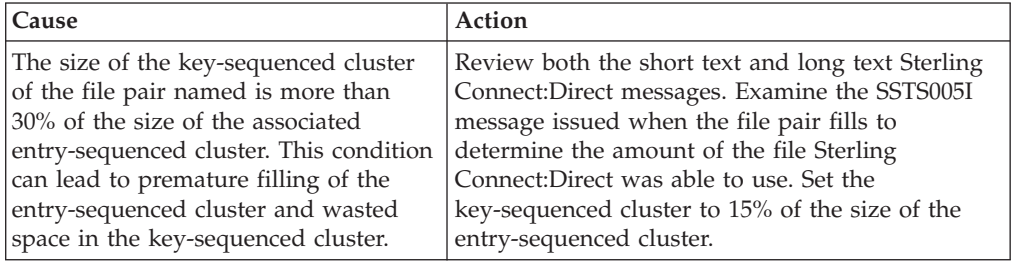

### **SSTI018I**

File pair WHERE condition found.

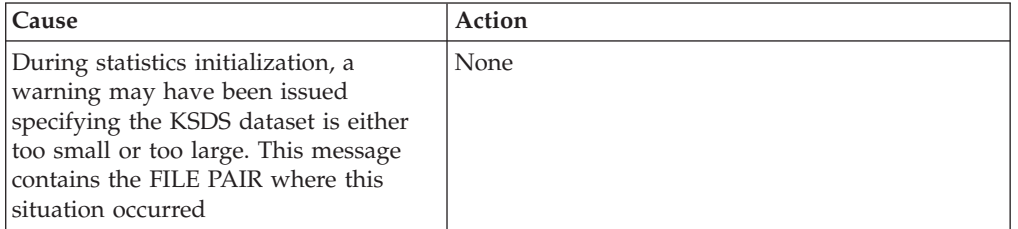

### **SSTI019I**

No active file pair found.

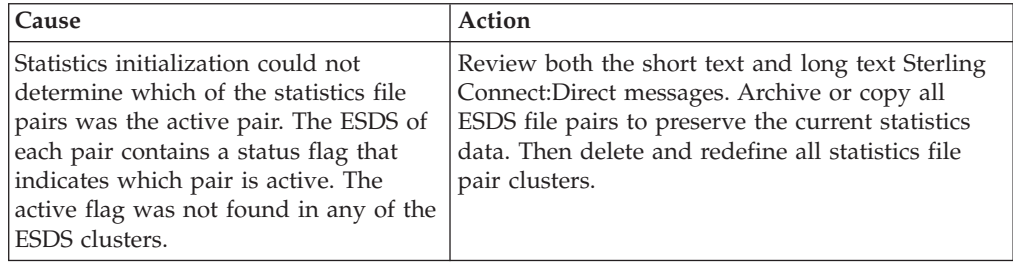
### **SSTI020I**

More than one file pair active.

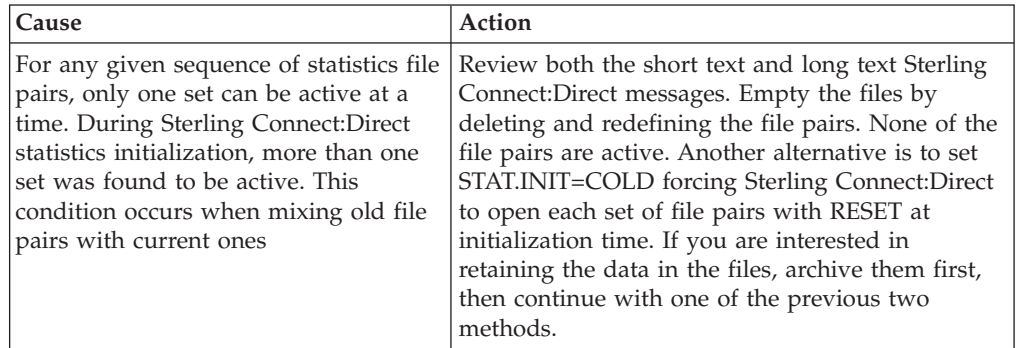

#### **SSTI021I**

More than one file pair is both not complete and not empty.

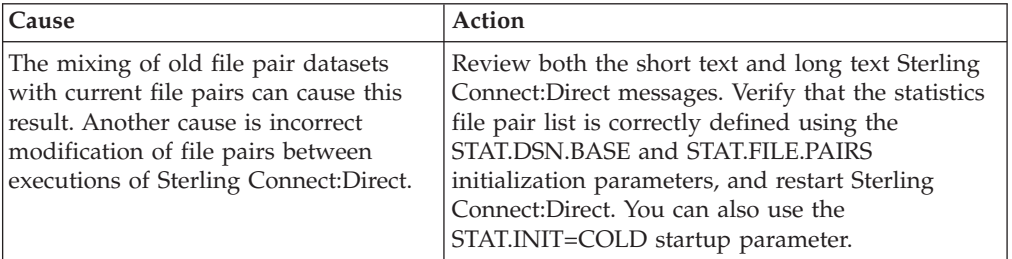

### **SSTI022I**

Invalid ESDS dataset type in file pair.

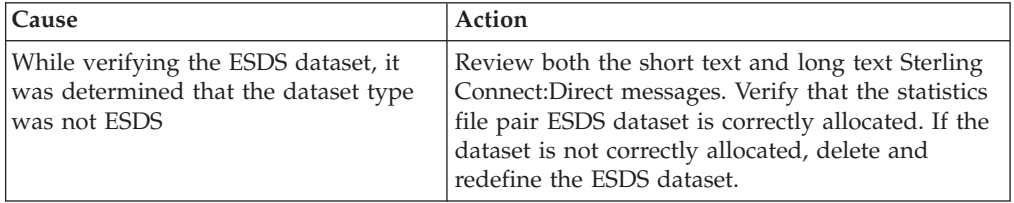

### **Condition: TCQ.THRESHOLD Parameter Error (SITA186I)**

Use the following table to troubleshoot when the TCQ.THRESHOLD parameter has not been properly defined.

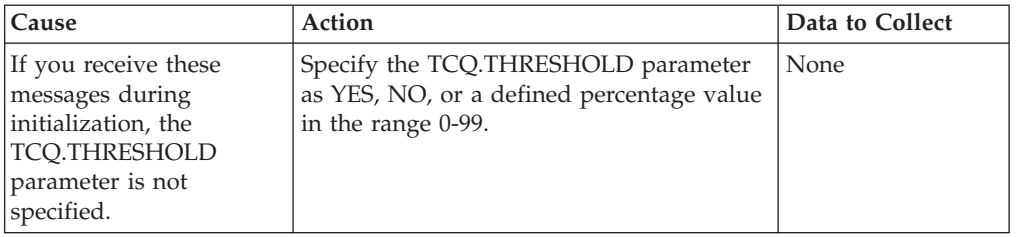

### **Notices**

This information was developed for products and services offered in the U.S.A.

IBM may not offer the products, services, or features discussed in this document in other countries. Consult your local IBM representative for information on the products and services currently available in your area. Any reference to an IBM product, program, or service is not intended to state or imply that only that IBM product, program, or service may be used. Any functionally equivalent product, program, or service that does not infringe any IBM intellectual property right may be used instead. However, it is the user's responsibility to evaluate and verify the operation of any non-IBM product, program, or service.

IBM may have patents or pending patent applications covering subject matter described in this document. The furnishing of this document does not grant you any license to these patents. You can send license inquiries, in writing, to:

*IBM Director of Licensing*

*IBM Corporation*

*North Castle Drive*

*Armonk, NY 10504-1785*

*U.S.A.*

For license inquiries regarding double-byte character set (DBCS) information, contact the IBM Intellectual Property Department in your country or send inquiries, in writing, to:

*Intellectual Property Licensing*

*Legal and Intellectual Property Law*

*IBM Japan Ltd.*

*19-21, Nihonbashi-Hakozakicho, Chuo-ku*

*Tokyo 103-8510, Japan*

**The following paragraph does not apply to the United Kingdom or any other country where such provisions are inconsistent with local law:** INTERNATIONAL BUSINESS MACHINES CORPORATION PROVIDES THIS PUBLICATION "AS IS" WITHOUT WARRANTY OF ANY KIND, EITHER EXPRESS OR IMPLIED, INCLUDING, BUT NOT LIMITED TO, THE IMPLIED WARRANTIES OF NON-INFRINGEMENT, MERCHANTABILITY OR FITNESS FOR A PARTICULAR PURPOSE. Some states do not allow disclaimer of express or implied warranties in certain transactions, therefore, this statement may not apply to you.

This information could include technical inaccuracies or typographical errors. Changes are periodically made to the information herein; these changes will be incorporated in new editions of the publication. IBM may make improvements and/or changes in the product(s) and/or the program(s) described in this publication at any time without notice.

Any references in this information to non-IBM Web sites are provided for convenience only and do not in any manner serve as an endorsement of those Web sites. The materials at those Web sites are not part of the materials for this IBM product and use of those Web sites is at your own risk.

IBM may use or distribute any of the information you supply in any way it believes appropriate without incurring any obligation to you.

Licensees of this program who wish to have information about it for the purpose of enabling: (i) the exchange of information between independently created programs and other programs (including this one) and (ii) the mutual use of the information which has been exchanged, should contact:

*IBM Corporation*

*J46A/G4*

*555 Bailey Avenue*

*San Jose, CA 95141-1003*

*U.S.A.*

Such information may be available, subject to appropriate terms and conditions, including in some cases, payment of a fee.

The licensed program described in this document and all licensed material available for it are provided by IBM under terms of the IBM Customer Agreement, IBM International Program License Agreement or any equivalent agreement between us.

Any performance data contained herein was determined in a controlled environment. Therefore, the results obtained in other operating environments may vary significantly. Some measurements may have been made on development-level systems and there is no guarantee that these measurements will be the same on generally available systems. Furthermore, some measurements may have been estimated through extrapolation. Actual results may vary. Users of this document should verify the applicable data for their specific environment.

Information concerning non-IBM products was obtained from the suppliers of those products, their published announcements or other publicly available sources. IBM has not tested those products and cannot confirm the accuracy of performance, compatibility or any other claims related to non-IBM products. Questions on the capabilities of non-IBM products should be addressed to the suppliers of those products.

All statements regarding IBM's future direction or intent are subject to change or withdrawal without notice, and represent goals and objectives only.

All IBM prices shown are IBM's suggested retail prices, are current and are subject to change without notice. Dealer prices may vary.

This information is for planning purposes only. The information herein is subject to change before the products described become available.

This information contains examples of data and reports used in daily business operations. To illustrate them as completely as possible, the examples include the names of individuals, companies, brands, and products. All of these names are fictitious and any similarity to the names and addresses used by an actual business enterprise is entirely coincidental.

#### COPYRIGHT LICENSE:

This information contains sample application programs in source language, which illustrate programming techniques on various operating platforms. You may copy, modify, and distribute these sample programs in any form without payment to IBM, for the purposes of developing, using, marketing or distributing application programs conforming to the application programming interface for the operating platform for which the sample programs are written. These examples have not been thoroughly tested under all conditions. IBM, therefore, cannot guarantee or imply reliability, serviceability, or function of these programs. The sample programs are provided "AS IS", without warranty of any kind. IBM shall not be liable for any damages arising out of your use of the sample programs.

Each copy or any portion of these sample programs or any derivative work, must include a copyright notice as follows:

© IBM 2013. Portions of this code are derived from IBM Corp. Sample Programs. © Copyright IBM Corp. 2013.

If you are viewing this information softcopy, the photographs and color illustrations may not appear.

#### **Trademarks**

IBM, the IBM logo, and ibm.com<sup>®</sup> are trademarks or registered trademarks of International Business Machines Corp., registered in many jurisdictions worldwide. Other product and service names might be trademarks of IBM or other companies. A current list of IBM trademarks is available on the Web at ["Copyright and](http://www.ibm.com/legal/copytrade.shtml) [trademark information"](http://www.ibm.com/legal/copytrade.shtml) at [http://www.ibm.com/legal/copytrade.shtml.](http://www.ibm.com/legal/copytrade.shtml)

Adobe, the Adobe logo, PostScript, and the PostScript logo are either registered trademarks or trademarks of Adobe Systems Incorporated in the United States, and/or other countries.

IT Infrastructure Library is a registered trademark of the Central Computer and Telecommunications Agency which is now part of the Office of Government Commerce.

Intel, Intel logo, Intel Inside, Intel Inside logo, Intel Centrino, Intel Centrino logo, Celeron, Intel Xeon, Intel SpeedStep, Itanium, and Pentium are trademarks or registered trademarks of Intel Corporation or its subsidiaries in the United States and other countries.

Linux is a registered trademark of Linus Torvalds in the United States, other countries, or both.

Microsoft, Windows, Windows NT, and the Windows logo are trademarks of Microsoft Corporation in the United States, other countries, or both.

ITIL is a registered trademark, and a registered community trademark of the Office of Government Commerce, and is registered in the U.S. Patent and Trademark Office.

UNIX is a registered trademark of The Open Group in the United States and other countries.

Java<sup>™</sup> and all Java-based trademarks and logos are trademarks or registered trademarks of Oracle and/or its affiliates.

Cell Broadband Engine is a trademark of Sony Computer Entertainment, Inc. in the United States, other countries, or both and is used under license therefrom.

Linear Tape-Open, LTO, the LTO Logo, Ultrium and the Ultrium Logo are trademarks of HP, IBM Corp. and Quantum in the U.S. and other countries.

Connect Control Center®, Connect:Direct®, Connect:Enterprise®, Gentran®, Gentran®:Basic®, Gentran:Control®, Gentran:Director®, Gentran:Plus®, Gentran:Realtime®, Gentran:Server®, Gentran:Viewpoint®, Sterling Commerce™, Sterling Information Broker®, and Sterling Integrator® are trademarks or registered trademarks of Sterling Commerce®, Inc., an IBM Company.

Other company, product, and service names may be trademarks or service marks of others.

# **Index**

## **A**

[Address space 58](#page-63-0) [Assembler \(H\) 1](#page-6-0) Authorization (AUTH) file [space requirement 2](#page-7-0) [Authorized library 1](#page-6-0)

# **C**

[CD@PRIM panel sample 48](#page-53-0) CDMODET [example in \\$CD.CNTL 29](#page-34-0) [LU6.2 31](#page-36-0) [OpenVMS nodes 30](#page-35-0) [OS/400, SNUF \(LU0\) 30](#page-35-0) Checkpoint file [space requirement 2](#page-7-0) [CLIST\[clist\] 19](#page-24-0)[, 47](#page-52-0)[, 48](#page-53-0) [Cross-domain resource manager 31](#page-36-0)

# **D**

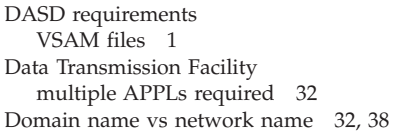

# **I**

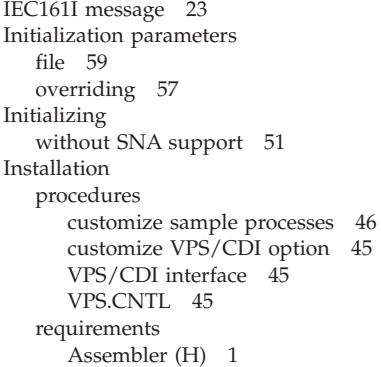

### **L**

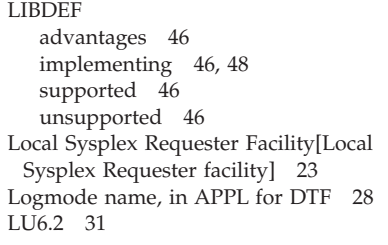

### **M**

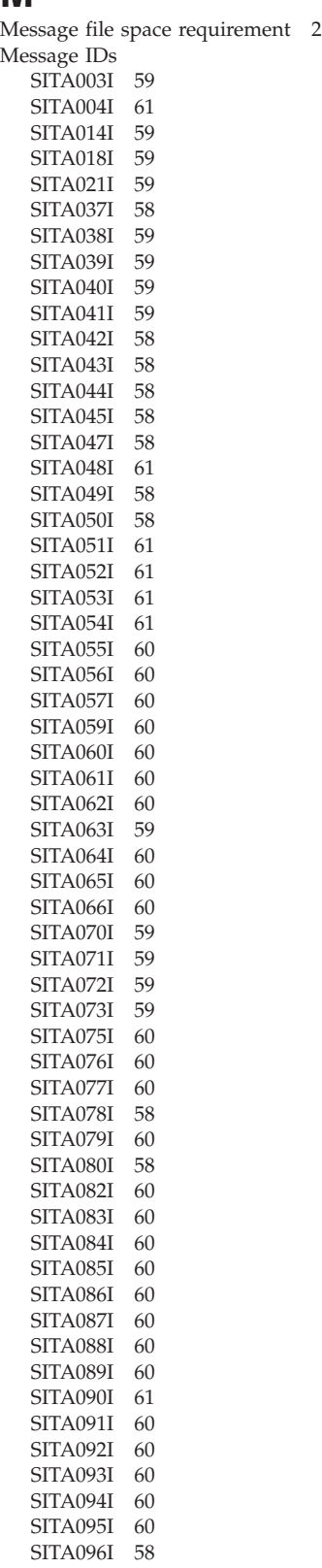

Message IDs *(continued)* [SITA097I 58](#page-63-0) [SITA098I 58](#page-63-0) [SITA099I 58](#page-63-0) [SITA100I 60](#page-65-0) [SITA101I 60](#page-65-0) [SITA102I 60](#page-65-0) [SITA103I 60](#page-65-0) [SITA104I 60](#page-65-0) [SITA105I 60](#page-65-0) [SITA106I 60](#page-65-0) [SITA110I 60](#page-65-0) [SITA111I 60](#page-65-0) [SITA112I 60](#page-65-0) [SITA113I 60](#page-65-0) [SITA121I 59](#page-64-0) [SITA122I 58](#page-63-0) [SITA123I 59](#page-64-0) [SITA130I 60](#page-65-0) [SITA131I 60](#page-65-0) [SITA132I 60](#page-65-0) [SITA133I 60](#page-65-0) [SITA148I 60](#page-65-0) [SITA160I 60](#page-65-0) [SITA201I 60](#page-65-0) [SITA202I 60](#page-65-0) [SITA213I 60](#page-65-0) [SITA214I 60](#page-65-0) [SITA215I 60](#page-65-0) [SITA216I 60](#page-65-0) [SITA217I 60](#page-65-0) [SITA220I 60](#page-65-0) [SITA221I 60](#page-65-0) [SITA222I 60](#page-65-0) [SITA223I 60](#page-65-0) [SITA224I 60](#page-65-0) [SITA225I 60](#page-65-0) [SITA226I 60](#page-65-0) [SITA227I 60](#page-65-0) [SITA228I 60](#page-65-0) [SITA230I 60](#page-65-0) [SITA231I 60](#page-65-0) [SITA232I 60](#page-65-0) [SITA233I 60](#page-65-0) [SITA234I 60](#page-65-0) [SITA242I 60](#page-65-0) [SITA250I 60](#page-65-0) [SITA251I 60](#page-65-0) [SITA252I 60](#page-65-0) [SITA253I 60](#page-65-0) [SITA254I 60](#page-65-0) [SITA260I 60](#page-65-0) [SITA261I 60](#page-65-0) [SITA262I 60](#page-65-0) [SITA263I 60](#page-65-0) [SITA270I 60](#page-65-0) [SITA271I 60](#page-65-0) [SITA272I 60](#page-65-0) [SITA273I 60](#page-65-0) [SITA280I 60](#page-65-0) [SITA281I 60](#page-65-0)

Message IDs *(continued)* [SITA282I 60](#page-65-0) [SITA283I 60](#page-65-0) [SITA285I 60](#page-65-0) [SITA286I 60](#page-65-0) [SITA287I 60](#page-65-0) [SITA291I 59](#page-64-0) [SITA292I 59](#page-64-0) [SITA293I 59](#page-64-0) [SITA294I 59](#page-64-0) [SITA300I 60](#page-65-0) [SITA501I 59](#page-64-0) [SITA502I 59](#page-64-0) [SITA505I 59](#page-64-0) [SITA506I 60](#page-65-0) [SITA507I 60](#page-65-0) [SITA508I 60](#page-65-0) [SITA509I 60](#page-65-0) [SITA510I 60](#page-65-0) [SITA511I 60](#page-65-0) [SITA512I 60](#page-65-0) [SITA513I 60](#page-65-0) [SITA514I 60](#page-65-0) [SITA515I 60](#page-65-0) [SITA516I 60](#page-65-0) [SITA517I 60](#page-65-0) [SITA518I 60](#page-65-0) [SITA540I 60](#page-65-0) [SSTI004I 58](#page-63-0) [SSTI005I 58](#page-63-0) [SSTI006I 58](#page-63-0) [SSTI007I 58](#page-63-0) [SSTI008I 58](#page-63-0) [SSTI009I 58](#page-63-0) [SSTI010I 58](#page-63-0) [SSTI011I 58](#page-63-0) [SSTI012I 58](#page-63-0) [SSTI013I 58](#page-63-0) [SSTI014I 58](#page-63-0) [SSTI015I 58](#page-63-0) [SSTI016I 58](#page-63-0) [SSTI017I 58](#page-63-0) [SSTI018I 58](#page-63-0) [SSTI019I 58](#page-63-0) [SSTI020I 58](#page-63-0) [SSTI021I 58](#page-63-0) [SSTI022I 58](#page-63-0) [U0075 61](#page-66-0)

# **N**

NCP parameters [effects of 34](#page-39-0) [MAXDATA 33](#page-38-0)[, 34](#page-39-0) [preparing 32](#page-37-0) [TRANSFR 35](#page-40-0) [NDMAPPL example in \\$CD.CNTL for](#page-32-0) [LU6.2 27](#page-32-0) Network map [space requirement 2](#page-7-0)

## **P**

[PING command to test TCP/IP 10](#page-15-0) Planning for [parallel sessions 12](#page-17-0)

Planning for *(continued)* [security 11](#page-16-0) [the Network map 12](#page-17-0) PNODE=SNODE processing [VTAM definitions 29](#page-34-0) [PROFILE.TCPIP changes required 10](#page-15-0)

### **R**

Requirements, installation [Assembler \(H\) 1](#page-6-0)

# **S**

[Security 11](#page-16-0) [SECURITY parameter, suggested install](#page-23-0) [setting 18](#page-23-0) **Statistics** file [space requirement 2](#page-7-0) [log error 62](#page-67-0) Sterling Connect [Direct, starting 21](#page-26-0) [Sterling Connect:Direct File Agent 42](#page-47-0)

# **T**

TCP/IP [configuration 10](#page-15-0) [support 10](#page-15-0) Transmission control index [space requirement 2](#page-7-0) Transmission control queue [space requirement 2](#page-7-0) [TSO\[tso\] 20](#page-25-0) TYPE file space requirement [VSAM file 2](#page-7-0)

# **U**

[Unformatted Systems Services table 32](#page-37-0)

## **V**

[Virtual storage requirements 8](#page-13-0) VPS [parameters 45](#page-50-0) [VPS.CNTL, printer initialization](#page-50-0) [parameters 45](#page-50-0) [VSAM ALIAS 21](#page-26-0)[, 46](#page-51-0) VTAM definitions [batch interface 29](#page-34-0) [example 36](#page-41-0) [required 27](#page-32-0) [VTAM MODEENT macro 32](#page-37-0) VTAM parameters [RUSIZES 33](#page-38-0)

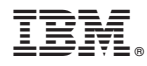

Product Number: 5655-X01

Printed in USA